## **Manual del usuario de Impresora láser monocromo Dell™ 5330dn**

Haga clic en los enlaces de la izquierda para obtener información sobre características, opciones y funcionamiento de la impresora. Para obtener información<br>sobre otra documentación incluida con la impresora, consulte "<u>Bú</u>

Si desea solicitar cartuchos de tóner de repuesto o consumibles de Dell:

1. Haga doble clic en el icono Programa de solicitud de tóner nuevo de Dell en el escritorio. (Windows únicamente)

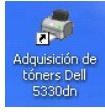

O bien:

2. Solicite los consumibles de impresoras Dell en **[www.dell.com/supplies](http://www.dell.com/supplies)** o por teléfono.

## **Cómo contactar con Dell**

- NOTA: Si no dispone de conexión a Internet activa, puede encontrar la información de contacto en la factura de compra, en el albarán, en el recibo o en<br>el catálogo de productos de Dell. Dell proporciona diversas opciones d
	- 1. Visite www.support.dell.com.
	- 2. Verifique su país o región en el menú desplegable Elija un país, al final de la página.
	- 3. Haga clic en Contáctenos en la parte izquierda de la página.
	- 4. Seleccione el enlace del servicio o asistencia correspondiente en base a sus necesidades.
	- 5. Escoja el método de contacto con Dell que más le convenga.

**NOTA:** Una **NOTA** indica información importante que le ayuda a utilizar mejor su impresora.

- **AVISO:** Un **AVISO** indica que se pueden producir daños en el hardware o pérdida de datos y le explica cómo evitar el problema.
- **A PRECAUCIÓN:** Una PRECAUCIÓN indica que pueden producirse daños materiales o personales o un accidente mortal.

## **La información contenida en este documento está sujeta a modificaciones sin previo aviso. 2008** Dell **Inc. Reservados todos los derechos**.

La reproducción del contenido de este documento sin el permiso por escrito de Dell Inc.queda estrictamente prohibida.

Marcas comerciales utilizadas en este texto: **Dell,** el logotipo de *DELL, y Dell Toner Management System* son marcas comerciales de Dell Inc.*; Microsoft, Windows*<br>y *Windows Vista* son marcas comerciales registradas de M las directrices de ENERGY STAR para la eficiencia energética.

PCL es una marca comercial de la empresa Hewlett-Packard.

*Sun*, *Sun Microsystems*, *Solaris*, y el logotipo de *Solaris* son marcas comerciales o registradas de Sun Microsystems, Inc. en Estados Unidos y otros países, y están bajo licencia.

*SUSE* es una marca comercial registrada de Novell, Inc. en los Estados Unidos y en otros países.

*Red Hat* es una marca comercial registrada de Red Hat, Inc. en los Estados Unidos y en otros países.

Adobe y PhotoShop son marcas comerciales registradas de Adobe Systems Incorporated.

El resto de marcas y nombres comerciales pueden utilizarse en este documento para referirse a las entidades que poseen la titularidad de dichas marcas y de los nombres de sus productos. Dell Inc. renuncia a cualquier interés de propiedad sobre las marcas registradas y los nombres de marcas de terceros.

- O [Desempaquetar la impresora](#page-1-0)
- [Acerca de la impresora](#page-2-0)
- [Funciones de los botones del panel de operación](#page-3-0)
- **O** [Fuentes internas](#page-3-1)
- [Instalación del cartucho de tóner](#page-4-0)
- [Carga de material de impresión](#page-6-0)
- [Cambio del tamaño de papel en la bandeja](#page-7-0)
- [Instalación de la impresora](#page-8-0)

#### <span id="page-1-0"></span>**Desempaquetar la impresora**

1. Seleccione una ubicación para la impresora.

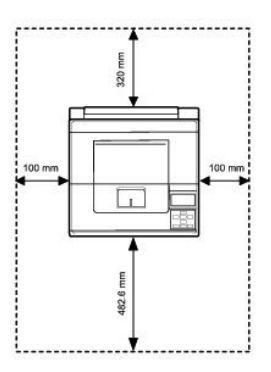

**A PRECAUCIÓN:** La impresora requiere al menos dos personas para levantarla con seguridad.

- l Deje espacio suficiente para abrir la bandeja, cubiertas, puertas y otras opciones. Además, es muy importante que deje suficiente espacio alrededor de la impresora para permitir una ventilación correcta.
- l Coloque la impresora en un lugar adecuado:
	- l Una superficie firme y horizontal
	- l Un sitio alejado de corrientes de aire directas, aparatos de aire acondicionado, salidas de calefacción o ventiladores
	- l Un sitio alejado de luz solar directa, humedad extrema o grandes variaciones de temperatura
	- l Un sitio limpio, seco y sin polvo

**A NOTA:** Deje la impresora dentro de la caja hasta que esté a punto de instalarla.

2. Además de la **Impresora láser monocromo Dell™ 5330dn**, asegúrese que la caja contenga los siguientes elementos. *Si faltase alguno,* contacte con Dell:

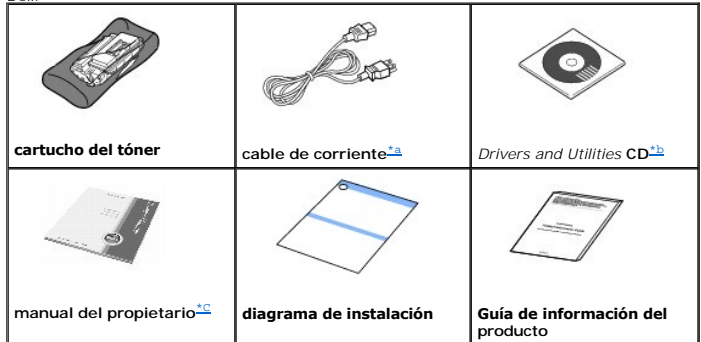

<span id="page-1-2"></span>

a. El aspecto del cable de alimentación puede variar en función de las especificaciones de cada país.<br>b. El CD Drivers and Utilities contiene controladores de impresora Dell, la Utilidad de configuración de impresora, la

<span id="page-1-1"></span>c. En función del modelo y del país, es posible que no se suministre el manual del propietario.

- [Puesta en marcha de la impresora](#page-9-0)
- [Descripción de los menús del panel de operación](#page-10-0)
- [Acceso a los menús del panel de operación](#page-21-0)
- [Impresión de una página de prueba](#page-21-1)
- [Cambio del idioma de la pantalla](#page-21-2)
- $\bigcirc$  [Modo de Ahorro de energía](#page-22-0)
- [Cambio de la configuración de la fuente](#page-22-1)

**NOTA:** El cable de corriente debe estar conectado a una toma de corriente con conexión a tierra.

- 3. Guarde la caja y el material de embalaje por si acaso la impresora debe empaquetarse de nuevo.
- 4. Despegue la cinta adhesiva de la parte frontal, posterior y de los laterales de la impresora.

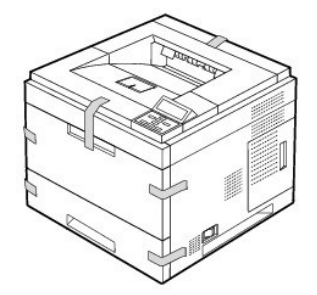

# <span id="page-2-0"></span>**Acerca de la impresora**

A continuación se muestran los principales componentes de la impresora. Las siguientes ilustraciones muestran las **bandejas opcionales Impresora láser monocromo DELL 5330dn**:

# **Vista frontal**

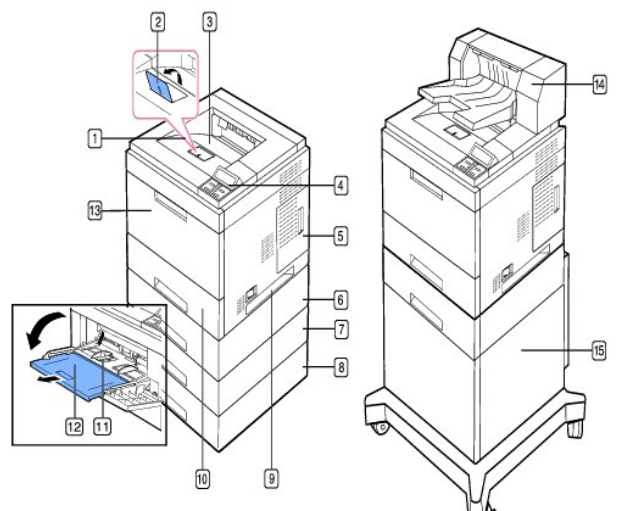

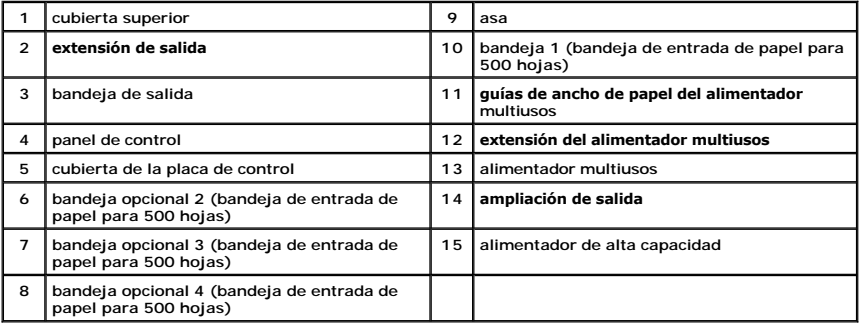

# **Vista posterior**

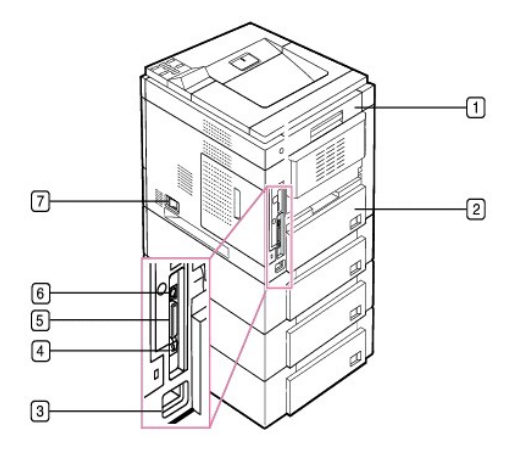

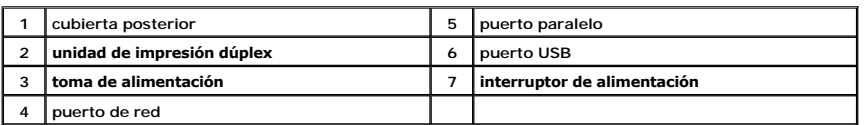

# <span id="page-3-0"></span>**Funciones de los botones del panel de operación**

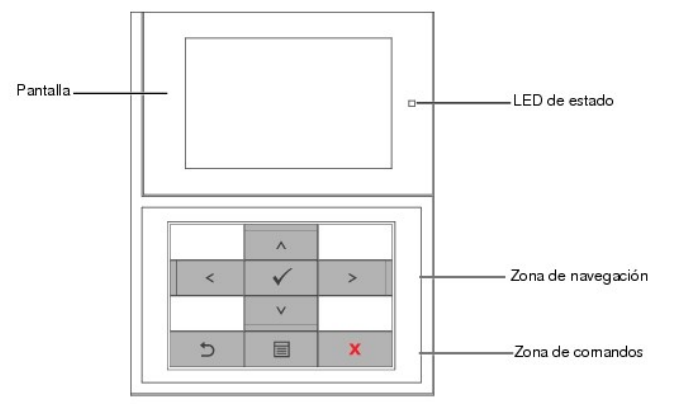

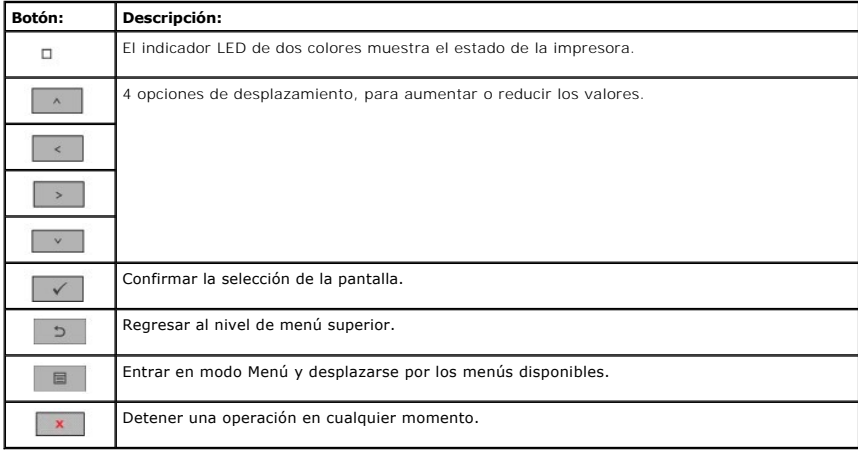

# <span id="page-3-1"></span>**Fuentes internas**

La Impresora láser monocromo DELL 5330dn admite fuentes PCL y PS

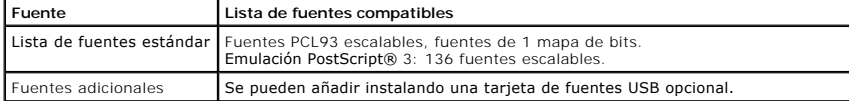

Si desea ver la lista de fuentes PCL y PS, siga estos pasos:

#### **Imprima la lista de fuentes PCL**

- 1. Pulse **Menú** (国).
- 2. Pulse los botones de *desplazamiento* ( $\land$  o V) para resaltar Infrm. y pulse Seleccionar ( $\checkmark$ ).
- 3. Pulse los botones de *desplazamiento* ( $\land$  o  $\lor$ ) para resaltar **Fuentes PCL** y pulse **Seleccionar** ( $\checkmark$ ).
- 4. Se imprimirán las páginas de la lista de fuentes PCL.

#### **Imprima la lista de fuentes PS**

- 1. Pulse **Menú** (国).
- 2. Pulse los botones de *desplazamiento* ( $\land$  o V) para resaltar Infrm. y pulse Seleccionar ( $\checkmark$ ).
- 3. Pulse los botones de *desplazamiento* ( $\land$  o V) para resaltar Lista fuentes PS y pulse Seleccionar ( $\checkmark$ ).
- 4. Se imprimirán las páginas de la lista de fuentes PCL.

NOTA: Fuentes opcionales: Añada fuentes PCL, códigos de barras y logotipos PCL adicionales instalando la tarjeta USB o el disco duro de fuentes<br>opcional. Póngase en contacto con su proveedor local de Dell para obtener más

# <span id="page-4-0"></span>**Instalación del cartucho de tóner**

**A** PRECAUCIÓN: No toque la parte inferior verde del cartucho de tóner. Use el asa en el cartucho para evitar tocar esta zona.

1. Extraiga el **cartucho de tóner** del envoltorio.

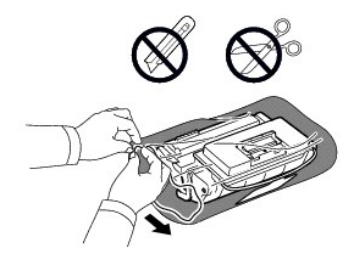

**A PRECAUCIÓN: Para evitar daños, no exponga el cartucho de tóner** a la luz durante un período prolongado.

2. Localice la cinta de precinto que está en el extremo del cartucho de tóner. Retire, con cuidado, la cinta hasta que esté completamente fuera del cartucho y deséchela.

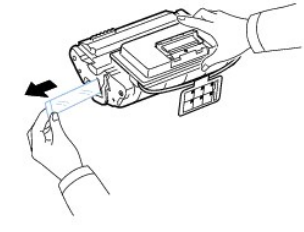

*NOTA:* La cinta de precinto debe tener una longitud superior a 60 cm cuando se retira correctamente.

**A** NOTA: Sujetando el cartucho de tóner, tire de la cinta de precinto para retirarla del cartucho. Proceda con cuidado para no romper la cinta. Si lo hace, no podrá utilizar el cartucho de tóner.

**A NOTA:** Consulte las imágenes que se encuentran en el papel del cartucho.

3. Extraiga el contenedor flexible de plástico del **cartucho de tóner**.

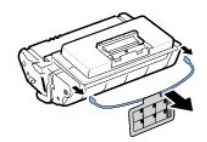

4. Agite el cartucho de un lado a otro 5 ó 6 veces para distribuir el tóner del interior del cartucho de forma uniforme.

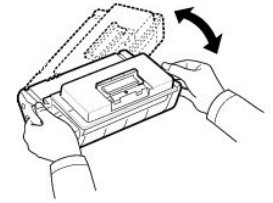

Girar el cartucho varias veces garantizará la cantidad máxima de copias con cada cartucho. Guarde la caja y la bolsa de plástico utilizadas en el envío.

**A** NOTA: *Si el tóner entra en contacto con la ropa*, limpie el tóner con un paño seco y lave la ropa con agua fría. El agua caliente fija el tóner en los tejidos.

5. Abra la **cubierta superior**.

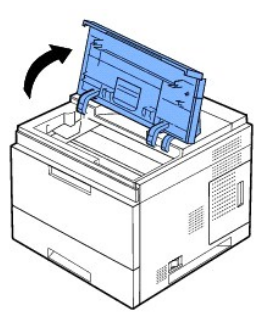

6. Sostenga el **cartucho de tóner** por el asa e inserte suavemente el cartucho en la abertura de la impresora.

Las lengüetas a ambos lados del cartucho y las ranuras correspondientes de la impresora guiarán el cartucho a la posición correcta hasta que encaje en su sitio.

**NOTA**: No emplee una fuerza excesiva al insertar el cartucho en la impresora. Asegúrese de que el cartucho está situado correctamente según las<br>pestañas y las muescas antes de aplicar presión.

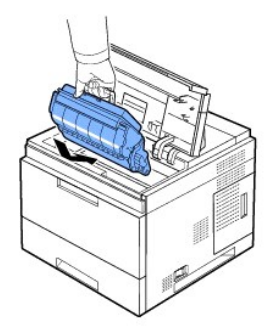

7. Cierre la **cubierta superior**. Asegúrese de que la cubierta quede bien cerrada.

<span id="page-6-1"></span>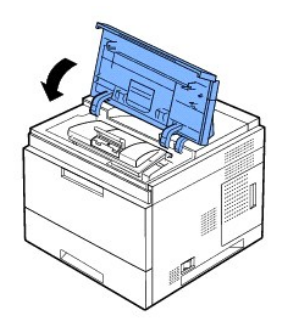

**NOTA:** Cuando utiliza por primera vez un cartucho, espere unos 15 segundos antes de que salga el primer papel.

# <span id="page-6-0"></span>**Carga de material de impresión**

Cargue hasta 500 hojas de papel normal en la bandeja 1.

NOTA: Ajuste el tipo y tamaño del papel después de cargarlo en la bandeja. Consulte "<u>[Ajuste del tipo de papel](file:///C:/data/systems/5330dn/SP/HTML/paper.htm#1039438)</u>" y "<u>Configuración del tamaño del papel,</u><br><u>para la bandeja estándar, la bandeja opcional para 500 hojas y el a</u>

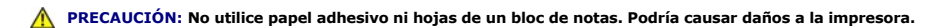

Para cargar una pila de papel A4 o tamaño Letter:

1. Abra la bandeja 1 y retírela de la impresora.

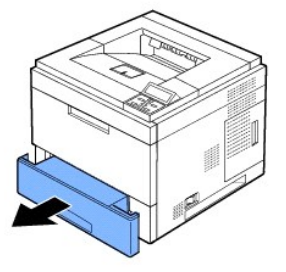

2. Apriete la guía de ancho del papel y deslícela hasta el tamaño del papel deseado que aparece en la parte inferior de la bandeja.

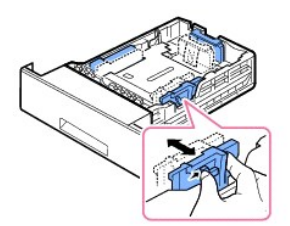

3. Apriete la guía de longitud del papel y deslícela hasta el tamaño del papel deseado que aparece en la parte inferior de la bandeja.

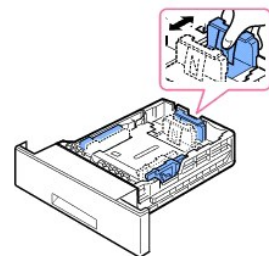

4. Flexione las hojas a ambos lados para que queden sueltas. No doble ni arrugue el material de impresión. Alinee los extremos en una superficie plana.

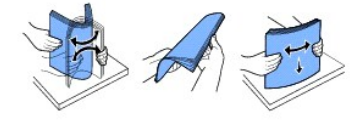

5. Inserte la pila de papel en la bandeja con la cara de impresión hacia abajo.

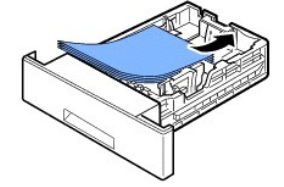

Puede utilizar papel impreso anteriormente. La cara impresa debe quedar hacia arriba con el extremo de la parte superior estirado. Si se le presenta<br>algún problema relacionado con la alimentación del papel, déle la vuelta.

- **NOTA:** Es necesario ajustar las guías del papel cuando cargue papel de otro tamaño. Consulte "[Ajuste del tipo de papel](file:///C:/data/systems/5330dn/SP/HTML/paper.htm#1039438)" y "Configuración del tamaño <u>del papel, para la bandeja estándar, la bandeja opcional para 500 hojas y el alimentador de alta capacidad</u>" para la impresión desde aplicaciones DOS,<br>o "<u>[Ficha Papel](file:///C:/data/systems/5330dn/SP/HTML/printing.htm#1016812)</u>" para la impresión desde PC.
- 6. Asegúrese de que la bandeja no esté sobrecargada y de que las cuatro esquinas del papel no estén dobladas y se encuentran bajo el soporte de la<br>guía de alto de papel, como se muestra a continuación. Si sobrecarga la b

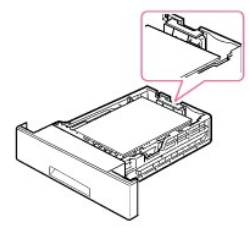

**A NOTA:** Un ajuste incorrecto de las guías de papel puede producir atascos de papel.

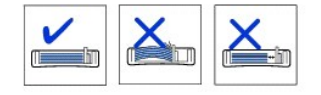

7. Vuelva a introducir la bandeja 1 en la impresora.

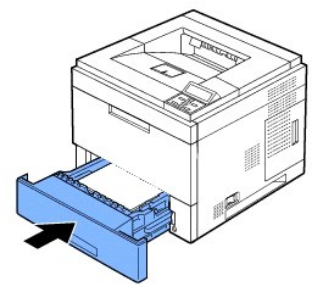

8. Ajuste el tipo y tamaño del papel. Consulte "[Ajuste del tipo de papel](file:///C:/data/systems/5330dn/SP/HTML/paper.htm#1039438)" y "Configuración del tamaño del papel, para la bandeja estándar, la bandeja<br>9 opcional para 500 hojas y el alimentador de alta capacidad". opcional para 500 hojas y el alimentador de alta capacidad".

<span id="page-7-0"></span>**Cambio del tamaño de papel en la bandeja**

La bandeja está predeterminada en el tamaño A4 o Carta, en función de las especificaciones del país en el que se encuentre. Para cambiar el tamaño, deberá ajustar las guías de papel.

1. Empuje totalmente la placa posterior de la bandeja hacia afuera de manera que pueda alargar su longitud.

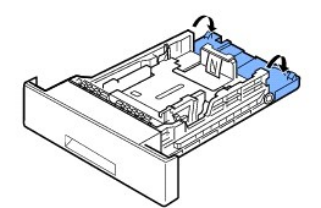

2. Apriete la guía de longitud del papel y deslícela hasta la posición correcta para el tamaño del papel que cargará. Éste está marcado en la parte inferior de la bandeja.

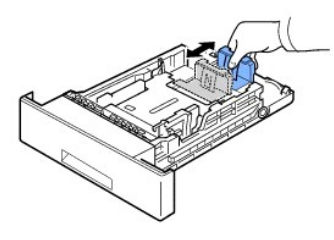

3. Apriete la guía de anchura del papel y deslícela hasta el tamaño del papel deseado. Los tamaños están marcados en la parte inferior de la bandeja.

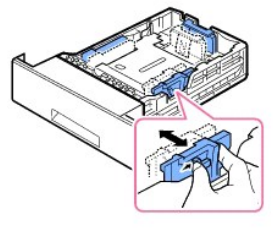

Un ajuste incorrecto de las guías de papel puede producir atascos de papel.

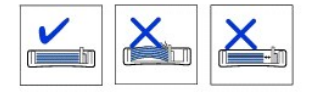

4. Cargue el papel con la cara de impresión hacia abajo. Para obtener más información, consulte "[Carga de material de impresión](#page-6-0)".

# <span id="page-8-0"></span>**Instalación de la impresora**

#### **Conexión del cable de impresora**

**Conexión local de la impresora**

Una impresora local es una impresora conectada al equipo con un cable USB o un cable paralelo (compatible con IEEE1284). *Si la impresora multifunción está conectada a una red en vez de al equipo,* omita estos pasos y vaya directamente a [Conexión de la impresora a la red](#page-9-1).

Los cables USB y paralelos se venden por separado. Contacte con Dell para adquirir un cable de impresora.

#### **Utilización de un cable USB:**

**NOTA:** Para conectar la impresora al puerto USB del ordenador, es necesario contar con un cable USB certificado. Es necesario adquirir un cable compatible con USB 2.0 de aproximadamente 3 m de largo (10 pulgadas).

1. Asegúrese de que la impresora, el equipo y cualquier otro dispositivo que tengan conectado estén apagados y desconectados.

<span id="page-9-2"></span>2. Conecte un cable USB al puerto USB de la impresora.

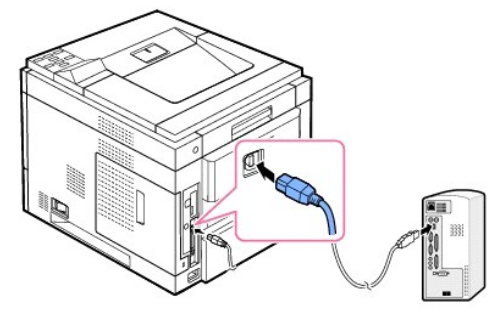

3. Conecte el otro extremo del cable a un **puerto USB** disponible del ordenador y no al teclado USB.

#### **Utilización de un cable paralelo:**

- **NOTA:** Para conectar la impresora al **puerto paralelo** del ordenador, se requiere un **cable paralelo** certificado. Es necesario adquirir un cable compatible<br>con IEEE1284 de aproximadamente 3 m de largo (10 pulgadas).
- 1. Asegúrese de que la impresora, el equipo y cualquier otro dispositivo que tengan conectado estén apagados y desconectados.
- 2. Conecte un **cable paralelo** al **puerto paralelo** de la impresora. Empuje hacia abajo las sujeciones metálicas para que encajen en las muescas del enchufe del cable.

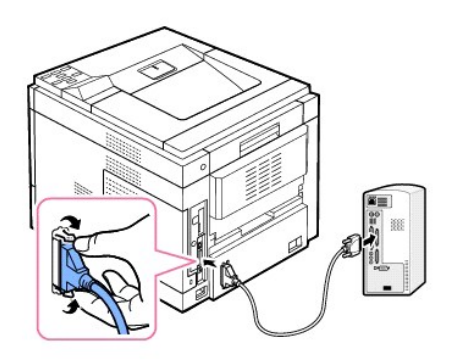

3. Conecte el otro extremo del cable al puerto de interfaz paralelo del ordenador y apriete los tornillos para que quede bien sujeto. Si necesita ayuda, consulte el Manual del usuario de su ordenador.

#### <span id="page-9-1"></span>**Conexión de la impresora a la red**

- 1. Asegúrese de que la impresora, el equipo y cualquier otro dispositivo que tengan conectado estén apagados y desconectados.
- 2. Conecte un extremo de un cable de red de par trenzado no apantallado (UTP) estándar de categoría 5 a un concentrador de LAN y el otro extremo al puerto de red Ethernet en la parte posterior de la impresora. La impresora se ajusta automáticamente a la velocidad de red.

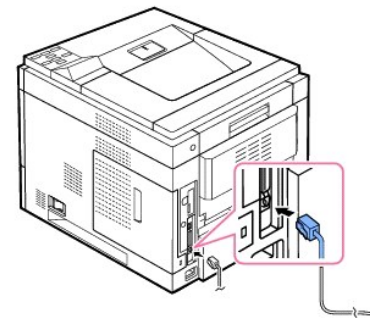

**NOTA: Después de conectar la impresora, es necesario configurar los parámetros de red en el panel del operador. Consulte "Impresión de una página"<br>de información de red<sup>ir</sup>** ción de red"

## <span id="page-9-0"></span>**Puesta en marcha de la impresora**

**PRECAUCIÓN: La zona de fusión en el interior de la impresora se calienta al encender la impresora. Para evitar daños o quemaduras, acceda a**   $\triangle$ **este área únicamente cuando el sistema esté apagada y se haya enfriado**.

**PRECAUCIÓN: No desmonte la impresora cuando esté conectada.** *Si lo hiciera***, podría sufrir una descarga eléctrica.** ⚠

Encendido de la impresora:

- 1. Conecte un extremo del cable de alimentación en el **conector de alimentación** de la parte trasera de la impresora y el otro extremo en una toma de tierra.
- 2. Pulse el interruptor de alimentación para encender la impresora. Aparece el mensaje **INICIANDO SISTEMA** que indica que la impresora está encendida.

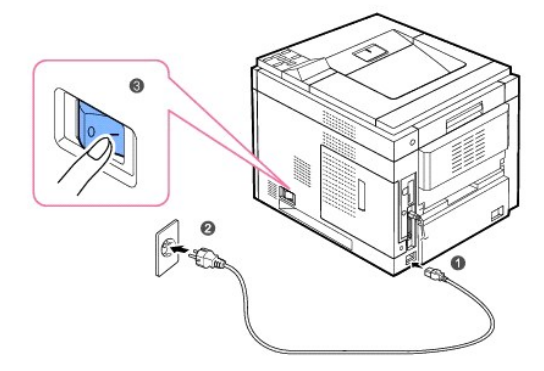

Para ver el texto de la pantalla en otro idioma, consulte "[Cambio del idioma de la pantalla](#page-21-2)"

# <span id="page-10-0"></span>**Descripción de los menús del panel de operación**

Existen varios menús disponibles para facilitar la modificación de la configuración de la impresora. El diagrama siguiente muestra los menús y las opciones disponibles en cada uno de ellos.

**NOTA:** Algunos menús pueden no aparecer en la pantalla en función de las opciones o modelos de los que disponga. En ese caso, dichas opciones no están disponibles.

# **Impresora láser monocromo DELL 5330dn: Funciones del menú**

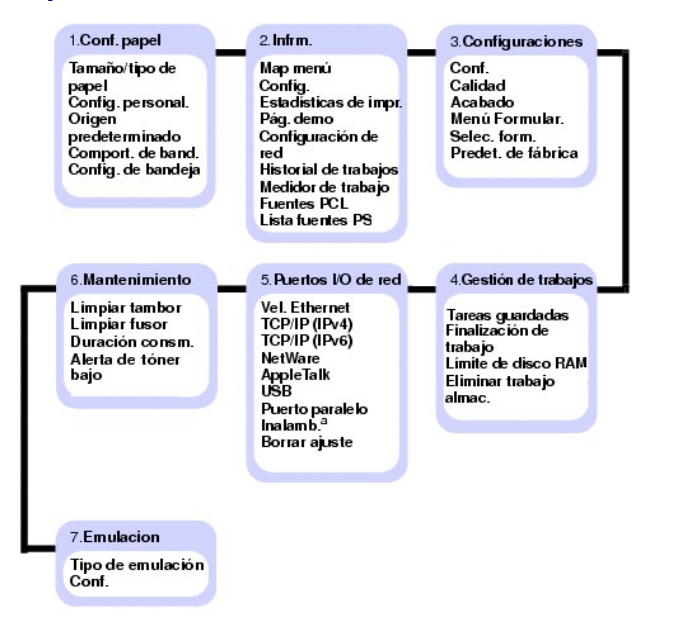

a. Disponible con una tarjeta de interfaz de red inalámbrica opcional.

# **1.Conf. papel**

# **Tamaño/tipo de papel**

**NOTA:** Solamente se muestran los orígenes de papel instalados.

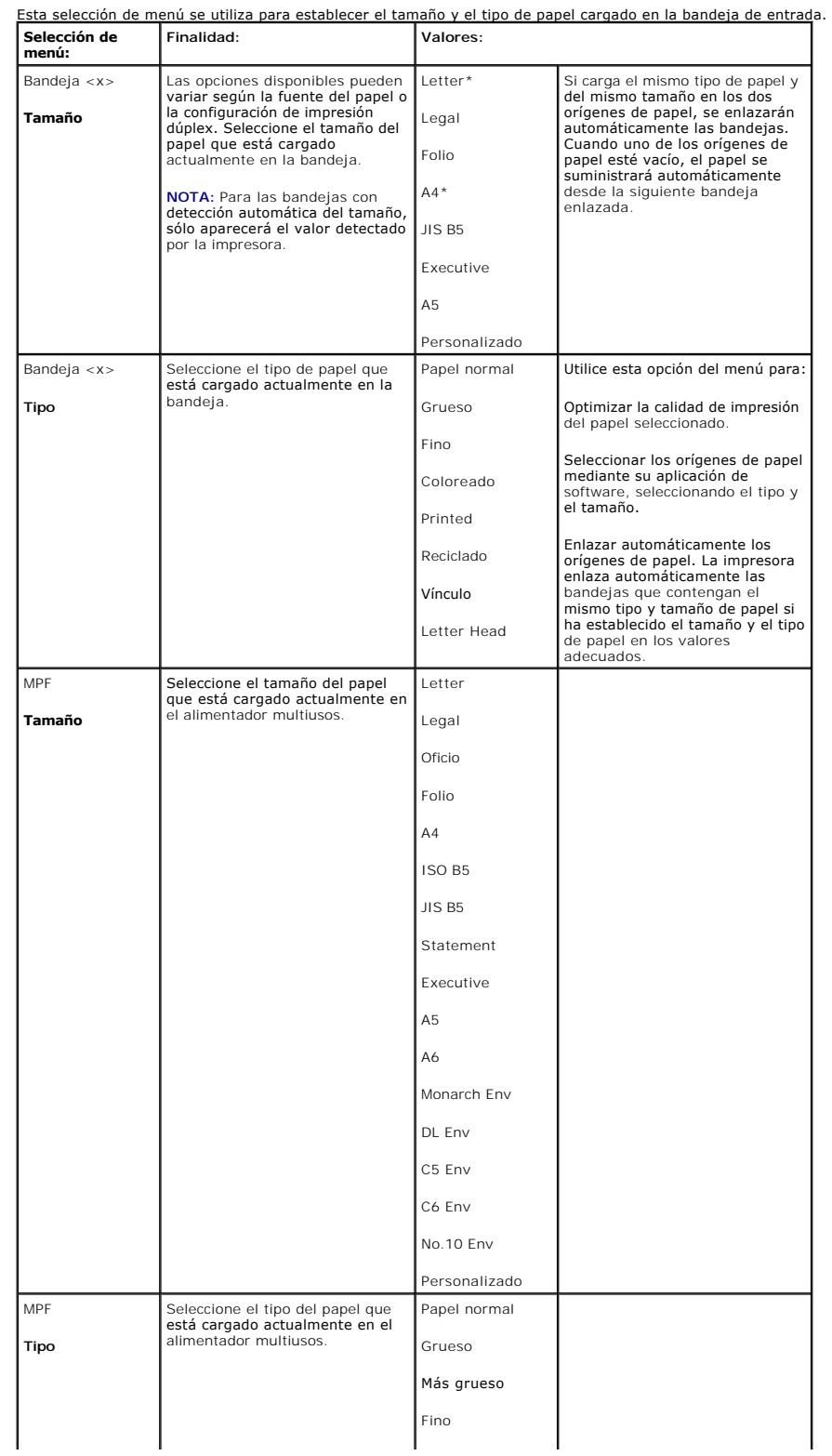

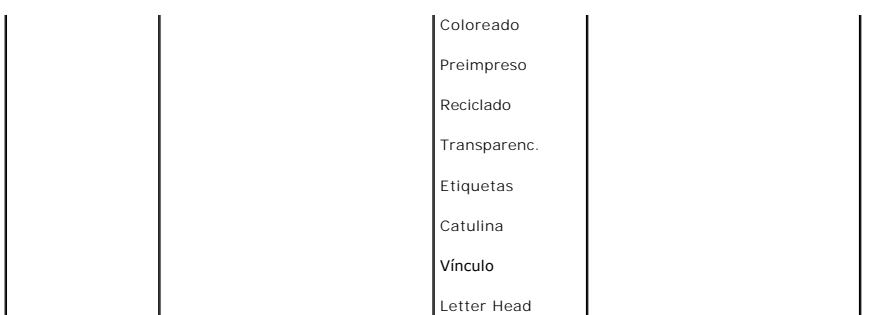

### **Config. personal.**

### Esta selección de menú se utiliza para especificar el ancho y la longitud de papel personalizado.

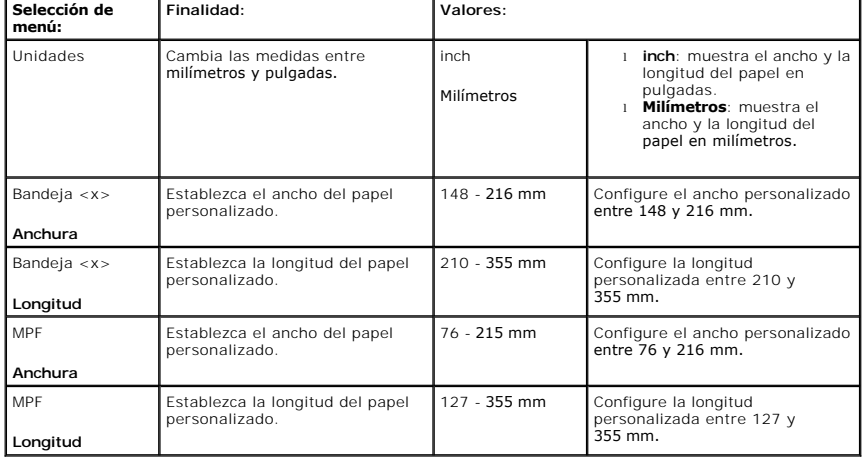

# **Origen predeterminado**

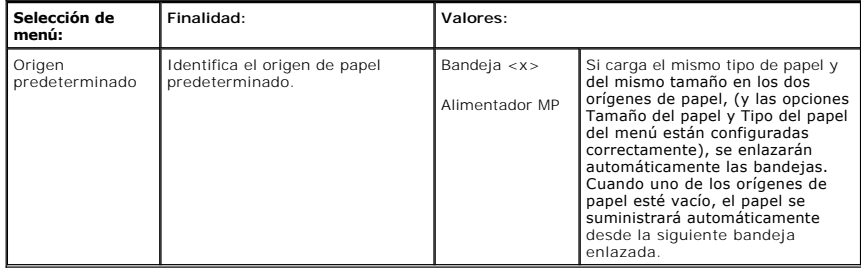

### **Comport. de band.**

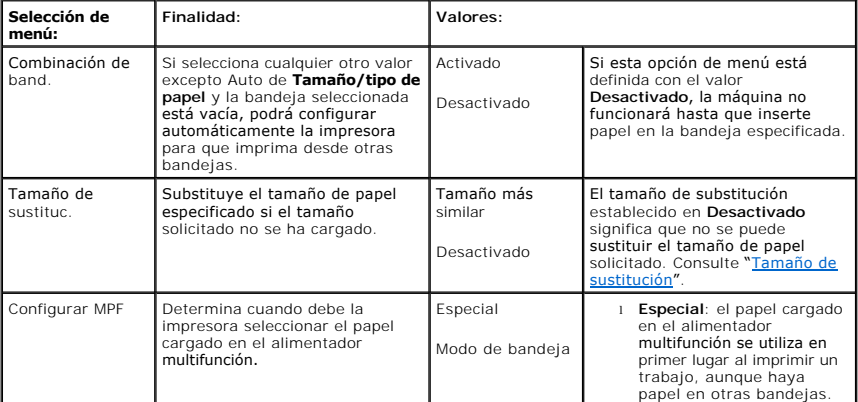

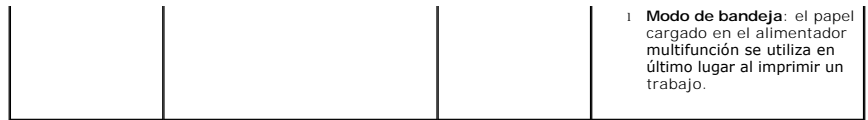

# **Config. de bandeja**

**NOTA: Config. de bandeja** sólo se muestra cuando se ha instalado como mínimo una unidad de ampliación de salida.

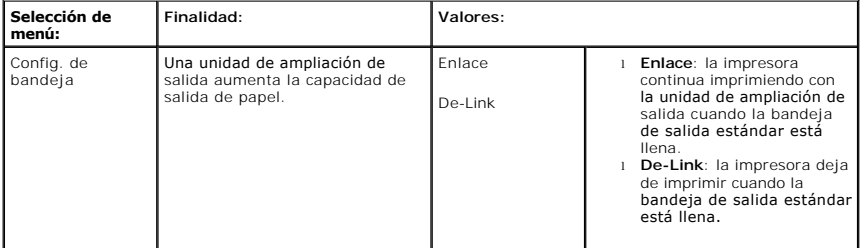

# **2.Infrm.**

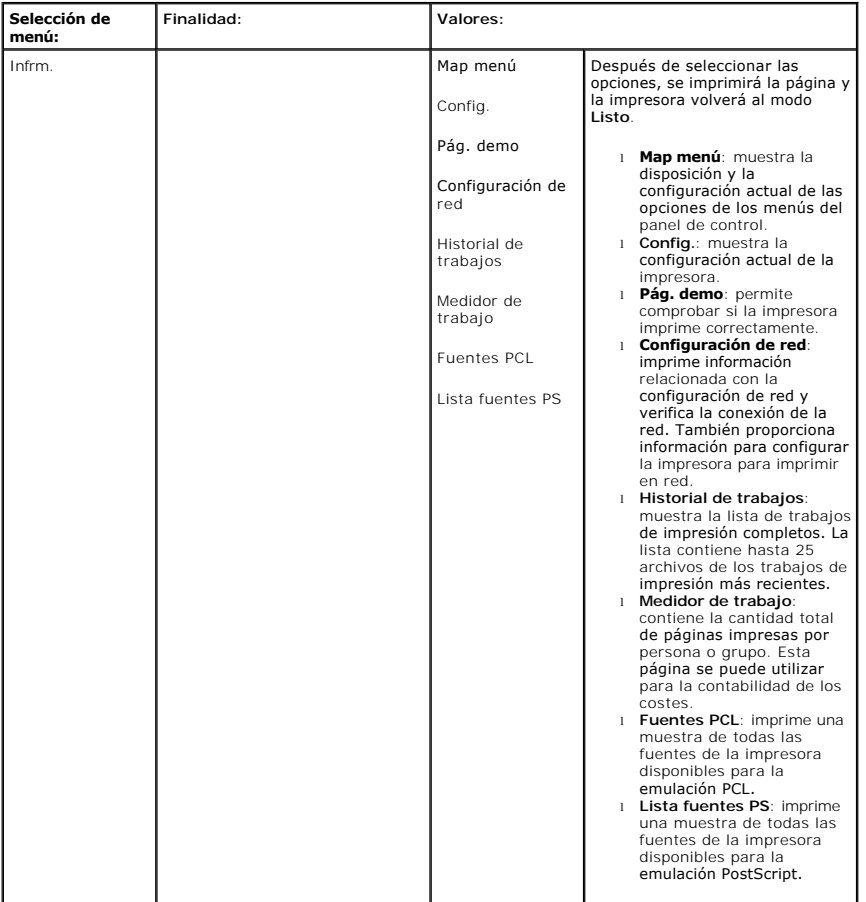

# **3.Configuraciones**

# **Conf.**

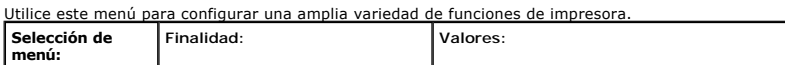

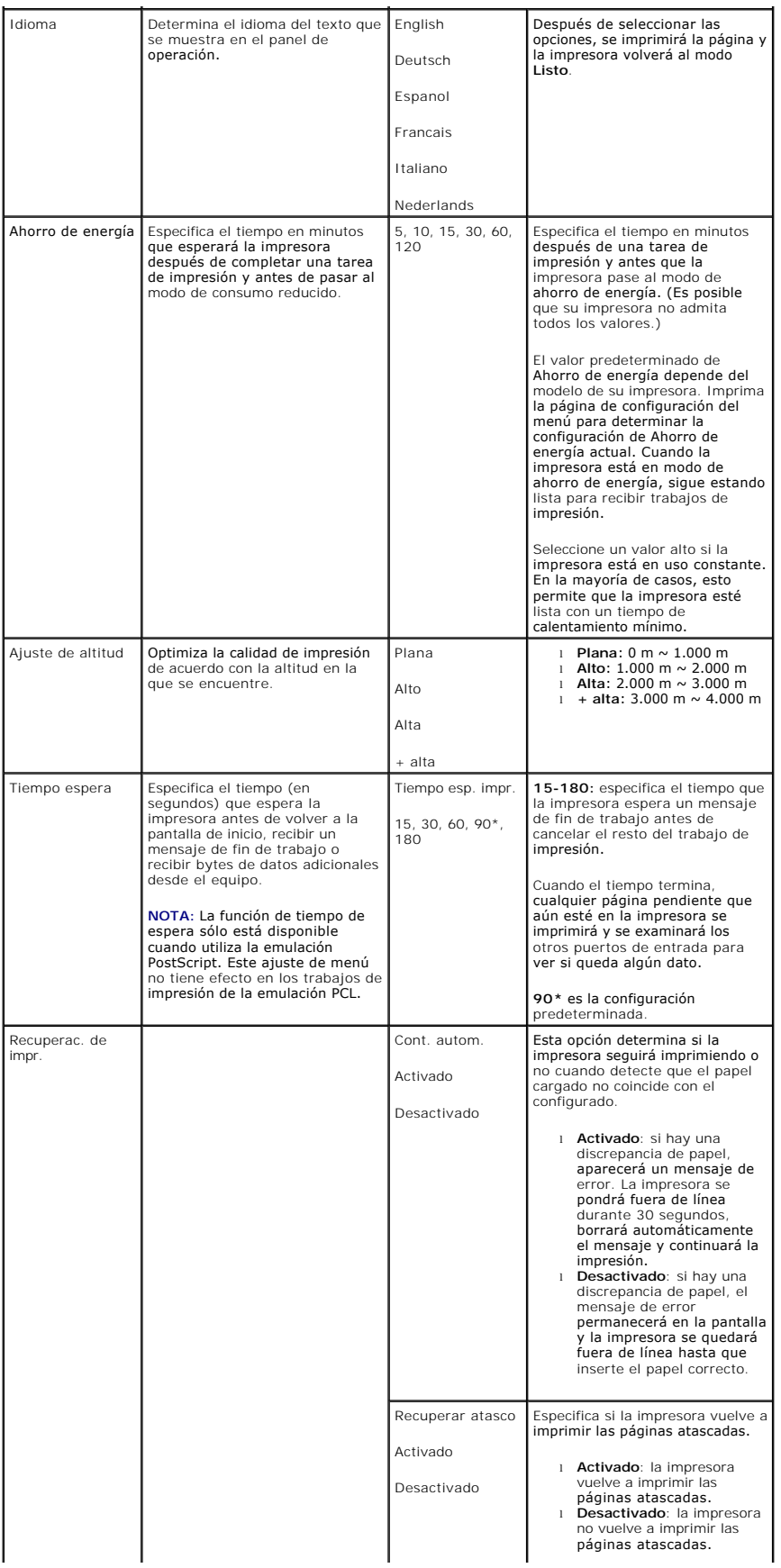

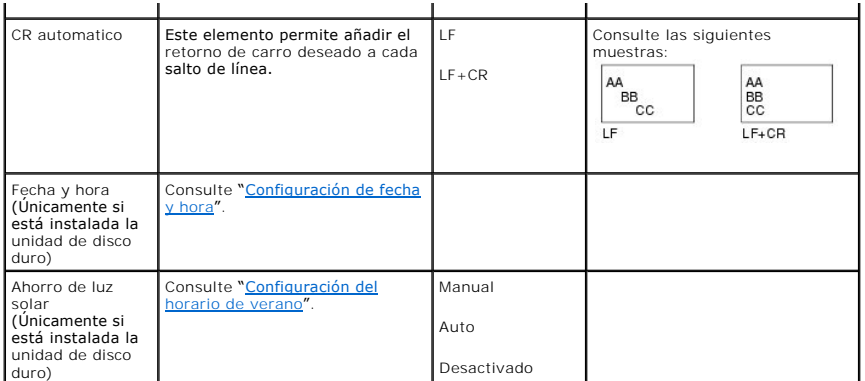

#### **Calidad**

Utilice está opción del menú para cambiar la configuración que ajusta la calidad de impresión y el ahorro de tóner.

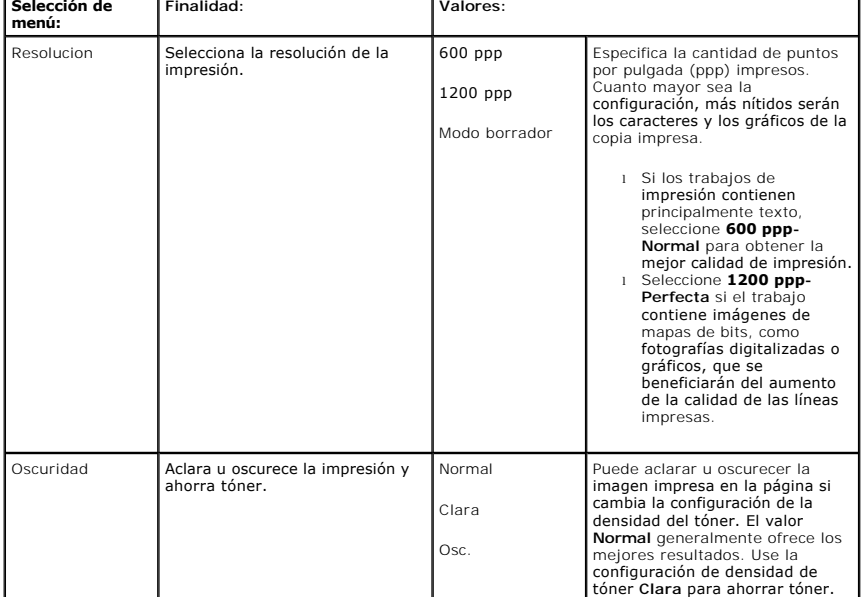

## **Acabado**

Utilice esta opción del menú para definir como se imprime el trabajo.

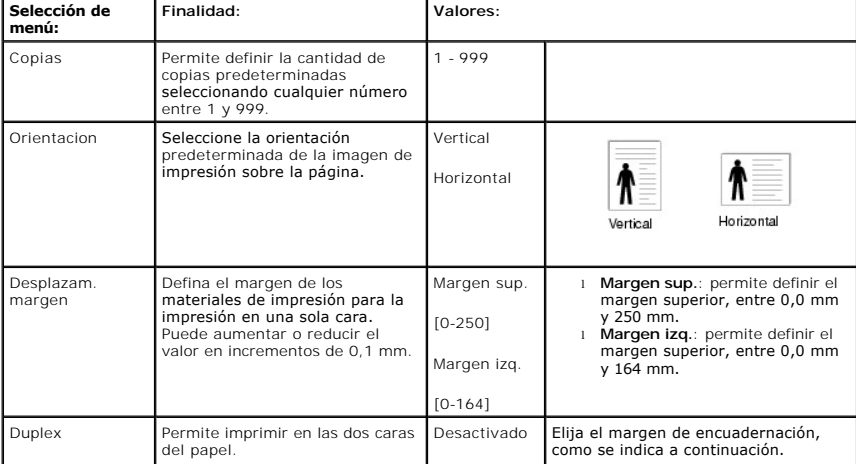

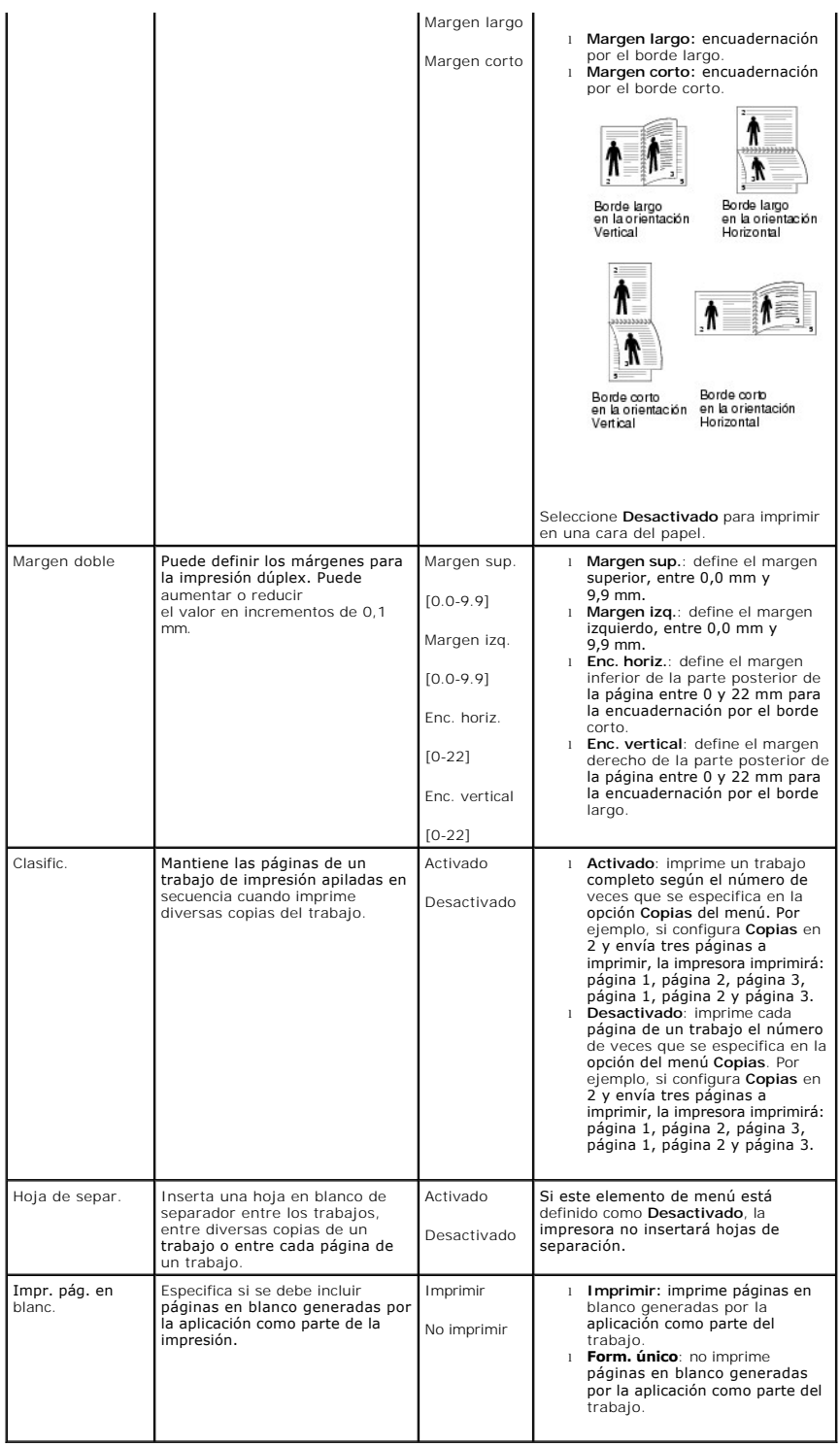

# **Menú Formular. (Únicamente si está instalada la unidad de disco duro)**

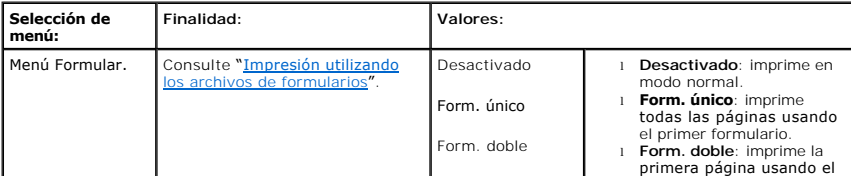

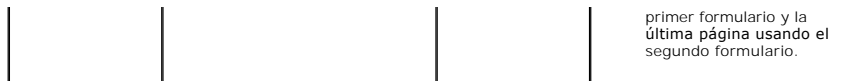

# **Selec. form. (Únicamente si está instalada la unidad de disco duro)**

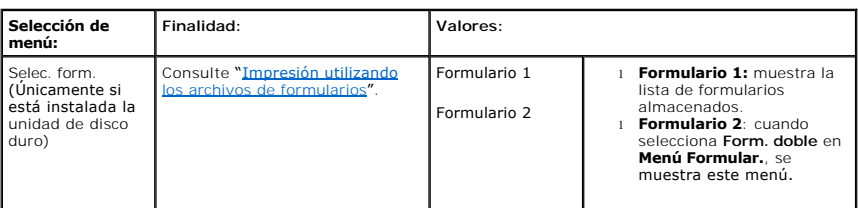

#### **Predet. de fábrica**

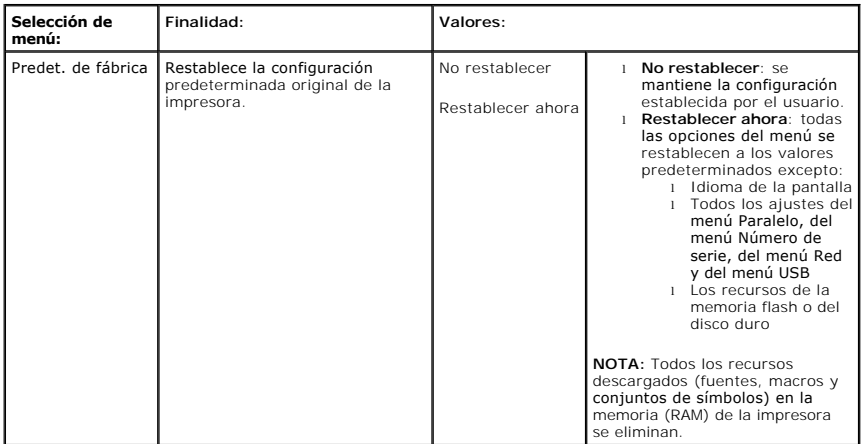

# **4.Gestión de trabajos**

# **Tareas guardadas**

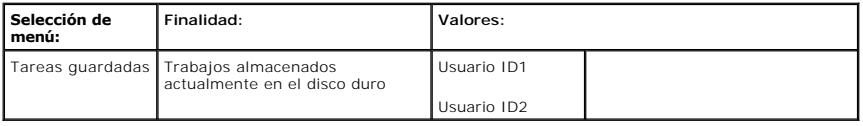

# **Finalización de trabajo**

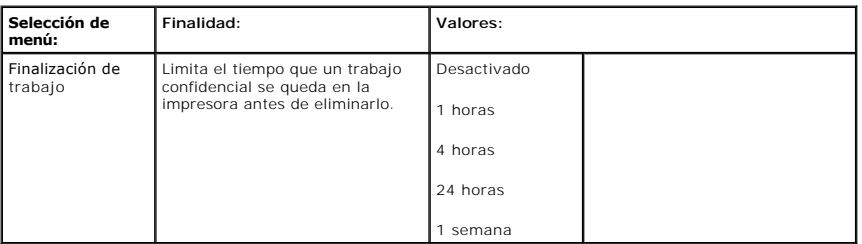

## **Límite de disco RAM**

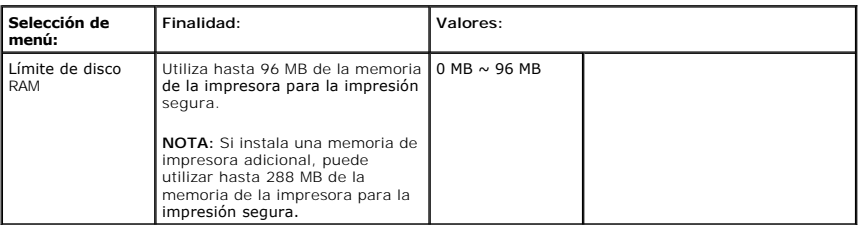

### **Eliminar trabajo almac.**

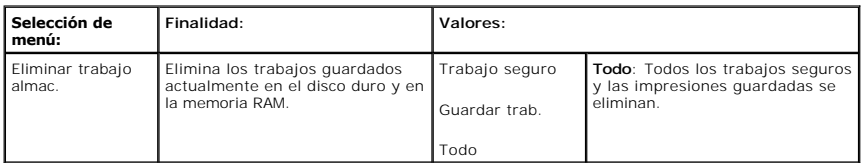

# **5.Puertos I/O de red**

Este menú permite configurar la tarjeta de interfaz de red instalada en la impresora. Puede restablecer la interfaz de red e imprimir una página de configuración.

## **Vel. Ethernet**

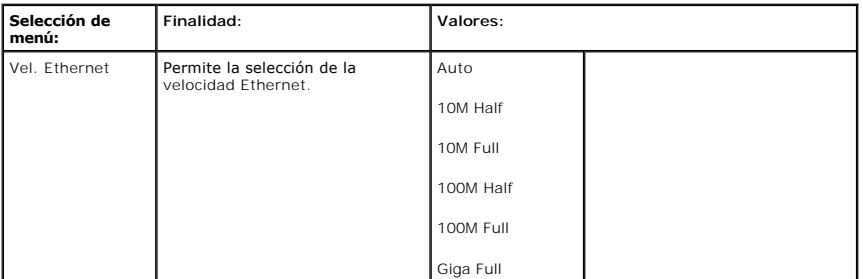

# **TCP/IP (IPv4)**

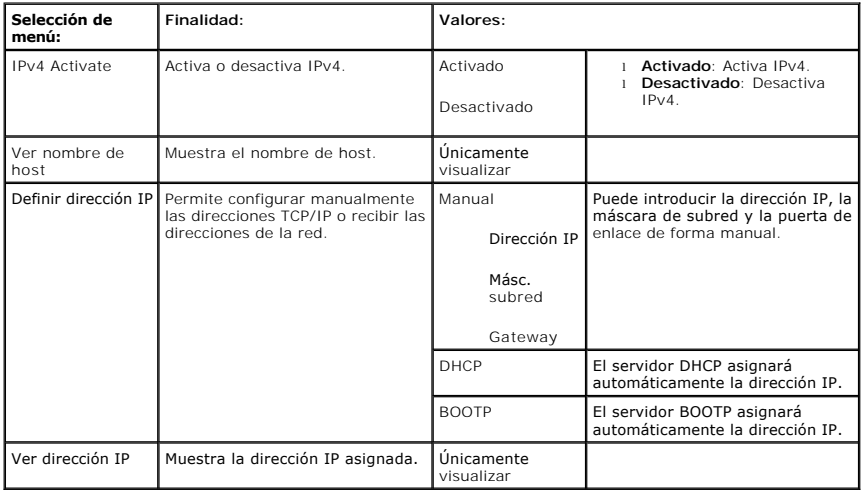

# **TCP/IP (IPv6)**

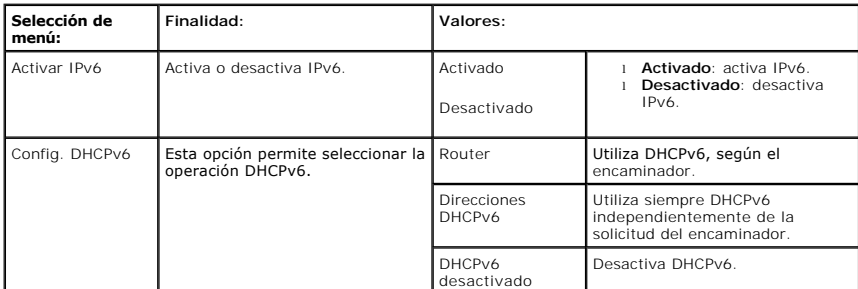

# **NetWare**

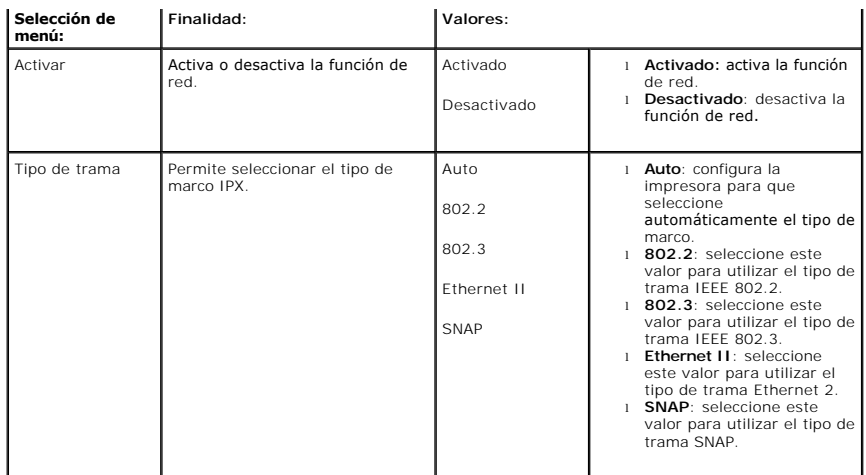

# **AppleTalk**

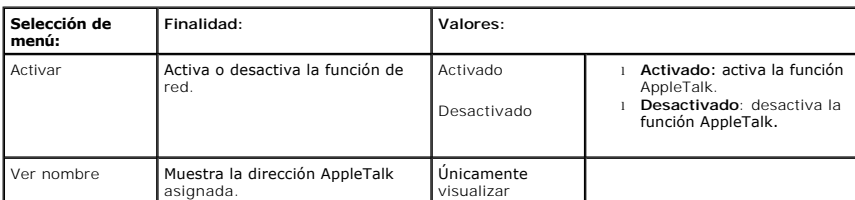

# **USB**

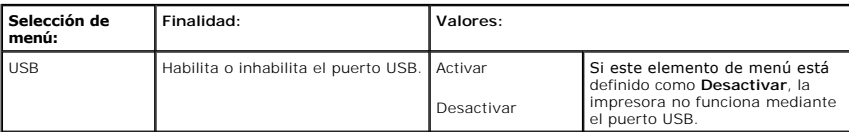

### **Puerto paralelo**

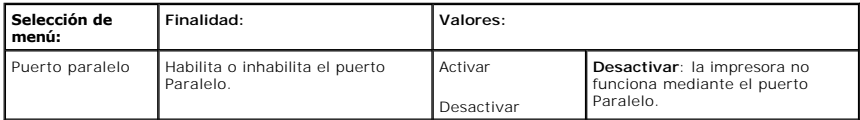

# **Inalamb. (Únicamente si está instalada la tarjeta de interfaz de red inalámbrica)**

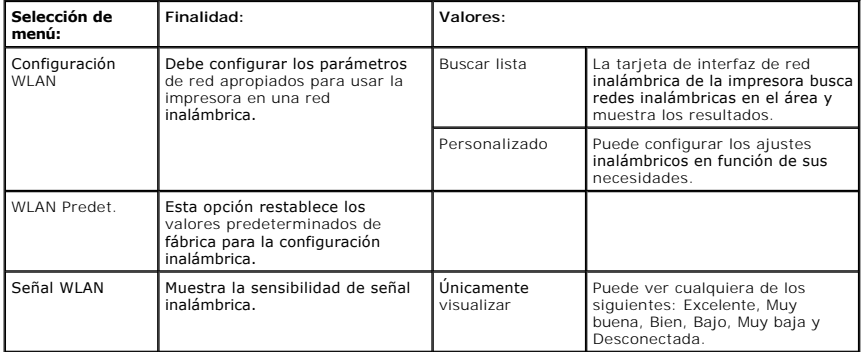

# **Borrar ajuste**

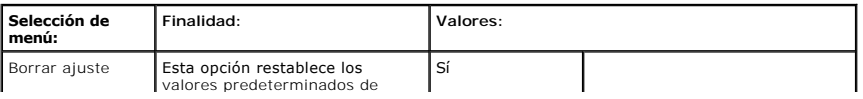

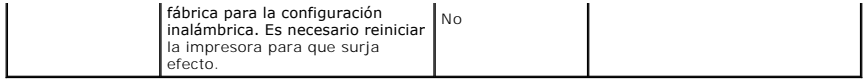

# **6.Mantenimiento**

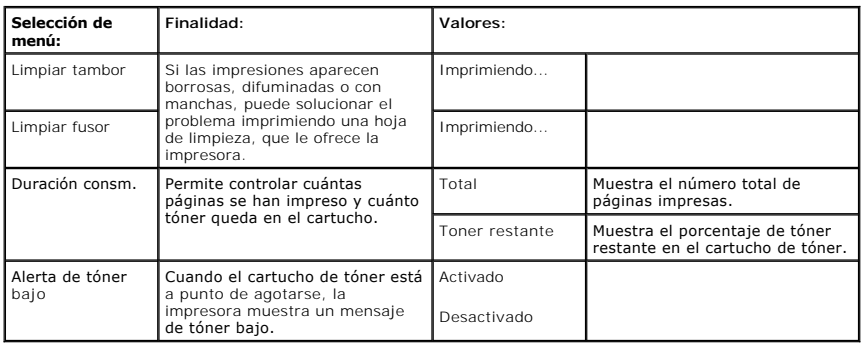

# **7.Emulacion**

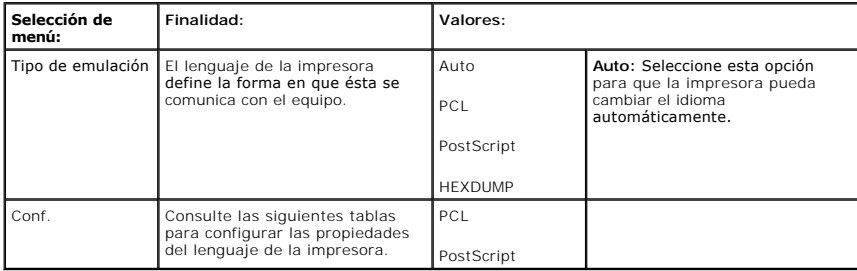

# **PCL**

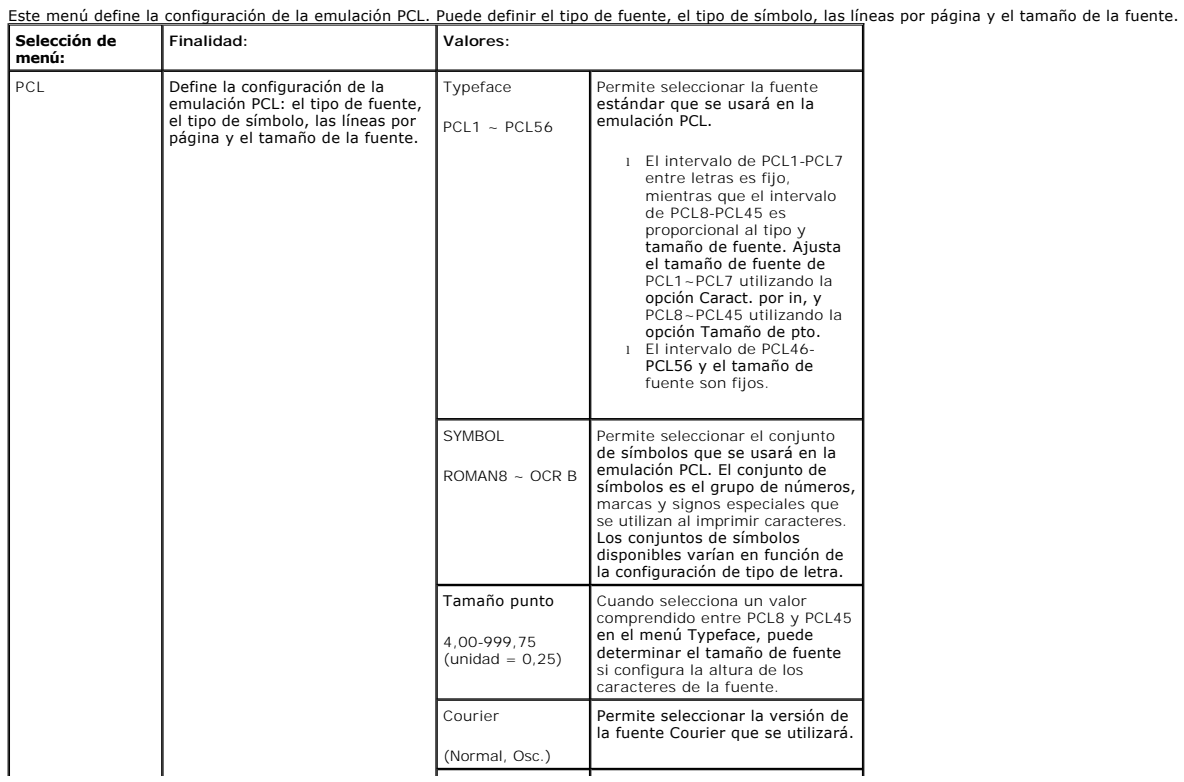

<span id="page-21-3"></span>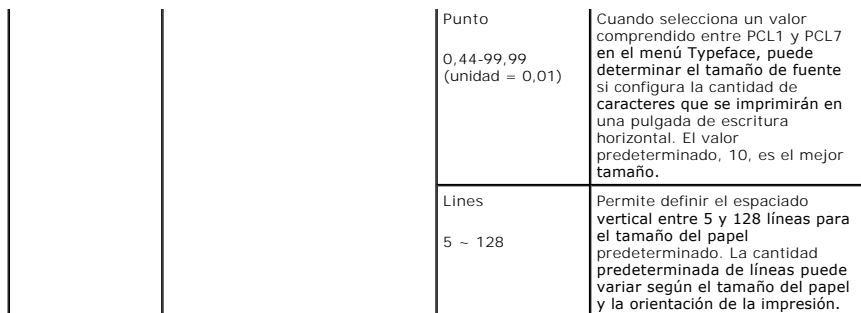

#### **PostScript**

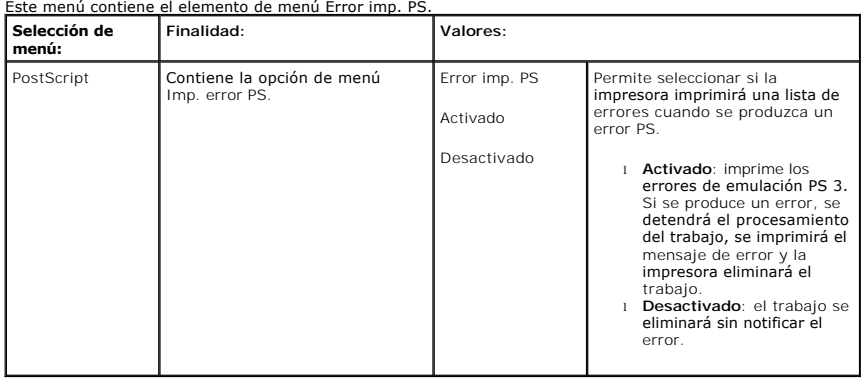

# <span id="page-21-0"></span>**Acceso a los menús del panel de operación**

- 1. Pulse **Menú** (国).
- 2. Pulse los botones de *desplazamiento* (A o V) para resaltar el ajuste deseado y pulse Seleccionar ( $\checkmark$ ).
- 3. Si el elemento de menú tiene submenús, repita el paso 2.
- 4. Pulse los botones de *desplazamiento* ( $\land$  o V) para acceder al valor deseado.
- 5. Pulse Seleccionar ( $\checkmark$ ) para guardar la selección.
- 6. Si quiere desplazarse a los menús superiores, pulse Seleccionar (D).
- 7. Pulse **Cancelar** (X) para volver al modo de espera.

# <span id="page-21-1"></span>**Impresión de una página de prueba**

Después de configurar la impresora, imprima una página de demostración para asegurarse de que la impresora funciona correctamente.

- 1. Pulse **Menú** (国).
- 2. Pulse los botones de *desplazamiento* ( $\land$  o V) para resaltar **Infrm.** y pulse **Seleccionar** ( $\checkmark$ ).
- 3. Pulse los botones de *desplazamiento* ( $\land$  o V) para resaltar **Pág. demo** y pulse Seleccionar ( $\checkmark$ ).
- 4. Se imprimirá una página de demostración.

# <span id="page-21-2"></span>**Cambio del idioma de la pantalla**

Para cambiar el idioma de la pantalla del **panel de operación**, siga estos pasos:

- 1. Pulse **Menú** ( $\equiv$ ).
- 2. Pulse los botones de *desplazamiento* ( $\land$  o  $\lor$ ) para resaltar **Configuraciones** y pulse **Seleccionar** ( $\checkmark$ ).
- 3. Pulse los botones de *desplazamiento* ( $\land$  o V) para resaltar *Conf.* y pulse *Seleccionar* ( $\checkmark$ ).
- 4. Pulse los botones de *desplazamiento* ( $\land$  o V) para resaltar *I dioma* y pulse *Seleccionar* ( $\checkmark$ ).
- 5. Pulse los botones de desplazamiento ( $\wedge$  o V) para mostrar el idioma que desee.

Los idiomas disponibles son inglés, alemán, español, francés, italiano y neerlandés.

- 6. Pulse **Seleccionar** ( $\checkmark$ ) para guardar la selección.
- 7. Pulse **Cancelar** ( $\boldsymbol{X}$ ) para volver al modo de espera.

## <span id="page-22-0"></span>**Modo de Ahorro de energía**

El modo Ahorro de energía permite a la impresora reducir el consumo eléctrico cuando nadie la está utilizando. Cuando la impresora no recibe datos durante<br>un período largo, el consumo de energía se reduce automáticamente. de energía:

- 1. Pulse Menú (国).
- 2. Pulse los botones de *desplazamiento* ( $\land$  o  $\lor$ ) para resaltar **Configuraciones** y pulse **Seleccionar** ( $\checkmark$ ).
- 3. Pulse los botones de *desplazamiento* ( $\land$  o  $\lor$ ) para resaltar *Conf.* y pulse *Seleccionar* ( $\checkmark$ ).
- 4. Pulse los botones de *desplazamiento* ( $\land$  o V) para resaltar **Ahorro de energía** y pulse Seleccionar ( $\checkmark$ ).
- 5. Pulse los botones de **desplazamiento** ( $\land$  o V) para mostrar el idioma que desee.

Las opciones de tiempo disponibles son 5, 10, 15, 30, 60 y 120 (minutos).

- 6. Pulse **Seleccionar** ( $\checkmark$ ) para guardar la selección.
- 7. Pulse **Cancelar** ( $\boldsymbol{X}$ ) para volver al modo de espera.

## <span id="page-22-1"></span>**Cambio de la configuración de la fuente**

El dispositivo ha predeterminado la fuente para su región o país. Para cambiar la fuente o configurar la fuente en condiciones especiales como el entorno DOS:

- 1. Pulse **Menú** ( $\Box$ ).
- 2. Pulse los botones de **desplazamiento** ( $\land$  o  $\lor$ ) para resaltar **Emulacion** y pulse **Seleccionar** ( $\checkmark$ ).
- 3. Pulse los botones de **desplazamiento** ( $\land$  o V) para resaltar **Conf.** y pulse **Seleccionar** ( $\checkmark$ ).
- 4. Pulse los botones de **desplazamiento** ( $\land$  o V) para resaltar **PCL** y pulse **Seleccionar** ( $\checkmark$ ).
- 5. Pulse los botones de **desplazamiento** ( $\land$  o V) para acceder al valor deseado.
- 6. Pulse **Seleccionar** ( $\checkmark$ ) para guardar la selección.
- 7. Pulse **Cancelar (X)** para volver al modo de espera.

# <span id="page-23-0"></span>**Búsqueda de información**

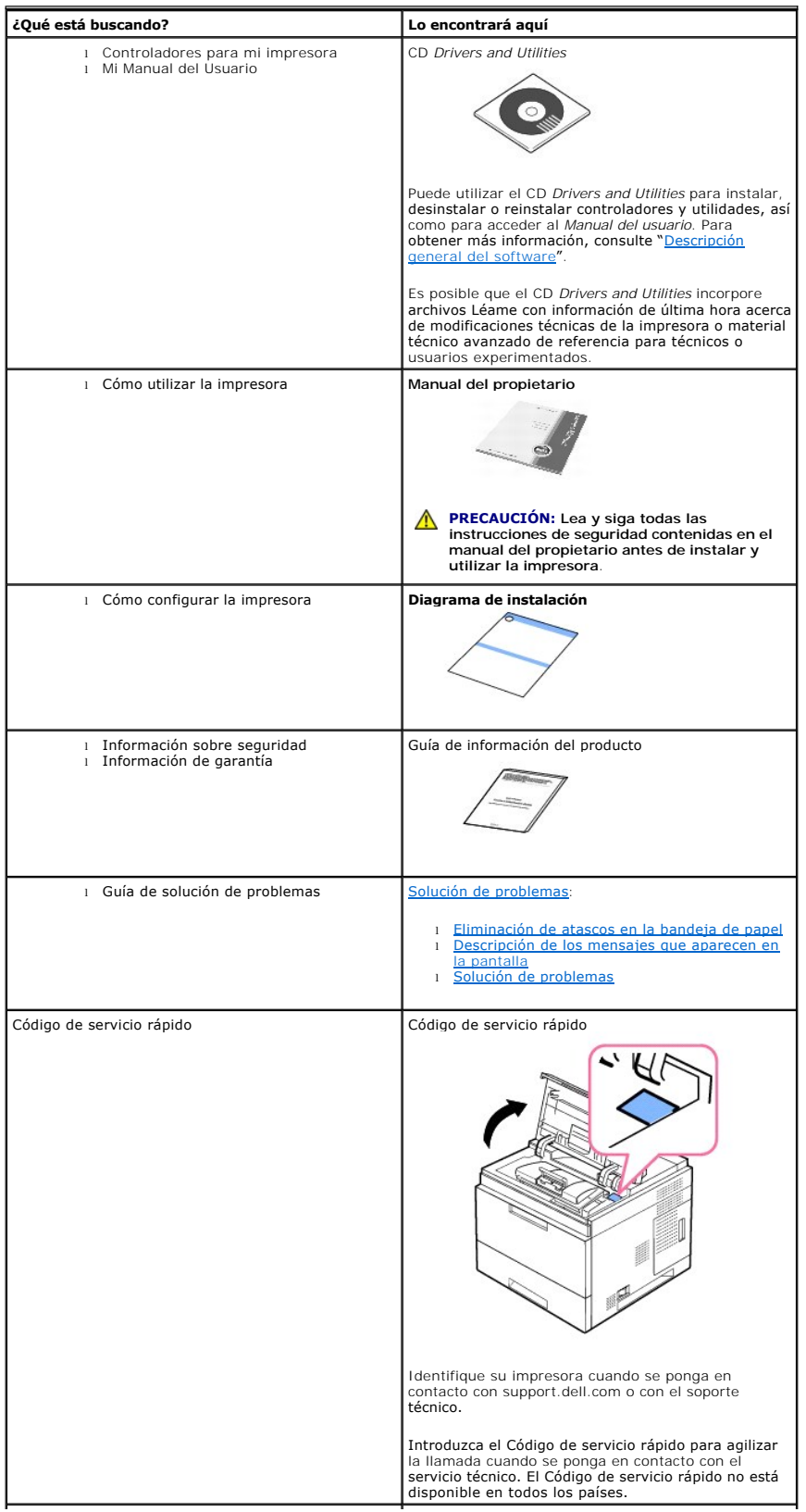

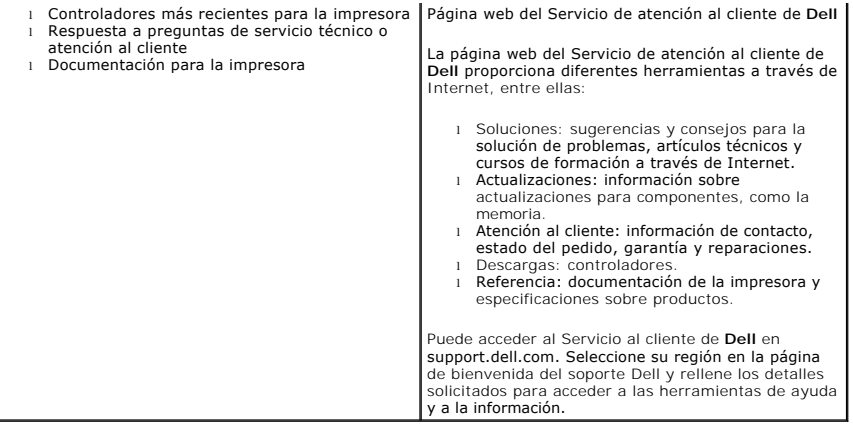

# **Linux/Unix**

- **O** [Introducción](#page-25-0)
- [Instalación del controlador de la impresora](#page-25-1)
- [Utilización del Configurator](#page-29-0)
- [Configuración de propiedades de impresión](#page-31-0)
- [Impresión de un documento](#page-32-0)
- $\bullet$  [Unix](#page-33-0)

# <span id="page-25-0"></span>**Introducción**

El CD *Drivers and Utilities* proporcionado le ofrece el paquete de controlador de impresora de Dell para utilizar la impresora con un sistema Linux.

El paquete del controlador de la impresora Dell brinda la capacidad de imprimir documentos. El paquete también ofrece aplicaciones eficaces para configurar el equipo.

Una vez instalado el controlador en el sistema Linux, el paquete de controlador le permite supervisar una serie de dispositivos de la impresora mediante el puerto USB.

El paquete del controlador de la impresora se proporciona con un programa de instalación flexible e inteligente. No es necesario buscar componentes<br>adicionales que podrían resultar necesarios para el software de la impreso

# <span id="page-25-1"></span>**Instalación del controlador de la impresora**

## **Requisitos del sistema**

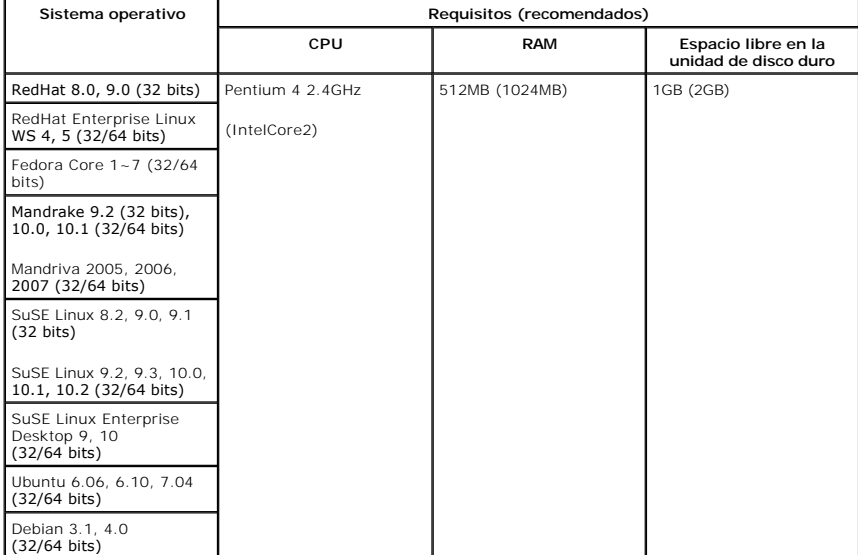

#### **Instalación del controlador de la impresora**

1. Asegúrese de conectar la impresora al ordenador. Encienda la impresora y el ordenador.

2. Cuando aparezca la ventana Administrator Login escriba root en el campo Login e introduzca la contraseña del sistema.

**NOTA:** Para instalar el software de la impresora, debe acceder al sistema como superusuario (root). *Si no tiene estos privilegios*, consulte al administrador del sistema.

1. Inserte el CD *Drivers and Utilities*. El CD *Drivers and Utilities* se ejecutará automáticamente.

*Si el Drivers and Utilities no se ejecuta automáticamente, haga clic en el icono ██ situado en la parte inferior del escritorio. Cuando aparezca la pantalla<br>Terminal, escriba:* 

[root@localhost root]#cd /mnt/cdrom/Linux

[root@localhost root]#./install.sh

Si aún no puede ejecutar el CD-ROM, escriba lo siguiente, en secuencia:

[root@localhost root]#umount /dev/hdc

[root@localhost root]#mount -t iso9660/dev/hdc/mnt/cdrom

**NOTA:** El programa de instalación se ejecuta automáticamente *si se instaló y configuró un paquete de software autoejecutable*.

- 2. Haga clic en **Install**.
- 3. Cuando aparezca la pantalla de bienvenida, haga clic en **Next**.

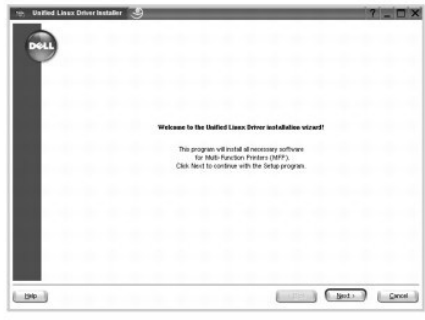

4. Comenzará la instalación. Cuando la instalación esté casi completada, aparecerá el **Add printer wizard** automáticamente. Haga clic en **Next**.

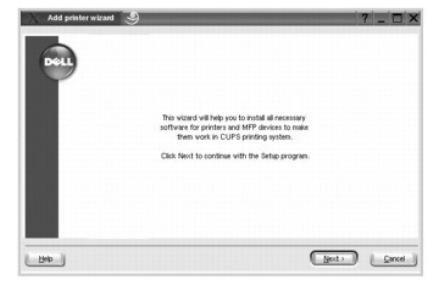

5. Si conecta la impresora utilizando el cable USB, aparecerá la siguiente ventana. Seleccione la impresora de la lista desplegable y haga clic en **Next**.

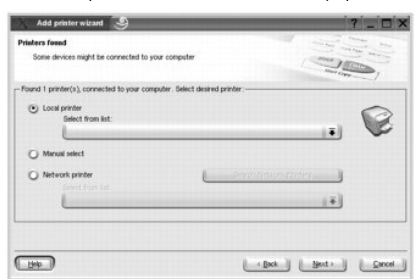

O bien:

Si conecta la impresora utilizando el cable de red, aparecerá la siguiente ventana.

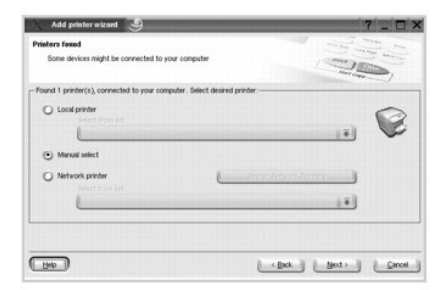

Marque la **Network printer** y seleccione la impresora de la lista desplegable. Haga clic en **Next**.

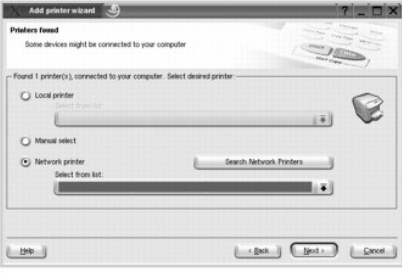

6. Si conecta la impresora utilizando el cable USB, elija el puerto que vaya a utilizar con la impresora. Tras elegir el puerto, haga clic en **Next**.

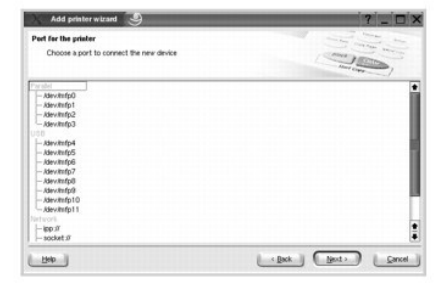

O bien:

Si conecta la impresora utilizando el cable de red, salte al paso siguiente.

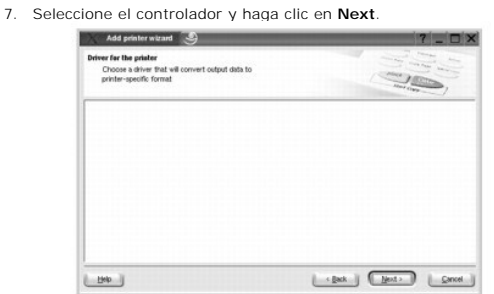

8. Introduzca el nombre de la impresora, ubicación y descripción. Haga clic en **Next**.

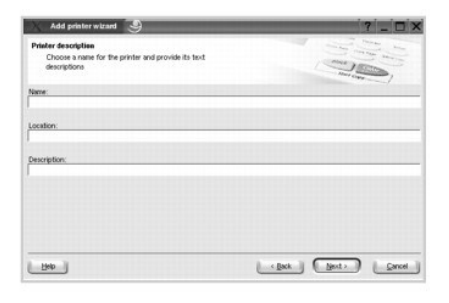

9. Para completar la instalación, haga clic en **Finish**.

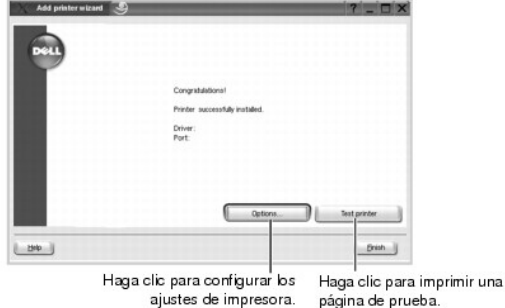

10. Cuando aparezca la siguiente ventana, haga clic en **Finish**.

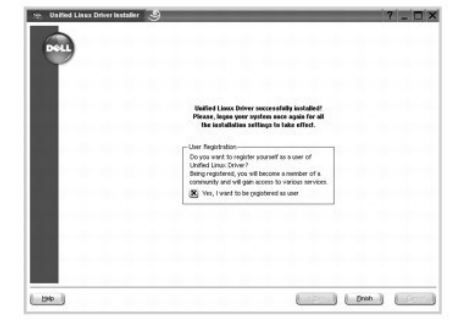

El programa de instalación agrega el icono Configurator en el escritorio y el grupo multifunción de Dell printer en el menú del sistema para mayor<br>comodidad. *Si tiene alguna dificultad*, consulte la ayuda en pantalla que

#### **Desinstalación del controlador de impresión**

1. Cuando aparezca la ventana Administrator Login escriba root en el campo Login e introduzca la contraseña del sistema.

**NOTA:** Para instalar el software de la impresora, debe acceder al sistema como superusuario (root). *Si no tiene estos privilegios*, consulte al administrador del sistema.

2. Inserte el CD *Drivers and Utilities*. El CD *Drivers and Utilities* se ejecutará automáticamente.

Si el CD Drivers and Utilities no se ejecuta automáticamente, haga clic en el icono **de situado en la parte inferior del escritorio. Cuando aparezca la pantalla** Terminal, escriba:

[root@localhost root]#cd /mnt/cdrom/Linux

[root@localhost root]#./uninstall.sh

**NOTA:** El programa de instalación se ejecuta automáticamente *si se instaló y configuró un paquete de software autoejecutable*.

- 3. Haga clic en **Uninstall**.
- 4. Haga clic en **Next**.

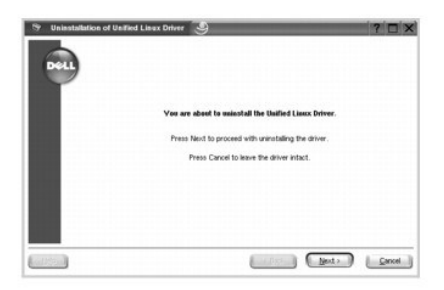

5. Haga clic en **Finish**.

# <span id="page-29-0"></span>**Uso del Configurator**

Configurator es una herramienta diseñada principalmente para configurar dispositivos de impresión. Ya que estos dispositivos combinan impresora,<br>Configurator brinda opciones agrupadas lógicamente para funciones de impresió

Después de instalar el controlador, el icono Configurator se creará automáticamente en el escritorio.

#### **Cómo abrir el programa Configurator**

1. Haga doble clic en **Configurator** en el escritorio.

También puede hacer clic en el icono **Startup Menu**, seleccionar **Dell printer** y, a continuación, **Configurator**.

2. Pulse los botones del panel **Modules** para avanzar a la ventana de configuración correspondiente.

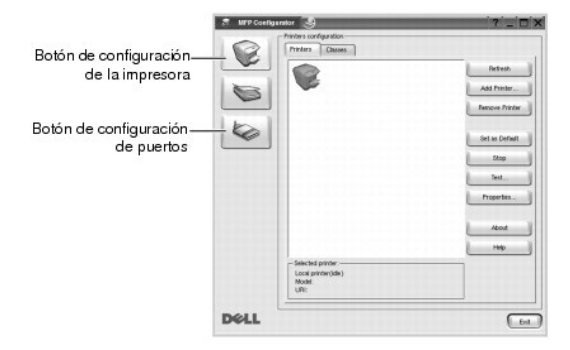

Puede utilizar la ayuda de la pantalla si hace clic en **Help**.

3. Una vez modificada la configuración, haga clic en **Exit** para cerrar Configurator.

## **Configuración de impresoras**

**Printers configuration** tiene dos fichas: **Printers** y **Classes**.

#### **Ficha Printers**

Podrá ver la configuración de la impresora del sistema actual haciendo clic en el botón con el icono de la impresora, ubicado a la izquierda de la ventana **MFP Configurator**.

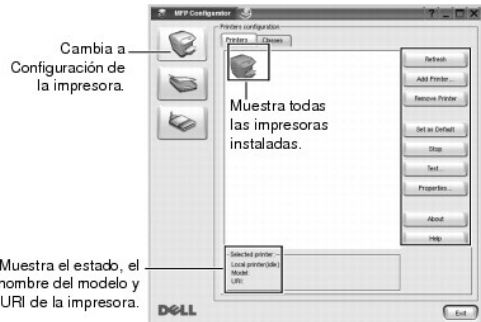

Puede utilizar los siguientes botones de control de impresión:

- l **Refresh**: renueva la lista de impresoras disponibles.
- l **Add Printer**: permite agregar una nueva impresora.
- l **Remove Printer**: elimina la impresora seleccionada.
- l **Set as Default**: permite configurar la impresora actual como impresora predeterminada.
- l **Stop/Start**: detiene/inicia la impresora.
- l **Test**: permite imprimir una página de prueba para verificar si la impresora funciona correctamente.
- l **Properties**[: permite visualizar y cambiar las propiedades de la impresora. Para obtener más información, consulte "Configuración de propiedades de](#page-31-0)  impresión".

#### **Ficha Classes**

La ficha **Classes** muestra la lista de clases de impresoras disponibles.

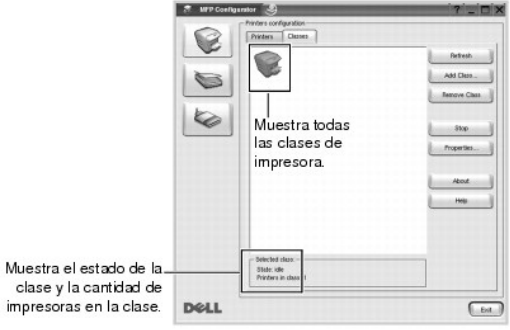

- l **Refresh**: renueva la lista de clases.
- 1 Add Class...: permite agregar una nueva clase de impresoras.
- l **Remove Class**: elimina la clase de impresoras seleccionada.

### **Configuración de los puertos**

En esta ventana, podrá ver la lista de puertos multifunción disponibles, verificar el estado de cada puerto y liberar un puerto ocupado una vez que el trabajo finalizó, cualquiera sea la razón.

<span id="page-31-1"></span>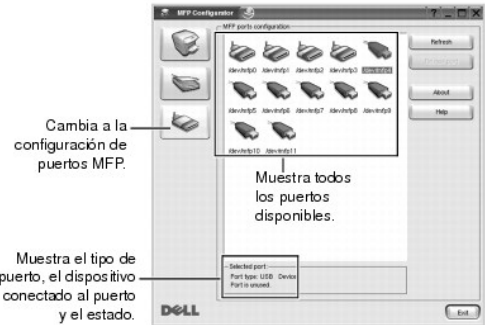

- l **Refresh**: renueva la lista de puertos disponibles.
- l **Release port**: libera el puerto seleccionado.

#### **Compartir puertos entre impresoras**

La impresora puede estar conectada a un equipo anfitrión por medio del puerto paralelo o del puerto USB. Debido a que el dispositivo de impresión contiene<br>más de un dispositivo, es necesario organizar el acceso adecuado de

El paquete del controlador de la impresora Dell provee un mecanismo adecuado de puerto compartido, que es utilizado por los controladores de impresoras y<br>escáneres Dell. Los controladores se dirigen a los dispositivos por

Cuando instale una nueva impresora en el sistema, se recomienda hacerlo con ayuda de Configurator. En ese caso, se le solicitará que elija un puerto I/O<br>para el nuevo dispositivo. Esta elección brinda la configuración más

# <span id="page-31-0"></span>**Configuración de propiedades de impresión**

En la ventana de propiedades provista por **Printers configuration**, podrá cambiar las diversas propiedades de la impresora.

1. Abra la Configurator.

*Si es necesario*, vaya a **Printers configuration**.

- 2. Seleccione la impresora de la lista de impresoras disponibles y haga clic en **Properties**.
- 3. Se abrirá la ventana **Printer Properties**.

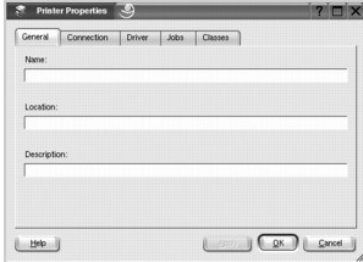

En la parte superior de esta ventana aparecen estas cinco fichas:

- l **General**: permite cambiar la ubicación y el nombre de la impresora. El nombre que se introdujo en esta ficha aparece en la lista de impresoras en **Printers configuration**.
- l **Connection**: permite ver o seleccionar otro puerto. *Si cambia el puerto de la impresora de USB a paralelo o viceversa mientras está en uso*, deberá volver a configurar el puerto de la impresora en esta ficha.
- l **Driver**: permite ver o seleccionar otro controlador de impresora. Haga clic en **Options** para ajustar las opciones predeterminadas para el dispositivo.
- <span id="page-32-1"></span>l **Jobs**: muestra la lista de trabajos de impresión. Haga clic en **Cancel Job** para cancelar el trabajo seleccionado y seleccione la casilla de verificación **Show completed jobs** para ver los trabajos anteriores de la lista de trabajos.
- ⊥Classes: muestra la clase en la que está la impresora. Haga clic en Add to Class para agregar la impresora a una clase específica o haga clic en<br>Remove from Class para eliminar la impresora de la clase seleccionada.
- l Haga clic en **OK** para aplicar los cambios y cerrar la ventana **Printer Properties**.

# <span id="page-32-0"></span>**Impresión de un documento**

## **Impresión desde las aplicaciones**

Existen muchas aplicaciones Linux desde las cuales usted podrá imprimir con Common UNIX Printing System(CUPS). Podrá imprimir desde cualquiera de estas aplicaciones.

- 1. En la aplicación que esté utilizando, seleccione **Print** del menú **File**.
- 2. Seleccione **Print** directamente con **lpr**.
- 3. En la ventana Dell LPR, seleccione el nombre de la impresora de la lista Printer y haga clic en **Properties**.

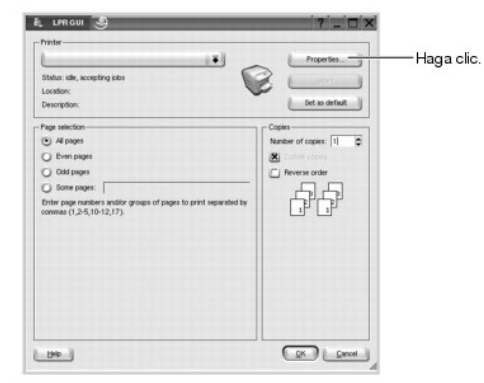

4. Cambie las propiedades de la impresora y de los trabajos de impresión.

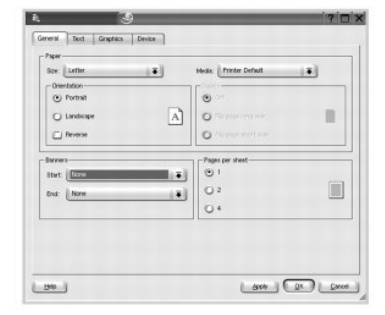

En la parte superior de la ventana aparecen estas cuatro fichas:

- l **General**: permite modificar el tamaño y tipo del papel y la orientación de los documentos, permite la impresión a doble cara, agregar portada y contraportada, y cambiar el número de páginas por hoja.
- l **Text**: permite especificar los márgenes de la página y configurar las opciones de texto, tales como espaciado o columnas.
- l **Graphics**: permite configurar las opciones de imagen que se utilizan cuando se imprimen imágenes/archivos, tales como opciones de color, tamaño de imagen o posición de imagen.
- l **Device**: permite configurar la resolución de impresión, la fuente y el destino del papel.
- 5. Haga clic en **OK** para aplicar los cambios y cerrar la ventana **Properties**.
- 6. Haga clic en **OK** en la ventana Dell LPR para iniciar la impresión.
- 7. Aparecerá la ventana Printing que permitirá monitorizar el estado del trabajo de impresión.

Para anular el trabajo actual, haga clic en **Cancel**.

#### **Impresión de archivos**

Podrá imprimir diferentes tipos de archivos en el dispositivo de impresión de Dell mediante el controlador CUPS estándar, directamente desde la interfaz de la<br>línea de comandos. Esto es posible gracias a la utilidad CUPS I

Para imprimir cualquier archivo de documento:

1. Escriba lpr <nombre\_archivo> en la línea de comandos del shell de Linux y pulse **Enter**. Aparecerá la ventana Dell LPR.

Si únicamente escribe Ipr y pulsa **Enter**, primero se muestra la ventana Select file(s) to print. Seleccione los archivos que desea imprimir y haga clic en **Open**.

2. En la ventana Dell LPR, seleccione la impresora de la lista y cambie las propiedades de la impresora y de los trabajos de impresión.

Para obtener más información sobre la ventana de propiedades, consulte [Impresión de un documento](#page-32-0).

3. Haga clic en **OK** para empezar a imprimir.

## <span id="page-33-0"></span>**Unix**

Las instrucciones del paquete de controladores y de instalación de la impresora están disponibles en el CD *Drivers and Utilities*.

Para iniciar las instrucciones de instalación para UNIX:

- 1. Inserte el CD *Drivers and Utilities*. Si el CD *Drivers and Utilities* se ejecuta automáticamente, haga clic en **Cancel**.
- 2. Vaya a **D:\unix\docs\<su idioma>\UNIX\_Printer\_Driver\_User\_Manual.doc**: donde **D:\** es la letra de unidad del CD-ROM.

# <span id="page-34-1"></span>**Macintosh**

- [Instalación del software para Macintosh](#page-34-0)
- **O** Instalación de la impresora
- **O** [Impresión](#page-36-0)

La impresora admite el sistema Macintosh con una interfaz USB incorporada o con una tarjeta de interfaz de red 10/100 Base-TX. Cuando imprime un archivo<br>desde un ordenador Macintosh, puede utilizar el controlador PostScrip

## <span id="page-34-0"></span>**Instalación del software para Macintosh**

Compruebe lo siguiente antes de instalar el software de la impresora:

El CD *Drivers and Utilities* de la impresora incluye el archivo PPD para utilizar con el controlador PostScript para imprimir en un ordenador Macintosh.

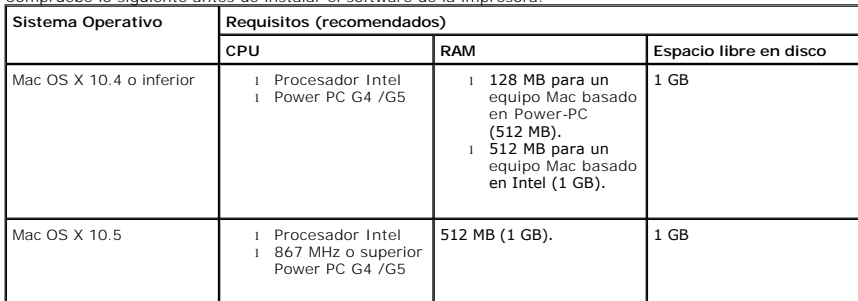

## **Instalación del controlador de impresora**

- 1. Asegúrese de conectar la impresora al ordenador. Encienda el ordenador y la impresora.
- 2. Introduzca el CD *Drivers and Utilities*de la impresora en la unidad de CD-ROM.
- 3. Haga doble clic en el icono del **CD-ROM** que aparece en el escritorio del Macintosh.
- 4. Haga doble clic en la carpeta **MAC\_Installer**.
- 5. Haga doble clic en la carpeta **MAC\_Printer**.
- 6. En Mac OS 8.6∼9.2, haga doble clic en el icono Dell 5330dn Installer Classic.<br>En Mac OS 10.1, haga doble clic en el icono Dell 5330dn Installer 10.1.<br>En Mac OS 10.2∼10.5, haga doble clic en el icono Dell 5330dn Install
- 7. Introduzca la contraseña y haga clic en **OK**.
- 8. Seleccione el destino y haga clic en **Continue**.
- 9. Haga clic en **Install**.
- 10. Una vez finalizada la instalación, haga clic en **Quit**.

#### **Desinstalación del controlador de impresión**

- 1. Asegúrese de conectar la impresora al ordenador. Encienda el ordenador y la impresora.
- 2. Introduzca el CD *Drivers and Utilities*de la impresora en la unidad de CD-ROM.
- 3. Haga doble clic en el icono del **CD-ROM** que aparece en el escritorio del Macintosh.
- 4. Haga doble clic en la carpeta **MAC\_Installer**.
- 5. Haga doble clic en la carpeta **MAC\_Printer**.
- 6. En Mac OS 8.6∼9.2, haga doble clic en el icono Dell 5330dn Installer Classic.<br>En Mac OS 10.1, haga doble clic en el icono Dell 5330dn Installer 10.1.<br>En Mac OS 10.1∼10.5, haga doble clic en el icono Dell 5330dn Install
- 7. Introduzca la contraseña y haga clic en **OK**.
- 8. Seleccione el destino y haga clic en **Continue**.
- 9. Seleccione **Uninstall** y haga clic en **Uninstall**.
- 10. Una vez finalizada la instalación, haga clic en **Quit**.

## <span id="page-35-0"></span>**Instalación de la impresora**

La configuración de la impresora varía en función del cable que se utiliza para conectar la impresora al equipo (el cable de red o el cable USB).

#### **Para un equipo Macintosh conectado a una red**

#### **Mac OS 8.6 ~ 9.2**

- 1. En el menú **Apple**, seleccione **Chooser**.
- 2. Haga clic en **LaserWriter 8** (el controlador PostScript que se proporciona con la computadora Macintosh). El nombre de la impresora aparece en la lista.
- 3. Seleccione **DELOOOxxxxxxxx del cuadro de impresión (donde xxxxxxxxx varía en función de cada equipo) y haga clic en Select. Si la configuración<br>automática no funciona correctamente, haga clic en Select PPD, elija DELL 5**
- 4. Cuando se haya completado la configuración, se crea el icono de la impresora como una impresora de escritorio.
- 5. Cierre **Chooser**.
- 6. Cuando aparezca una ventana indicando que ha cambiado el equipo actual, haga clic en **OK**.

#### **Mac OS 10.1 o superior**

- 1. Siga las instrucciones descritas en *[Instalación del software para Macintosh](#page-34-0)* para instalar los archivos PPD y Filter en el ordenador
- 2. Abra la carpeta **Applications Utilities** y **Print Setup Utility**.

Para MAC OS 10.5, abra **System Preferences** en la **Applications** carpeta y haga clic en **Print & Fax**.

3. Haga clic **Add** en la **Printer List**.

Para MAC OS 10.5, pulse el botón "**+**" y aparecerá una ventana emergente.

4. Para MAC OS 10.3, seleccione la ficha **IP Printing**.

Para MAC OS 10.4, haga clic en **Printer Address**.

Para MAC OS 10.5, haga clic en **IP**.

5. En el campo **Printer Address**, introduzca la dirección IP de la impresora.

Para MAC OS 10.5, introduzca la dirección IP de la impresora. en el campo **Address**.

- 6. Introduzca el nombre de la cola en el campo **Queue Name**. *Si no conoce el nombre de la cola del servidor de impresión*, utilice la cola predeterminada. Para MAC OS 10.5, introduzca la dirección IP de la impresora, en el campo **Queue**.
- 7. Para MAC OS 10.3, si **Auto Select** no funciona correctamente, seleccione Dell en **Printer Model** y el **nombre de la impresora** en **Model Name**.

Para MAC OS 10.4, si **Auto Select** no funciona correctamente, seleccione Dell en **Print Using** y el **nombre de la impresora** en **Model**.

Para MAC OS 10.5, si **Auto Select** no funciona correctamente, seleccione **Select a driver to use**... y el **nombre de la impresora** en **Print Using**.

- 8. Haga clic en **Add**.
- 9. La dirección IP de la impresora aparecerá en la **Printer List**. La impresora quedará configurada como predeterminada.

### **Para un ordenador Macintosh conectado mediante USB**

#### Mac  $OS 8.6 \approx 9.2$

- 1. Abra el **Macintosh HD** y haga doble clic en **Application**.
- 2. Haga doble clic en **Utilities**.
- 3. Haga doble clic en **Desktop Printer Utility**.
- 4. Seleccione **LaserWriter 8** y **Printer (USB)** en el cuadro de la lista. Haga clic en **OK**.
- 5. Haga clic en **Change** en la sección **USB Printer Selection**. El nombre de la impresora aparece en la lista.
- 6. Haga clic en **DELL 5330dn Mono Laser Printer** y, a continuación, en **OK**.
- 7. Haga clic en **Auto Setup** en la sección del archivo PPD (PostScript Printer Description). Si **Auto Setup** no funciona correctamente, haga clic en **Select PPD** y elija **DELL 5330dn Mono Laser Printer**.
- 8. Una vez finalizada la instalación, haga clic en **Create**.
- 9. Haga clic en **Save**.

#### Mac OS 10.1 o superior

- 1. Siga las instrucciones descritas en [Instalación del software para Macintosh](#page-34-0) para instalar los **archivos PPD** y **Filter** en el ordenador.
- 2. Abra la carpeta **Applications Utilities** y **Print Setup Utility**.
	- Para MAC OS 10.5, abra **System Preferences** en la **Applications** carpeta y haga clic en **Print & Fax**.
- 3. Haga clic **Add** en la **Printer List**.

Para MAC OS 10.5, pulse el botón "**+**" y aparecerá una ventana emergente.

4. Para MAC OS 10.3, seleccione la ficha **USB**.

Para MAC OS 10.4, haga clic en **Default Browser** y busque la conexión **USB**.

Para MAC OS 10.5, haga clic en **Default** y busque la conexión **USB**.

5. Para MAC OS 10.3, si **Auto Select** no funciona correctamente, seleccione Dell en **Printer Model** y el **nombre de la impresora** en **Model Name**. Para MAC OS 10.4, si **Auto Select** no funciona correctamente, seleccione Dell en **Print Using** y el **nombre de la impresora** en **Model** .

Para MAC OS 10.5, si **Auto Select** no funciona correctamente, seleccione **Select a driver to use**... y el **nombre de la impresora** en **Print Using**.

6. Haga clic en **Add**.

La impresora aparecerá en la **Printer List** y quedará configurada como predeterminada.

# **Impresión**

## **Impresión de un documento**

Al imprimir con un Macintosh, es necesario comprobar la configuración del software de impresión de cada aplicación que utilice. Siga estos pasos para imprimir desde un Macintosh:

- 1. Abra una aplicación de Macintosh y seleccione el archivo que desee imprimir.
- 2. Abra el menú **File** y haga clic en **Page Setup** (**Document Setup** en algunas aplicaciones).
- 3. Elija el tamaño, la orientación, la escala y otras opciones, y haga clic en **OK**.

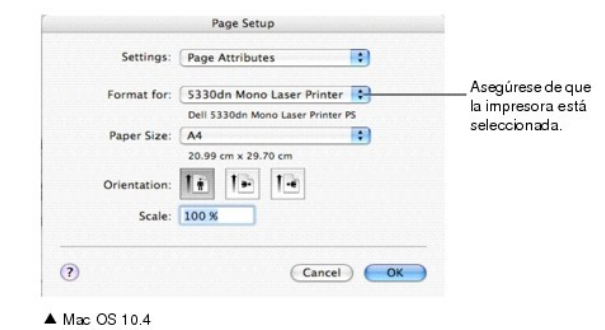

- 
- 4. Abra el menú **File** y haga clic en **Print**.
- 5. Elija el número de copias que desea e indique las páginas que desea imprimir.
- 6. Haga clic en **Print** cuando haya terminado de configurar las opciones.

## **Cambio de las configuraciones de la impresora**

Es posible utilizar funciones de impresión avanzadas con la impresora.

En la aplicación Macintosh, seleccione **Print** en el menú **File**.

## <span id="page-37-1"></span>**Ajuste de Layout**

La ficha Layout contiene opciones para determinar cómo quedará el documento impreso en la página. Puede imprimir varias páginas en una sola hoja.

Seleccione **Layout** de la lista desplegable **Presets** [para acceder a las opciones que se muestran a continuación. Para más información, consulte "Impresión de](file:///C:/data/systems/5330dn/SP/HTML/printing.htm#1017372)  varias páginas en una sola hoja de papel" y "[Impresión dúplex](#page-37-0)".

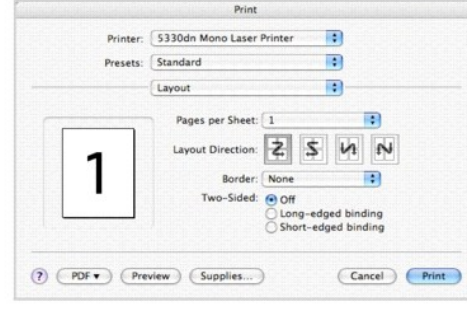

▲ Mac OS 10.4

# **Impresión de varias páginas en una sola hoja de papel**

Puede imprimir más de una página en una única hoja de papel. Esta función proporciona un modo económico de imprimir borradores.

- 1. En la aplicación Macintosh, seleccione **Print** en el menú **File**.
- 2. Seleccione **Layout**.

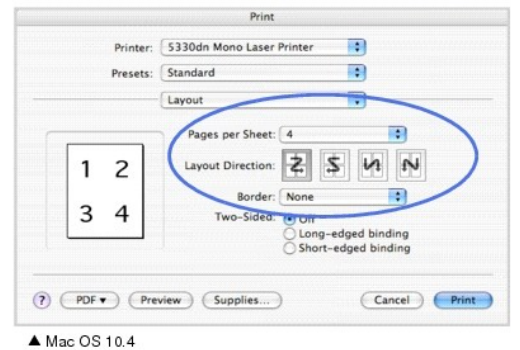

- 3. Seleccione la cantidad de páginas que desea imprimir en una sola hoja de la lista desplegable **Pages per Sheet**.
- 4. Seleccione el orden de las páginas en la opción **Layout Direction**.

Para imprimir un borde alrededor de cada página, seleccione la opción deseada de la lista desplegable **Border**.

5. Haga clic en **Print**. La impresora imprimirá la cantidad de páginas seleccionada en cada hoja.

# <span id="page-37-0"></span>**Impresión dúplex**

Puede imprimir las dos caras del papel. Antes de imprimir a doble cara, elija el margen de encuadernación del documento final. Las opciones de encuadernación son:

**Long-Edge Binding**: es el diseño convencional que se utiliza en la encuadernación de documentos impresos.

**Short-Edge Binding**: es el tipo de diseño que se utiliza en la impresión de calendarios.

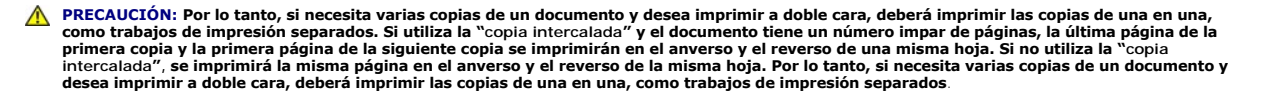

- 1. En la aplicación Macintosh, seleccione **Print** en el menú **File**.
- 2. Seleccione **Layout**.

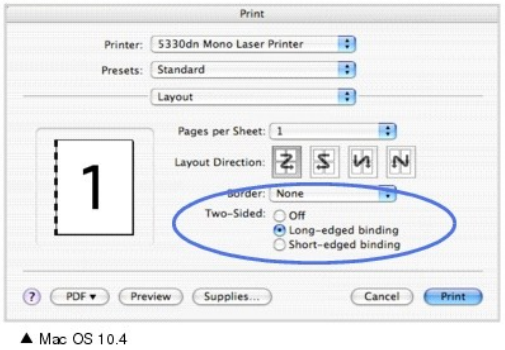

- 3. Elija una orientación de encuadernación en la opción **Two Sided**.
- 4. Haga clic en **Print**. La impresora imprime en ambas caras del papel.

#### **Ajuste de Printer Features**

La ficha **Printer Features** contiene opciones para seleccionar el tipo de papel y ajustar la calidad de impresión.

Seleccione **Printer Features** de la lista desplegable **Presets** para acceder a las opciones que se muestran a continuación:

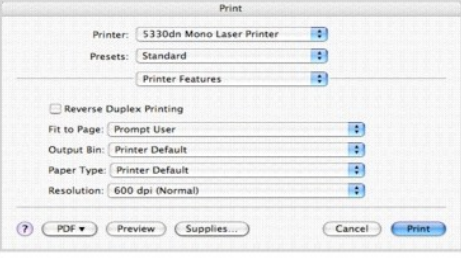

 $\blacktriangle$  Mac OS 10.4

### **Reverse Duplex Printing**

Permite seleccionar el orden general de impresión con el orden de impresión a doble cara.

## **Fit to Page**

Este ajuste permite ampliar o reducir el trabajo de impresión a cualquier tamaño del papel seleccionado, independientemente del tamaño del documento<br>digital. Esto puede resultar de gran utilidad si se desea revisar determi

### **Output Bin**

Si instala la **Bandeja de salida opcional 1**, puede seleccionar la bandeja de salida para el documento impreso.

### **Paper Type**

Asegúrese de que **Paper Type** está en **Printer Default**. *Si introduce un material de impresión distinto,* seleccione el tipo de papel que corresponda.

### **Resolution**

Puede seleccionar la resolución de impresión. Cuanto mayor sea la resolución, más nítidos serán los caracteres y los gráficos de la copia impresa. Si selecciona<br>una resolución alta, es posible que la impresora tarde más ti

# **Mantenimiento**

- [Eliminación de los ajustes y restauración de la configuración predeterminada de fábrica](#page-40-0)
- [Limpieza de la impresora](#page-40-1)
- [Mantenimiento del cartucho de tóner](#page-42-0)
- **[Piezas de repuesto](#page-48-0)**
- [Adquisición de consumibles](#page-48-1)

# <span id="page-40-0"></span>**Eliminación de los ajustes y restauración de la configuración predeterminada de fábrica**

Para restablecer la configuración predeterminada de fábrica de la impresora:

- 1. Pulse **Menú** (国)
- 2. Pulse los botones de *desplazamiento* ( $\land$  o  $\lor$ ) para resaltar **Configuraciones** y pulse **Seleccionar** ( $\checkmark$ ).
- 3. Pulse los botones de *desplazamiento* (A o V) para resaltar Predet. de fábrica y pulse Seleccionar ( $\checkmark$ ).
- 4. Pulse los botones de *desplazamiento* ( $\land$  o V) para resaltar **Restablecer ahora** y pulse **Seleccionar** ( $\checkmark$ ).
- 5. Pulse **Cancelar** ( $\boldsymbol{X}$ ) para volver al modo de espera.

## **Eliminación de la memoria NVRAM de la impresora**

Para borrar de forma selectiva la información guardada en la memoria de la impresora:

- 1. Pulse Menú  $(\blacksquare)$ .
- 2. Pulse los botones de *desplazamiento* (A o V) para resaltar Mantenimiento y pulse Seleccionar ( $\checkmark$ ).
- 3. Pulse los botones de *desplazamiento* (A o V) para resaltar Borrar ajuste y pulse Seleccionar ( $\checkmark$ ).
- 4. Pulse los botones de **desplazamiento** ( $\land$  o V) hasta que vea el elemento que desea borrar.
	- l **Todos los ajustes**: borra todos los datos almacenados en la memoria y restablece todos los ajustes a los valores predeterminados de fábrica.
	- l **Conf. papel**: restablece todas las opciones de **configuración de papel** a sus valores predeterminados de fábrica.
- 5. Pulse Seleccionar ( $\checkmark$ ). Se borrará la memoria seleccionada y la pantalla le solicitará si desea eliminar el ítem siguiente.
- 6. Repita los pasos 4 y 5 para borrar otro elemento.

O bien:

Pulse **Cancelar** ( $\boldsymbol{\mathsf{X}}$ ) para volver al modo de espera.

# <span id="page-40-1"></span>**Limpieza de la impresora**

Durante el proceso de impresión, es posible que se acumule papel, tóner y partículas de polvo en la impresora. Esta acumulación puede causar problemas de<br>calidad de impresión, como motas de tóner o manchas. La impresora po

**A PRECAUCIÓN:** Los disolventes que contengan alcohol u otras substancias fuertes pueden decolorar o agrietar la carcasa de la impresora.

## **Limpieza del exterior**

Limpie la carcasa de la impresora con un paño suave y húmedo que no desprenda pelusa. No permita que gotee agua encima o dentro de la impresora.

## **Limpieza del interior**

Se puede acumular papel, tóner y partículas de polvo en el interior de la impresora y provocar problemas en la calidad de impresión, como por ejemplo que se<br>corra la tinta o que salgan manchitas de tóner. Limpie el interio

### Hay dos métodos para limpiar el interior de la impresora:

- l Limpie el interior manualmente.
- l Imprima una hoja de limpieza. Puede hacerlo desde el panel de control.

### **Limpieza del interior de la impresora manualmente**

- 1. Apague la impresora y desconecte el cable de alimentación. Tenga en cuenta el tiempo que tarda la impresora en enfriarse.
- 2. Abra la **cubierta superior** y extraiga el cartucho de tóner. Colóquelo sobre una superficie plana y limpia.

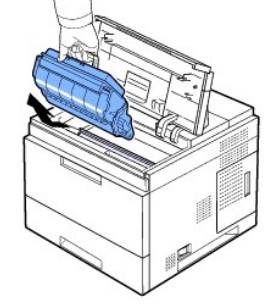

PRECAUCIÓN: Para evitar daños, no exponga el cartucho de tóner a la luz durante un período prolongado. PRECAUCIÓN: No toque la parte inferior verde del cartucho de tóner. Use el asa en el cartucho para evitar tocar esta zona.

3. Con un paño seco y que no deje pelusa, limpie el polvo y el tóner que haya podido derramarse en el área del cartucho de tóner y en su compartimiento.

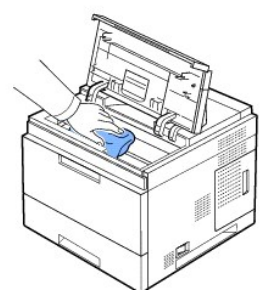

PRECAUCION: Al limpiar el interior de la impresora, tenga cuidado de no tocar el rodillo de transferencia (situado debajo del cartucho de tóner). La grasa de<br>los dedos puede provocar problemas de calidad de impresión.

1. Limpie suavemente el tubo largo de cristal (Unidad de escaneado láser) de la parte superior del compartimiento del cartucho para quitar el polvo o la suciedad.

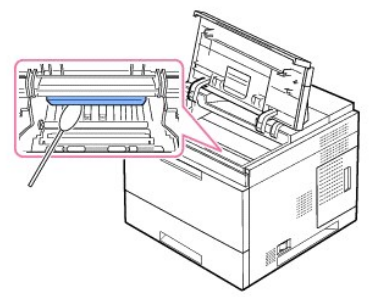

*NOTA:* Es difícil encontrar el tubo largo de cristal.

1. Localice la lente PTL levantando la guía y frote la lente suavemente con un algodón blanco.

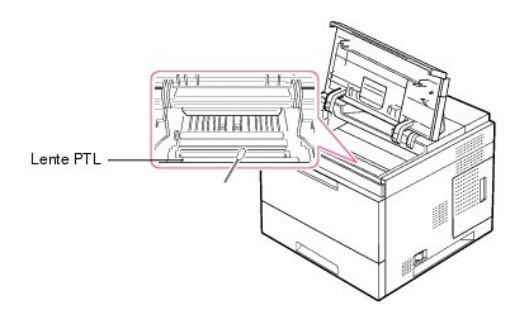

2. Limpie el sensor de alimentación con un bastoncillo de algodón.

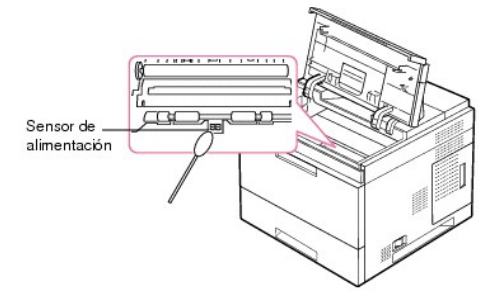

- 3. Vuelva a insertar el cartucho de tóner y cierre la cubierta superior.
- 4. Conecte el cable de alimentación y encienda la impresora.

## **Impresión de una hoja de limpieza**

Si las impresiones aparecen borrosas, difuminadas o con manchas, puede solucionar el problema imprimiendo una hoja de limpieza, suministrada con la impresora.

Puede imprimir:

- l Hoja de limpieza para OPC: limpia el tambor OPC del cartucho de tóner.
- l Hoja de limpieza para la unidad de fusión: limpia la unidad de fusión que está dentro de la impresora.

Tras este proceso, se obtendrá una página con partículas de tóner que deberá desechar.

- 1. Asegúrese de que la impresora esté encendida y de que tenga papel cargado en la bandeja.
- 2. Pulse **Menú** (国).
- 3. Pulse los botones de **desplazamiento** ( $\land$  o V) para resaltar **Mantenimiento** y pulse **Seleccionar** ( $\checkmark$ ).
- 4. Pulse los botones de *desplazamiento* (A o V) para resaltar Limpiar tambor o Limpiar fusor y pulse Seleccionar ( $\checkmark$ ).

La impresora captura automáticamente una hoja de la bandeja e imprime una hoja de limpieza con polvo y partículas de tóner.

# <span id="page-42-0"></span>**Mantenimiento del cartucho de tóner**

# **Almacenamiento del cartucho de tóner**

Guarde el cartucho de tóner en el embalaje original hasta que vaya a instalarlo.

No almacene los cartuchos de tóner en las condiciones siguientes:

- l Temperaturas superiores a 40 °C
- l Un entorno de variaciones extremas en humedad o temperatura
- l Luz solar directa
- l Lugares con polvo
- l Un coche durante un largo período
- l Un entorno con presencia de gases corrosivos
- l Un ambiente de aire salado

# **Comprobación de la carga del tóner**

Puede comprobar el nivel de carga del tóner del cartucho.

Si aparecen problemas de calidad de impresión, esto puede ayudarlo a determinar si el problema es consecuencia del bajo nivel del tóner.

- 1. Pulse **Menú** ( $\equiv$ ).
- 2. Pulse los botones de *desplazamiento* ( $\land$  o  $\lor$ ) para resaltar **Mantenimiento** y pulse **Seleccionar** ( $\checkmark$ ).
- 3. Pulse los botones de **desplazamiento** ( $\land$  o V) para resaltar **Duración consm.** y pulse **Seleccionar** ( $\checkmark$ ).
- 4. Pulse los botones de *desplazamiento* ( $\land$  o  $\lor$ ) para resaltar **Toner restante** y pulse **Seleccionar** ( $\checkmark$ ).

La pantalla mostrará el porcentaje de tóner restante.

# **Redistribución del tóner**

Cuando el **cartucho de tóner** está a punto de agotarse, aparecen vetas blancas y cambios de tonalidad en los documentos impresos. La pantalla LCD muestra<br>el mensaje de alerta To**ner baj**o. Agite a fondo el **cartucho de tón** 

Con esto no se pretende una corrección a largo plazo, sino ayudarle con sus necesidades de impresión hasta que adquiera un nuevo cartucho.

PRECAUCIÓN: No toque la parte inferior verde del **cartucho de tóner**. Use el asa en el cartucho para evitar tocar esta zona.

- 1. Abra la **cubierta superior**.
- 2. Tire del cartucho de tóner para extraerlo.

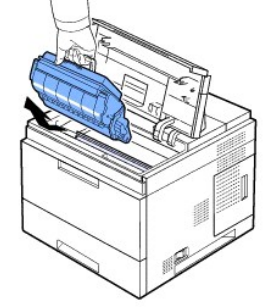

3. Agite el cartucho de un lado a otro 3 ó 4 veces para distribuir el tóner del interior del cartucho de forma uniforme.

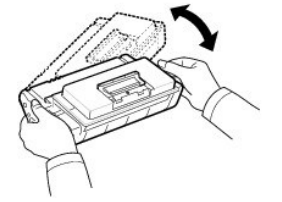

NOTA: *Si el tóner entra en contacto con la ropa*, limpie el tóner con un paño seco y lave la ropa con agua fría. El agua caliente fija el tóner en los tejidos.

- 1. Sostenga el cartucho de tóner por el asa e inserte suavemente el cartucho en la abertura de la impresora.
- 2. Las lengüetas a ambos lados del cartucho y las ranuras correspondientes de la impresora guiarán el cartucho a la posición correcta hasta que encaje en su sitio.

NOTA: No emplee una fuerza excesiva al insertar el cartucho en la impresora. Asegúrese de que el cartucho está situado correctamente según las pestañas y las muescas antes de aplicar presión.

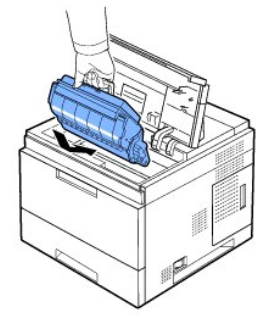

1. Cierre la **cubierta superior**. Asegúrese de que la cubierta quede bien cerrada.

# **Sustitución del cartucho de tóner**

Si esto ocurre, deberá reemplazar el cartucho de tóner.

Es recomendable adquirir un cartucho de tóner adicional, de forma que lo tenga a mano cuando el cartucho actual ya no imprima correctamente. Consulte<br>"<u>Adquisición de consumibles</u>" para pedir cartuchos de tóner.

**NOTA:** Para obtener mejores resultados, utilice **cartuchos de tóner** Dell. Dell no garantiza la calidad de impresión ni la fiabilidad de la impresora si no utiliza suministros Dell.

Para cambiar el cartucho de tóner:

1. Saque el nuevo cartucho de tóner del envoltorio.

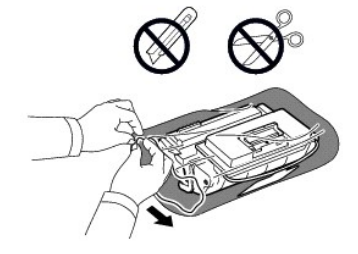

2. Localice la cinta de precinto que está en el extremo del cartucho de tóner. Retire, con cuidado, la cinta hasta que esté completamente fuera del cartucho y deséchela.

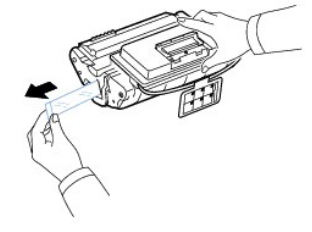

NOTA: La cinta de precinto debe tener una longitud superior a 60 cm cuando se retira correctamente.

NOTA: Sujetando el cartucho de tóner, tire de la cinta de precinto para retirarla del cartucho. Proceda con cuidado para no romper la cinta. Si lo hace, no podrá utilizar el cartucho de tóner.

**NOTA:** Consulte las imágenes que se encuentran en el papel del cartucho.

3. Extraiga el contenedor flexible de plástico del **cartucho de tóner**.

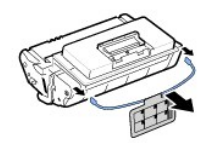

4. Agite el cartucho de un lado a otro 5 ó 6 veces para distribuir el tóner del interior del cartucho de forma uniforme.

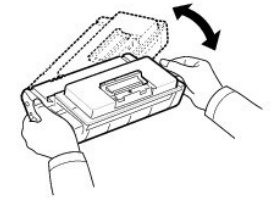

Girar el cartucho varias veces garantizará la cantidad máxima de copias con cada cartucho. Guarde la caja y la bolsa de plástico utilizadas en el envío.

NOTA: *Si el tóner entra en contacto con la ropa*, limpie el tóner con un paño seco y lave la ropa con agua fría. El agua caliente fija el tóner en los tejidos. PRECAUCIÓN: Para evitar daños, no exponga el **cartucho de tóner** a la luz durante un período prolongado.

PRECAUCIÓN: No toque la parte inferior verde del **cartucho de tóner**. Use el asa en el cartucho para evitar tocar esta zona.

- 1. Abra la **cubierta superior**.
- 2. Tire del **cartucho de tóner** para extraerlo.

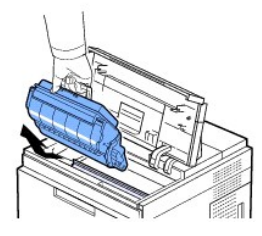

- 3. Sostenga el **cartucho de tóner** por el asa e inserte suavemente el cartucho en la abertura de la impresora.
- 4. Las lengüetas a ambos lados del cartucho y las ranuras correspondientes de la impresora guiarán el cartucho a la posición correcta hasta que encaje en su sitio.

NOTA: No emplee una fuerza excesiva al insertar el cartucho en la impresora. Asegúrese de que el cartucho está situado correctamente según las pestañas y las muescas antes de aplicar presión.

1. Cierre la **cubierta superior**. Asegúrese de que la cubierta quede bien cerrada.

NOTA: Cuando utiliza por primera vez un cartucho, espere unos 15 segundos antes de que salga el primer papel.

# **Sustitución de la unidad del fusor**

Si esto ocurre, deberá reemplazar el **cartucho de tóner**. Consulte ["Adquisición de consumibles"](#page-48-1) para pedir cartuchos de tóner.

**A** PRECAUCIÓN: Para evitar quemaduras, no sustituya el fusor inmediatamente después de imprimir, ya que el fusor se calienta mucho durante el **proceso de impresión**.

- 1. Apague la impresora y espere 30 minutos para que el fusor se enfríe antes de extraerlo.
- 2. Abra la **cubierta posterior** tirando de ella hacia arriba.
- 3. Tire del conector de la **cubierta posterior**.

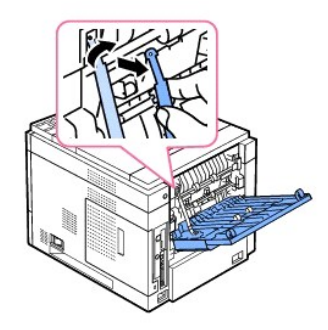

4. Retire la **cubierta posterior** de la impresora.

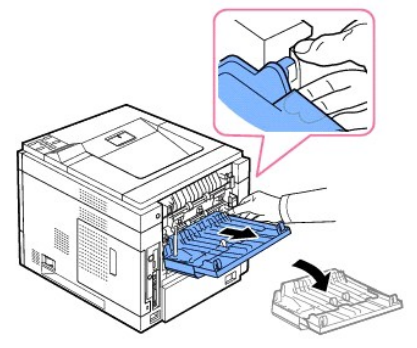

5. Extraiga la **unidad de impresión dúplex** de la impresora.

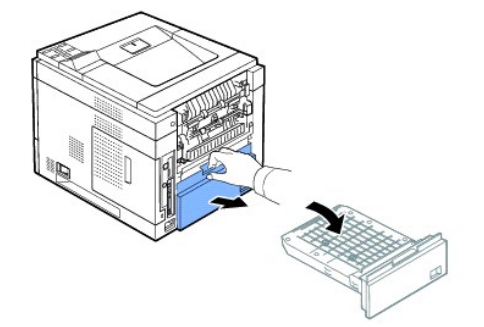

6. Presione ambas palancas del fusor hacía abajo.

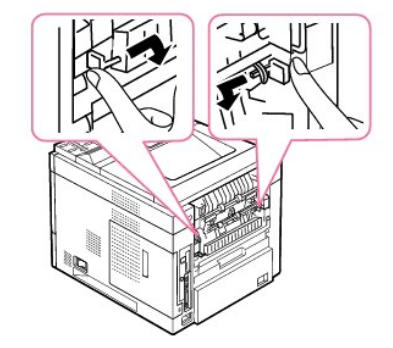

7. Tire del asa para sacar la unidad del fusor.

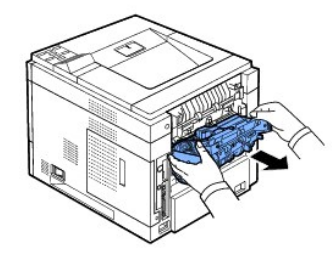

8. Saque la unidad del fusor nueva del envoltorio.

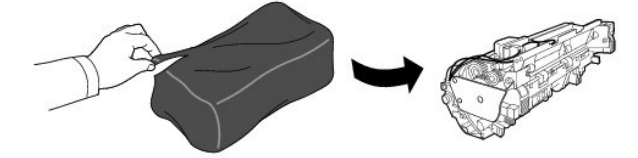

9. Inserte la unidad del fusor completamente en la impresora.

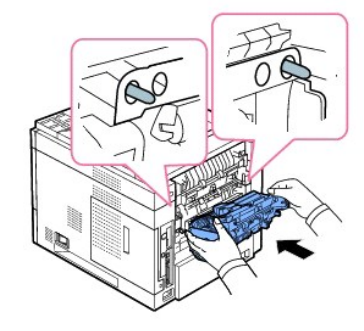

Si la unidad del fusor no está completamente insertada, la impresora no funcionará. Asegúrese de que ambas palancas del fusor estén trabadas firmemente en la impresora.

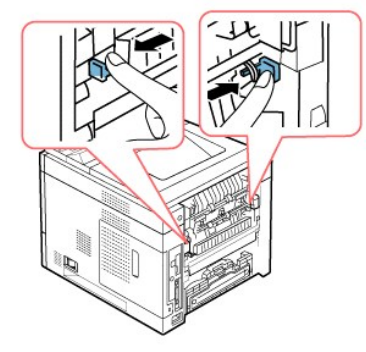

10. Inserte la **unidad de impresión dúplex** en la ranura.

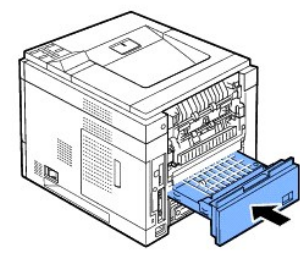

11. Vuelva a colocar la **cubierta posterior** e inserte el conector de la **cubierta posterior** a la impresora.

<span id="page-48-2"></span>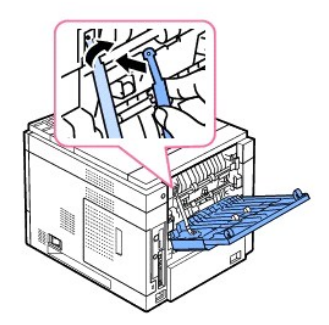

- 12. Cierre la **cubierta posterior**.
- 13. Vuelva a conectar el cable de alimentación y el cable de la impresora y encienda la impresora.

# <span id="page-48-0"></span>**Piezas de repuesto**

Cada cierto tiempo, es necesario cambiar los rodillos y la unidad del fusor para mantener el máximo rendimiento y evitar problemas de calidad de impresión y alimentación de papel provocados por el desgaste de estas piezas.

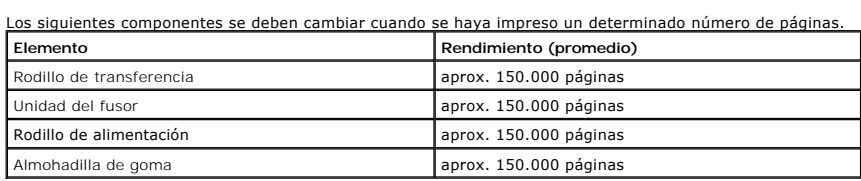

Para comprar piezas de repuesto, póngase en contacto con el distribuidor de Dell o con el establecimiento donde haya adquirido la impresora. Recomendamos encarecidamente que estas piezas las instale un técnico cualificado.

# <span id="page-48-1"></span>**Adquisición de consumibles**

Puede adquirir consumibles a través del Sistema de gestión de tóner Dell™ o de la Dell Printer Configuration Web Tool.

*Si la impresora está conectada a una red*, escriba la dirección IP de la impresora en el navegador web para ejecutar la Dell Printer Configuration Web Tool y haga clic en el enlace de consumibles.

1. Haga doble clic en el icono Programa de solicitud de tóner nuevo de Dell en el escritorio.

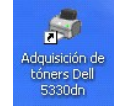

O bien:

2. En el menú Inicio, haga clic en Programas → DELL → Impresoras DELL → Impresora láser monocromo DELL 5330dn → Adquisición de tóners<br>Dell 5330dn

Aparecerá la ventana Pedido de cartuchos de tóner.

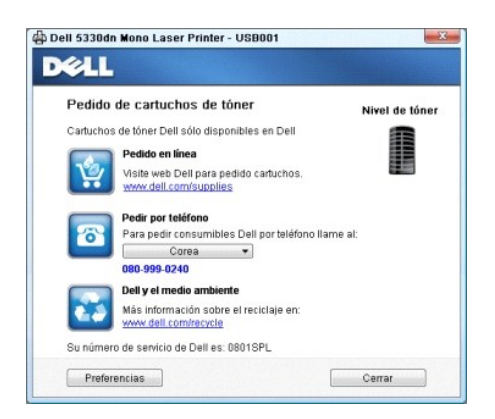

Vaya a **[www.dell.com/supplies](http://www.dell.com/supplies)** para adquirir consumibles a través de Internet.

*Si realiza el pedido por teléfono*, llame al número que aparece bajo el encabezado **Pedir por teléfono**.

O bien:

3. *Si la impresora está conectada a una red*, escriba la dirección IP de la impresora en el navegador web para ejecutar la Dell Printer Configuration Web Tool y haga clic en el enlace de consumibles.

**NOTA:** Consulte la tabla siguiente para pedir cartuchos de tóner.

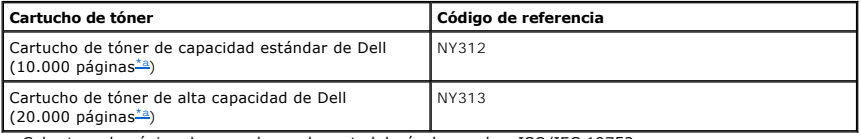

<span id="page-49-0"></span>a. Cobertura de página de acuerdo con la metodología de pruebas ISO/IEC 19752.

# **Redes**

- [Configuración de una impresora conectada a una red](#page-50-0)
- [Información acerca de compartir una impresora en una red](#page-52-0)

# <span id="page-50-0"></span>**Configuración de una impresora conectada a una red**

Para utilizar la impresora en red, debe configurar los parámetros de red. Los parámetros se pueden configurar mediante los dos siguientes métodos:

## **Mediante programas de administración de red**

Puede configurar las opciones del servidor de impresión de la impresora y administrarla mediante los siguientes programas:

l **Embedded Web Service**: un servidor web incorporado en el servidor de impresora de red, que le permite:

Configurar los parámetros de red necesarios para conectar la impresora a los diversos entornos de red.

**NOTA: Para obtener información detallada sobre el acceso al Embedded Web Service consulte el capítulo 3, "Herramienta web de configuración de<br>impresoras Dell."** 

r **Ajuste de la dirección IP**: un programa de utilidad que le permite seleccionar una tarjeta de interfaz de red y configurar manualmente las direcciones<br>para utilizarlas con el protocolo TCP/IP. Consulte "<u>Set IP Address </u>

# **A través del panel de operación**

Puede configurar los parámetros básicos de la red a través del **panel de operación** de la impresora. Utilice el **panel de operación** de la impresora para realizar las siguientes operaciones:

- l Imprimir una página de configuración de la red
- l Configuración de TCP/IP
- l Configuración de EtherTalk
- l Configuración de IPX/SPX
- l Configuración de una red inalámbrica

# **Configuración de los parámetros de red en el Panel de operación**

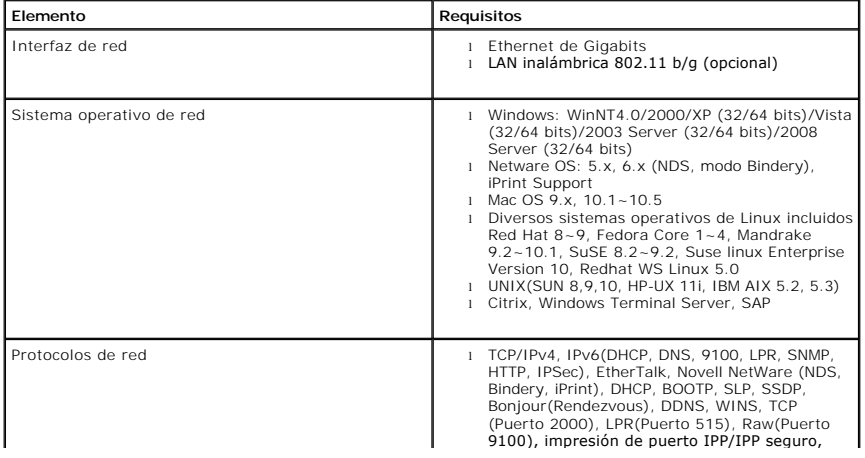

#### <span id="page-51-1"></span>**Impresión de una página de información de red**

La página de información de red muestra la manera en la que se ha configurado la tarjeta de interfaz de red en la impresora. La configuración predeterminada resulta adecuada para la mayoría de las aplicaciones. Para imprimir una página de información de red:

- 1. Pulse **Menú** (国)
- 2. Pulse los botones de *desplazamiento* (A o V) para resaltar **Infrm.** y pulse Seleccionar ( $\checkmark$ ).
- 3. Pulse los botones de **desplazamiento** ( $\land$  o  $\lor$ ) para resaltar **Configuración de red** y pulse **Seleccionar** ( $\checkmark$ ).

#### **Configuración de protocolos de red**

Cuando instala la impresora por primera vez, al encenderla se activan todos los protocolos de red admitidos. *Si se activa un protocolo de red*, la impresora puede transmitir en la red de forma activa incluso cuando no se utiliza el protocolo. Esto podría aumentar ligeramente el tráfico en la red. Para eliminar el<br>tráfico innecesario, puede desactivar los protocolos que no se u

#### 1. Pulse **Menú** (国).

- 2. Pulse los botones de *desplazamiento* ( $\land$  o V) para resaltar **Puertos I/O de red** y pulse **Seleccionar** ( $\checkmark$ ).
- 3. Pulse los botones de **desplazamiento** ( $\land$  o V) hasta que vea el protocolo deseado y pulse **Seleccionar** ( $\checkmark$ ).
- 4. *Si ha seleccionado* **Vel. Ethernet**, seleccione una velocidad de red.

*Si ha seleccionado* **TCP/IP (IPv4)** o **TCP/IP (IPv6)**, asigne una dirección TCP/IP. Para obtener más información, consulte "[Configuración de TCP/IP"](#page-51-0).

#### *Si ha seleccionado* **AppleTalk**.

- a. Pulse los botones de **desplazamiento** ( $\wedge$  o V) para resaltar **Activar** y pulse **Seleccionar** ( $\checkmark$ ).
- b. Pulse los botones de *desplazamiento* (Λ o V) para cambiar la configuración a Activado (activa) o Desactivado (inactiva).

*Si ha seleccionado Inalamb.*, *asigne un entorno de red inalámbrico*. Para obtener más información, consulte "[Configuración de TCP/IP](#page-51-0)".

**NOTA:** Cuando configura **AppleTalk**, debe reiniciar la máquina para aplicar los nuevos ajustes.

5. Pulse **Seleccionar** (**Seleccionar**) para guardar la selección.

#### <span id="page-51-0"></span>**Configuración de TCP/IP**

- l Direccionamiento estático: la dirección TCP/IP la asigna manualmente el administrador del sistema.
- l Direccionamiento dinámico BOOTP/DHCP (predeterminado): la dirección TCP/IP la asigna automáticamente el servidor DHCP o BOOTP de la red.

### **Configuración TCP/IP**

Para introducir la dirección TCP/IP desde el **panel de operación** de la impresora, siga los pasos que aparecen a continuación:

- 1. Pulse **Menú** (国).
- 2. Pulse los botones de *desplazamiento* (A o V) para resaltar **Puertos I/O de red** y pulse **Seleccionar** ( $\checkmark$ ).
- 3. Pulse los botones de desplazamiento ( $\wedge$  o V) para seleccionar el protocolo de red que desea utilizar y pulse Seleccionar ( $\checkmark$ ).

*Si ha seleccionado* **TCP/IP (IPv4)***:*

- a. Pulse los botones de *desplazamiento* ( $\land$  o  $\lor$ ) para resaltar **Activar IPv4** y pulse **Seleccionar** ( $\checkmark$ ).
- b. Pulse los botones de **desplazamiento** ( $\land$  o V) para cambiar la configuración a Activado (activa) o Desactivado (inactiva).

*Si ha seleccionado* **TCP/IP (IPv6)***:*

- a. Pulse los botones de *desplazamiento* ( $\wedge$  o V) para resaltar **Activar IPv6** y pulse **Seleccionar** ( $\checkmark$ ).
- b. Pulse los botones de *desplazamiento* ( $\wedge$  o V) para cambiar la configuración a Activado (activa) o Desactivado (inactiva).
- d. Pulse **Cancelar** ( $\boldsymbol{\mathsf{x}}$ ) para volver al modo de espera.

#### **Direccionamiento estático**

Para introducir la dirección TCP/IP desde el panel de operación de la impresora, siga los pasos que aparecen a continuación:

- 1. Pulse **Menú** (国)
- 2. Pulse los botones de **desplazamiento** ( $\land$  o V) para resaltar **Puertos I/O de red** y pulse **Seleccionar** ( $\checkmark$ ).
- 3. Pulse los botones de **desplazamiento** ( $\land$  o V) para resaltar **TCP/IP (IPv4)** y pulse **Seleccionar** ( $\checkmark$ ).
- 4. Pulse los botones de *desplazamiento* ( $\land$  o  $\lor$ ) para resaltar **Definir dirección IP** y pulse Seleccionar ( $\checkmark$ ).
- 5. Pulse los botones de *desplazamiento* ( $\land$  o V) para resaltar **Manual** y pulse **Seleccionar** ( $\checkmark$ ).
- 6. Aparece el primer elemento de menú, **Dirección IP**.

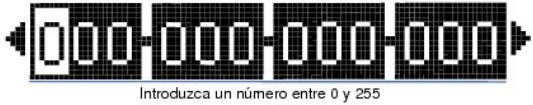

para cada octeto.

- 7. Para introducir los números, utilice los botones de desplazamiento (A o V) y los botones de desplazamiento (< o >) para desplazarse entre<br>octetos y pulse Seleccionar (v´).
- 8. Introduzca otros parámetros, tales como Másc. subred o Gateway, y pulse Seleccionar ( $\checkmark$ ).
- 9. Tras introducir todos los parámetros, pulse Cancelar (X) para volver al modo de espera.

## **Direccionamiento dinámico (BOOTP/DHCP)**

Para asignar las direcciones TCP/IP de forma automática mediante un servidor DCHP o BOOTP de la red, siga estos pasos:

- 1. Pulse **Menú** ( $\Box$ ).
- 2. Pulse los botones de **desplazamiento** ( $\land$  o V) para resaltar **Puertos I/O de red** y pulse **Seleccionar** ( $\checkmark$ ).
- 3. Pulse los botones de *desplazamiento* (A o V) para resaltar TCP/IP (IPv4) y pulse Seleccionar ( $\checkmark$ ).
- 4. Pulse los botones de **desplazamiento** ( $\land$  o V) para resaltar **Definir dirección IP** y pulse **Seleccionar** ( $\checkmark$ ).
- 5. Pulse los botones de *desplazamiento* ( $\land$  o V) para resaltar DHCP y pulse Seleccionar ( $\checkmark$ ).

Para asignar la dirección desde el servidor BOOTP, pulse Seleccionar ( $\checkmark$ ) cuando aparezca BOOTP.

### **Restablecimiento de la configuración de la red**

Puede restablecer la configuración de red predeterminada.

- 1. Pulse **Menú** ( $\mathbb{E}$ )
- 2. Pulse los botones de **desplazamiento** ( $\land$  o V) para resaltar **Puertos I/O de red** y pulse **Seleccionar** ( $\checkmark$ ).
- 3. Pulse los botones de **desplazamiento** ( $\land$  o  $\lor$ ) para resaltar **Borrar ajuste** y pulse **Seleccionar** ( $\checkmark$ ).
- 4. Pulse los botones de *desplazamiento* ( $\land$  o  $\lor$ ) para resaltar *Sí* y pulse *Seleccionar* ( $\checkmark$ ).
- 5. Apague la impresora y vuelva a encenderla.

## **Configuración de una red inalámbrica (tarjeta de red inalámbrica opcional)**

Si desea utilizar el equipo **Impresora láser monocromo DELL 5330dn** en entornos de red por cable e inalámbrica, deberá instalar una tarjeta de red inalámbrica opcional. Para obtener más información sobre la configuración inalámbrica, consulte la Guía rápida de instalación de la tarjeta de interfaz de red inalámbrica.

# <span id="page-52-0"></span>**Información acerca de compartir una impresora en una red**

## **Impresión compartida**

Puede utilizar los métodos de Microsoft Point and Print o Cliente-Cliente para compartir una impresora en la red con una conexión por USB o cable paralelo.<br>Para utilizar uno de estos métodos, primero debe compartir la impr

Sin embargo, si utiliza uno de estos métodos de Microsoft, no tendrá todas las funciones de Dell, como el monitor de estado, que se instalan con el CD *Drivers and Utilities*.

**NOTA:** Windows 2000, Windows XP Professional, Windows NT, y Windows Vista requieren acceso de administrador para compartir una impresora.

### **Compartir la impresora**

- 1. En Windows XP (menú de Inicio predeterminado):
	- a. Haga clic en **Inicio Panel de control**.
	- b. Haga doble clic en **Impresoras y otro hardware**.
	- c. Haga clic en **Impresoras y faxes**.

En Windows XP (menú de Inicio clásico): Haga clic en **Inicio Configuración Impresoras y faxes**.

En Windows Vista (menú de Inicio clásico), Windows 2000 y Windows NT: Haga clic en **Inicio Configuración Impresoras**.

En Windows Vista (menú de Inicio predeterminado):

- a. Haga clic en **Inicio Panel de control**.
- b. Haga clic en **Hardware y sonido**.
- c. Haga clic en **Impresoras**.
- 2. Haga clic con el botón derecho del ratón en el icono de la impresora.
- 3. Haga clic en **Compartir**.
- 4. Si utiliza Windows Vista, se le puede pedir que cambie las opciones de uso compartido antes de continuar. Pulse el botón Cambiar opciones de uso<br>compartido y pulse Continuar en el cuadro de diálogo siguiente.
- 5. Seleccione **Compartir esta impresora** y escriba el nombre de la impresora.
- 6. Haga clic en **Controladores adicionales** y seleccione los sistemas operativos de todos los clientes de red que imprimirán en esta impresora.
- 7. Haga clic en **Aceptar**.

Si faltan archivos, se le pedirá que inserte el CD del sistema operativo del CD.

a. Inserte el CD *Drivers and Utilities*, asegúrese de que la letra de la unidad es correcta para la unidad de CD-ROM drive, y haga clic en *Drivers and Utilities*.**Aceptar**

b. *Si utiliza Windows Vista:* Navegue hasta un equipo cliente con este sistema operativo y haga clic en **Aceptar**.

c. *Si utiliza cualquier otra versión de Windows:* Inserte el CD del sistema operativo, asegúrese de que la letra de la unidad es correcta para la unidad de CD-ROM drive, y haga clic en **Aceptar**.

8. Haga clic en **Cerrar**.

Para comprobar que la impresora se ha compartido de manera correcta:

- l Asegúrese de que la impresora en la carpeta **Impresoras** muestra que está compartida. Por ejemplo, en Windows 2000, se muestra una mano bajo el icono de la impresora.
- l Busque en **Mis sitios de red** o **Entorno de red**. Encuentre el nombre de host del servidor y busque el nombre compartido que ha asignado a la impresora.

Cuando la impresora está compartida, puede instalar la impresora en los clientes de red que utilicen el método Point and Print o el método Cliente-Cliente (Peer-to-Peer).

### **Instale la impresora compartida en los equipos cliente**

## **Point and Print**

Este método es el que mejor utiliza los recursos del sistema. El servidor de impresión gestiona las modificaciones del controlador y los procesos de trabajos de impresión. Esto permite a los clientes de red volver a sus programas de forma más rápida.

Si utiliza el método Point and Print , se copiará un subconjunto de datos de controlador del servidor de impresión al equipo cliente. Es la información suficiente<br>para enviar un trabajo de impresión a la impresora.

- 1. En el escritorio de Windows del equipo cliente, haga doble clic en **Mis sitios de red** o **Entorno de red**.
- 2. Haga doble clic en el nombre de host del equipo servidor de impresión.
- 3. Haga clic con el botón derecho del ratón en el nombre de la impresora compartida y haga clic en **Instalar** o **Conectar**.

Espere a que se copie la información del controlador desde el equipo servidor de impresión al equipo cliente y a que se añada un nuevo objeto de impresora en la carpeta Impresoras. Este proceso puede tardar varios minutos en función del tráfico de la red y de otros factores.

- 4. Cierre **Mis sitios de red**, **Entorno de red**.
- 5. Imprima una página de prueba para verificar la instalación de la impresora.

Si la página se imprime correctamente, la instalación está completa.

Para imprimir una página de prueba:

- 1. *En Windows XP (menú de Inicio predeterminado):*
	- a. Haga clic en **Inicio Panel de control**.
	- b. Haga doble clic en **Impresoras y otro hardware**.
	- c. Haga clic en **Impresoras y faxes**.

*En Windows XP (menú de Inicio clásico):* Haga clic en **Inicio Configuración Impresoras y faxes**.

*En Windows Vista (menú de Inicio clásico), Windows 2000 y Windows NT:* Haga clic en **Inicio Configuración Impresoras**.

En *Windows Vista (menú de Inicio predeterminado):*

- a. Haga clic en **Inicio Panel de control**.
- b. Haga clic en **Hardware y sonido**.
- c. Haga clic en **Impresoras**.
- 2. Seleccione la impresora que acaba de crear.
- 3. Haga clic en **Archivo** → **Propiedades**
- 4. En la ficha **General**, seleccione **Imprimir página de prueba**.

### **Cliente-Cliente (peer-to-peer)**

Si utiliza el método Cliente-Cliente, el controlador de la impresora se instalará totalmente en cada equipo cliente. Los clientes de red conservan el control de las modificaciones del controlador. El equipo cliente gestiona el proceso de trabajos de impresión.

- 1. *En Windows XP (menú de Inicio predeterminado):*
	- a. Haga clic en **Inicio Panel de control**.
	- b. Haga doble clic en **Impresoras y otro hardware**.
	- c. Haga clic en **Impresoras y faxes**.

*En Windows XP (menú de Inicio clásico):* Haga clic en **Inicio Configuración Impresoras y faxes**.

*En Windows Vista (menú de Inicio clásico), Windows 2000 y Windows NT:***<br>Haga clic en <b>Inicio → Configuración → Impresoras**.

- En *Windows Vista (menú de Inicio predeterminado):*
- a. Haga clic en **Inicio Panel de control**.
- b. Haga clic en **Hardware y sonido**.
- c. Haga clic en **Impresoras**.
- 2. Haga clic en **Agregar impresora** para acceder a Asistente para agregar impresora.
- 3. Haga clic en **Servidor de impresión de red**.
- 4. Seleccione la impresora de red de la lista de impresoras compartidas. Si la impresora no aparece, escriba la ruta de la impresora en el cuadro de texto.

Por ejemplo: \\<**nombre de host del servidor de impresión**>\<**nombre de la impresora compartida**>

El nombre de host del servidor de impresión es el nombre del equipo servidor de impresión que lo identifica en la red. El nombre de la impresora<br>compartida es el nombre asignado a la impresora durante el proceso de instala

5. Haga clic en **Aceptar**.

Si es una impresora nueva, puede que sea necesario instalar un controlador de impresora. Si no hay ningún controlador de sistema disponible, deberá indicar una ruta a los controladores disponibles.

- 6. Seleccione si desea que esta impresora sea la impresora predeterminada del cliente y, a continuación, haga clic en **Finalizar**.
- 7. Imprima una página de prueba para verificar la instalación de la impresora.

Si la página se imprime correctamente, la instalación está completa.

Para imprimir una página de prueba:

- 1. *En Windows XP (menú de Inicio predeterminado):*
	- a. Haga clic en **Inicio Panel de control**.
	- b. Haga doble clic en **Impresoras y otro hardware**.
	- c. Haga clic en **Impresoras y faxes**.

*En Windows XP (menú de Inicio clásico):* Haga clic en **Inicio Configuración Impresoras y faxes**.

*En Windows Vista (menú de Inicio clásico), Windows 2000 y Windows NT:* Haga clic en **Inicio Configuración Impresoras**.

En *Windows Vista (menú de Inicio predeterminado):*

- a. Haga clic en **Inicio Panel de control**.
- b. Haga clic en **Hardware y sonido**.
- c. Haga clic en **Impresoras**.
- 2. Seleccione la impresora que acaba de crear.
- 3. Haga clic en **Archivo Propiedades**.
- 4. En la ficha **General**, seleccione **Imprimir página de prueba**.

# **Instalación de accesorios**

- [Precauciones al instalar accesorios de la impresora](#page-56-0)
- [Instalación de la memoria de la impresora](#page-56-1)
- **O** [Instalación de una tarjeta de fuentes USB](#page-58-0)
- **O** [Instalación de una bandeja opcional](#page-59-0)
- [Instalación de un alimentador de alta capacidad](#page-61-0)
- [Utilización del disco duro](#page-62-0)
- [Instalación de una unidad de ampliación de salida](#page-66-0)

## <span id="page-56-0"></span>**Precauciones al instalar accesorios de la impresora**

Nunca retire la cubierta de la placa de control mientras la impresora está enchufada.

Para evitar una posible descarga eléctrica, desconecte el cable de alimentación al instalar o extraer CUALQUIER componente opcional externo o interno de la impresora.

La placa de control y los accesorios internos (la tarjeta de interfaz de red, la memoria DIMM y el disco duro) son sensibles a la electricidad estática. Antes de<br>instalar o retirar un accesorio interno, elimine la electric descargue cualquier electricidad estática una vez más.

# <span id="page-56-1"></span>**Instalación de la memoria de la impresora**

Se proporciona memoria adicional para la impresora en un DIMM (módulo de memoria dual en línea).

El modelo Impresora láser monocromo DELL 5330dn tiene 256 MB de memoria, que se puede ampliar a 768 MB.

**NOTA:** La impresora sólo permite conectar módulos DIMM de Dell. Pida los módulos DIMM de Dell en línea en **[www.dell.com](http://dell.com/)**.

- 1. Apague la impresora y desenchufe todos los cables.
- 2. Sujete la cubierta de la placa de control y retírela.

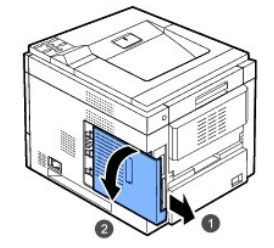

- 3. Extraiga un nuevo DIMM de memoria de su embalaje antiestático.
- 4. Ubique la ranura DIMM adicional y haga coincidir la muesca del módulo DIMM con el surco de la ranura DIMM, mientras sostiene el módulo DIMM por los bordes.

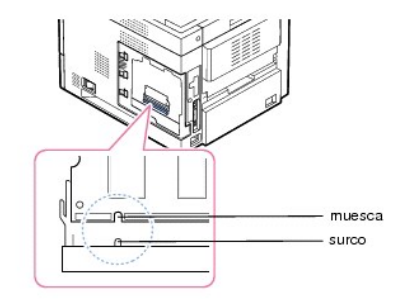

5. Inserte el módulo DIMM en la impresora hasta que encaje en su posición. Asegúrese de que las palancas encajen perfectamente en las muescas ubicadas a cada lado del módulo DIMM.

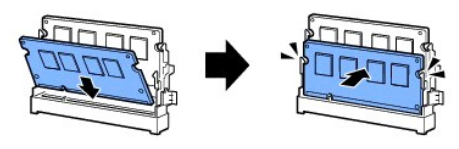

6. Haga coincidir el surco de la cubierta de la placa de control con la muesca de la impresora y deslice la cubierta hasta que quede cerrada.

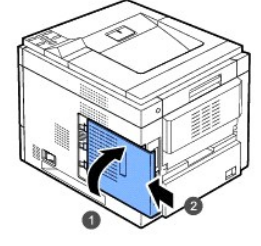

7. Vuelva a conectar el cable de alimentación y el cable de la impresora y encienda la impresora.

## **Activación de la memoria añadida en las propiedades de la impresora**

Una vez instalada la memoria DIMM, deberá seleccionarla en las propiedades de la impresora del controlador de impresión para poder utilizarla:

#### **Impresora láser monocromo DELL 5330dn**

- 1. Haga clic en el menú **Inicio** de Windows.
- 2. En Windows NT 4.0/2000, seleccione **Configuración** y, a continuación, **Impresoras**.
	- En Windows XP/2003, seleccione **Impresoras y faxes**.

En Windows Vista, seleccione **Panel de control Hardware y sonido Impresoras**.

- 3. Seleccione **Impresora láser monocromo DELL 5330dn**.
- 4. Haga clic con el botón derecho del ratón en el icono de la impresora y seleccione Propiedades.
- 5. Haga clic en la ficha **Impresora** y seleccione **768** en la lista desplegable **Memoria** de la sección **Memoria instalada**.
- 6. Haga clic en **Aceptar**.

### **Impresora láser monocromo Dell 5330dn PS**

- 1. Compruebe que el controlador de la impresora PostScript esté instalado en su equipo. Para obtener información detallada sobre cómo instalar el<br>controlador de impresión PS, consulte "<u>[Instalación del software en Windows](file:///C:/data/systems/5330dn/SP/HTML/software.htm#1010379)</u>
- 2. Haga clic en el menú **Inicio** de Windows.
- 3. En Windows 2000, seleccione **Configuración** y luego **Impresoras**.

En Windows XP/2003, seleccione **Impresoras y faxes**.

En Windows Vista, seleccione **Panel de control Hardware y sonido Impresoras**.

- 4. Seleccione la impresora **Impresora láser monocromo Dell 5330dn PS**.
- 5. Haga clic con el botón derecho del ratón en el icono de la impresora y seleccione Propiedades.
- 6. Haga clic en **Configuración de dispositivo**.
- 7. Seleccione **768 MB** de la lista desplegable **Memoria instalada** en la sección **Opciones instalables**.
- 8. Haga clic en **Aceptar**.

# <span id="page-58-0"></span>**Instalación de una tarjeta de fuentes USB**

Las tarjetas de fuentes USB se pueden utilizar para almacenar de forma permanente fuentes y formularios adicionales. Esta tarjeta se puede utilizar para<br>habilitar la impresora para que imprima códigos de barras y logotipos

Póngase en contacto con su proveedor local de Dell para obtener la tarjeta USB de fuentes.

1. Extraiga la tarjeta de fuentes USB de su embalaje, tal como muestra la figura siguiente.

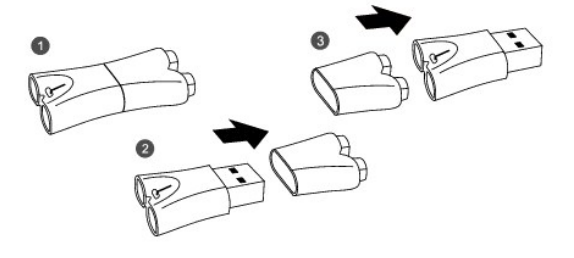

- 2. Apague la impresora y desenchufe todos los cables.
- 3. Sujete la cubierta de la placa de control y retírela.

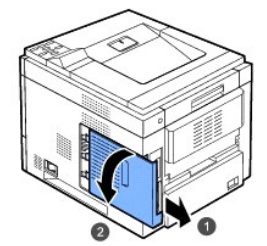

4. Inserte una tarjeta de fuentes USB en la ranura USB exterior del panel de control.

PRECAUCIÓN: No inserte la tarjeta de fuentes USB en la ranura interior de memoria USB. Podría dañar el panel de control de la impresora.

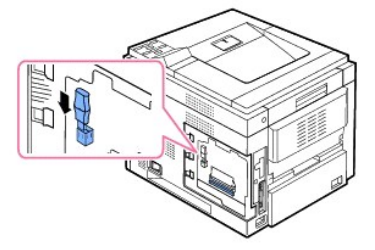

5. Haga coincidir el surco de la cubierta de la placa de control con la muesca de la impresora y deslice la cubierta hasta que quede cerrada.

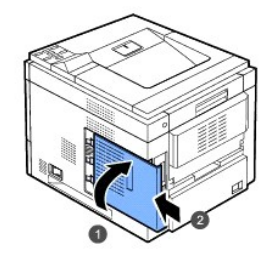

6. Vuelva a conectar el cable de alimentación y el cable de la impresora y encienda la impresora.

# <span id="page-59-0"></span>**Instalación de una bandeja opcional**

Puede aumentar la capacidad de gestión del papel de la impresora instalando **bandejas opcionales**. Cada bandeja admite 500 hojas de papel.

- 1. Apague la impresora y desenchufe todos los cables.
- 2. Retire la cinta y el material de embalaje del interior de la bandeja opcional.

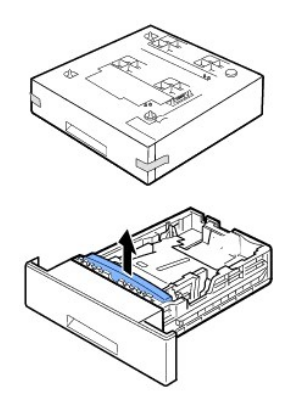

3. Busque el conector y las guías de posición de la bandeja opcional.

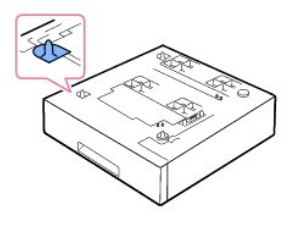

4. Coloque la impresora en la bandeja alineando el pie de la impresora con las guías de la bandeja opcional.

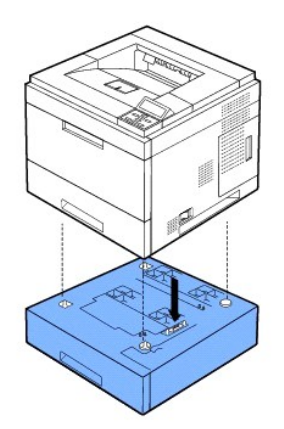

- 5. Cargue papel en la bandeja opcional. Para obtener información acerca de la carga del papel en la bandeja, consulte "[Carga de material de impresión](file:///C:/data/systems/5330dn/SP/HTML/about.htm#1014661)".
- 6. Vuelva a conectar el cable de alimentación y los cables y, a continuación, encienda la impresora.

Cuando imprima un documento en el papel de la bandeja opcional, debe configurar las propiedades del controlador de impresora.

Para acceder a las propiedades del controlador de la impresora:

- 1. Haga clic en el botón **Inicio** de Windows.
- 2. En Windows NT 4.0/2000, seleccione **Configuración** y, a continuación, **Impresoras**.

En Windows XP/2003, seleccione **Impresoras y faxes**.

En Windows Vista, seleccione **Panel de control Hardware y sonido Impresoras**.

- 3. Seleccione **Impresora láser monocromo DELL 5330dn**.
- 4. Haga clic con el botón derecho del ratón en el icono de la impresora y seleccione Propiedades.
- 5. Haga clic en la ficha **Impresora** y seleccione **Bandeja opcional** en la lista desplegable **Bandeja opcional**.

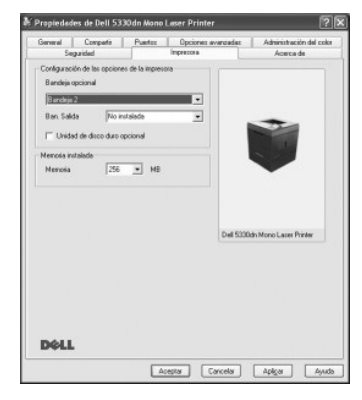

6. Haga clic en **Aceptar** e imprima el documento.

Para configurar la bandeja en las propiedades de la impresora del controlador de impresora PostScript.

- 1. Haga clic en el botón **Inicio** de Windows.
- 2. En Windows 2000, seleccione **Configuración** y luego **Impresoras**.

En Windows XP/2003, seleccione **Impresoras y faxes**.

En Windows Vista, seleccione **Panel de control Hardware y sonido Impresoras**.

- 3. Seleccione **Impresora láser monocromo Dell 5330dn PS**.
- 4. Haga clic con el botón derecho del ratón en el icono de la impresora y seleccione Propiedades.
- 5. Haga clic en la ficha **Configuración de dispositivo** y seleccione **Capacidad estándar** en la lista desplegable **Bandeja 2**.

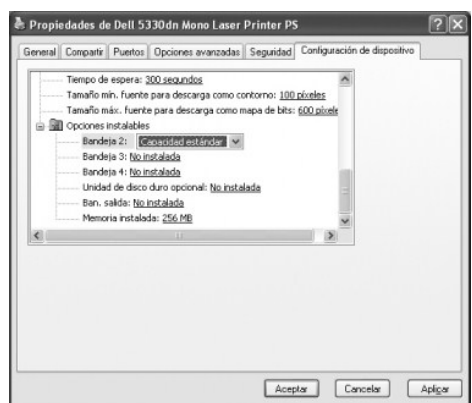

6. Haga clic en **Aceptar**.

# <span id="page-61-0"></span>**Instalación de un alimentador de alta capacidad**

Puede aumentar la capacidad de gestión del papel de la impresora instalando un **Alimentador de alta capacidad**. Un **alimentador de alta capacidad** tiene una capacidad máxima de 2.100 hojas de papel normal.

- 1. Apague la impresora y desenchufe todos los cables.
- 2. Busque las guías de alineación y el conector del **alimentador de alta capacidad**.
- 3. Coloque la impresora en el **alimentador de alta capacidad** alienando el pie de la impresora con las guías del **alimentador de alta capacidad**.

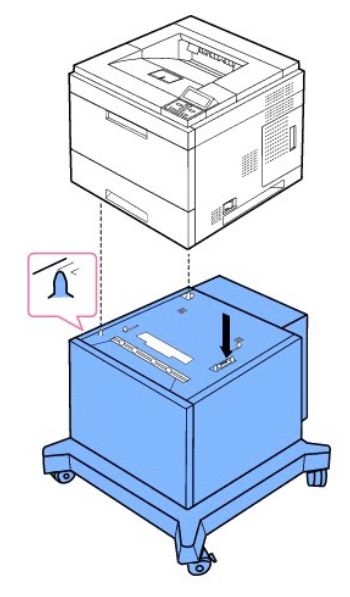

- 4. Cargue papel en el **alimentador de alta capacidad**[. Para obtener información acerca de la carga del papel en la bandeja, consulte "](file:///C:/data/systems/5330dn/SP/HTML/about.htm#1014661)Carga de material de impresión".
- 5. Vuelva a conectar el cable de alimentación y los cables y, a continuación, encienda la impresora.

Cuando imprima un documento en el papel desde el **alimentador de alta capacidad**, debe configurar las propiedades del controlador de impresora.

Para acceder a las propiedades del controlador de la impresora:

- 1. Haga clic en el botón **Inicio** de Windows.
- 2. En Windows NT 4.0/2000, seleccione **Configuración** y, a continuación, **Impresoras**.

En Windows XP/2003, seleccione **Impresoras y faxes**.

En Windows Vista, seleccione **Panel de control Hardware y sonido Impresoras**.

- 3. Seleccione **Impresora láser monocromo DELL 5330dn**.
- 4. Haga clic con el botón derecho del ratón en el icono de la impresora y seleccione Propiedades.
- 5. Haga clic en la ficha **Impresora** y seleccione **Bandeja opcional** en la lista desplegable **Bandeja opcional**.

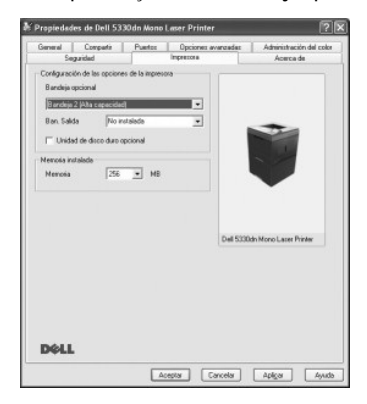

6. Haga clic en **Aceptar** e imprima el documento.

Para configurar la bandeja en las propiedades de la impresora del controlador de impresora PostScript.

- 1. Haga clic en el botón **Inicio** de Windows.
- 2. En Windows 2000, seleccione **Configuración** y luego **Impresoras**.

En Windows XP/2003, seleccione **Impresoras y faxes**.

En Windows Vista, seleccione **Panel de control Hardware y sonido Impresoras**.

- 3. Seleccione **Impresora láser monocromo Dell 5330dn PS**.
- 4. Haga clic con el botón derecho del ratón en el icono de la impresora y seleccione Propiedades.
- 5. Haga clic en la ficha **Configuración de dispositivo** y seleccione **Alta capacidad** en la lista desplegable **Bandeja 2**.

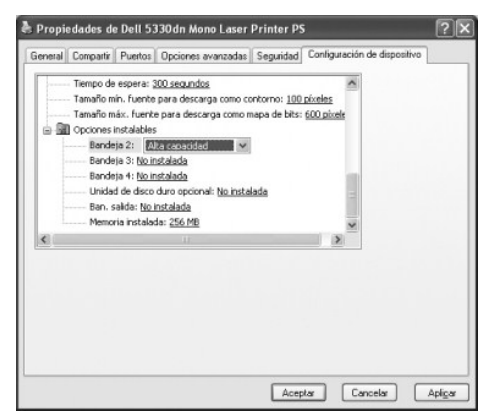

6. Haga clic en **Aceptar**.

# <span id="page-62-0"></span>**Utilización del disco duro**

Instalar el disco duro permite enviar datos del equipo a la cola de impresión del disco duro de la impresora. Esto reduce la carga de trabajo del equipo. Puede<br>asimismo utilizar diversas funciones de impresión, tales como

## **Instalación del disco duro**

- 1. Apague la impresora y desconecte el cable de alimentación y el cable de la impresora.
- 2. Sujete la cubierta de la placa de control y retírela.

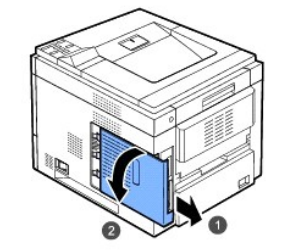

3. Alinee el conector del disco duro con el conector de la placa de control. Empuje el disco duro hasta que encaje en su lugar.

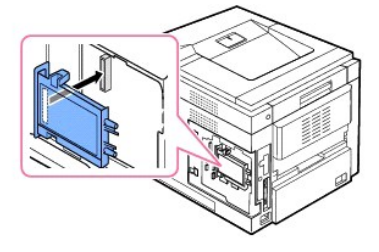

4. Fije los tres tornillos provistos por el fabricante del disco duro.

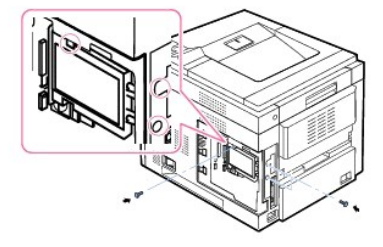

5. Haga coincidir el surco de la cubierta de la placa de control con la muesca de la impresora y deslice la cubierta hasta que quede cerrada.

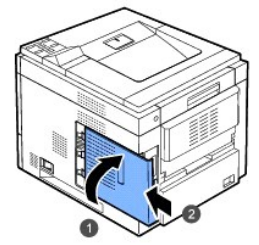

- 6. Vuelva a conectar el cable de alimentación y el cable de la impresora y encienda la impresora.
- 7. Imprima una página de configuración desde el panel de control para comprobar si el disco duro está instalado correctamente.

# **Configuración del disco duro en las propiedades de la impresora**

Una vez instalado el disco duro, debe seleccionarlo en las propiedades de la impresora para poder utilizarlo.

Para acceder a las propiedades del controlador de la impresora:

## **Impresora láser monocromo DELL 5330dn**

- 1. Haga clic en el botón **Inicio** de Windows.
- 2. En Windows NT 4.0/2000, seleccione **Configuración** y, a continuación, **Impresoras**.

En Windows XP/2003, seleccione **Impresoras y faxes**.

- En Windows Vista, seleccione **Panel de control Hardware y sonido Impresoras**.
- 3. Seleccione **Impresora láser monocromo DELL 5330dn**.
- 4. Haga clic con el botón derecho del ratón en el icono de la impresora y seleccione Propiedades.
- 5. Haga clic en la ficha **Impresora** y luego compruebe Unidad de disco duro opcional
- 6. Haga clic en **Aceptar**.

#### **Impresora láser monocromo Dell 5330dn PS**

- 1. Haga clic en el botón **Inicio** de Windows.
- 2. En Windows 2000, seleccione **Configuración** y luego **Impresoras**.

En Windows XP/2003, seleccione **Impresoras y faxes**.

En Windows Vista, seleccione **Panel de control Hardware y sonido Impresoras**.

- 3. Seleccione **Impresora láser monocromo Dell 5330dn PS**.
- 4. Haga clic con el botón derecho del ratón en el icono de la impresora y seleccione Propiedades.
- 5. Haga clic en la ficha **Configuración de dispositivo** y seleccione **Instalada** en el **Unidad de disco duro opcional** de la sección **Opciones instalables**.
- 6. Haga clic en **Aceptar**.

## **Imprimir con el disco duro opcional**

Una vez instalado el disco duro opcional, puede utilizar funciones de impresión avanzadas, tales como almacenar o poner en cola un trabajo de impresión en<br>el disco duro, revisar un trabajo y especificar la impresión de un

Una vez que haya almacenado archivos en el disco duro, podrá volver a imprimir o eliminar fácilmente los archivos almacenados utilizando el panel de control de la impresora.

## **Configuración de fecha y hora**

- 1. Pulse Menú  $(\blacksquare)$ .
- 2. Pulse los botones de *desplazamiento* ( $\land$  o V) para resaltar **Configuraciones** y pulse **Seleccionar** ( $\checkmark$ ).
- 3. Pulse los botones de **desplazamiento** ( $\land$  o  $\lor$ ) para resaltar **Conf.** y pulse **Seleccionar** ( $\checkmark$ ).
- 4. Pulse los botones de *desplazamiento* ( $\land$  o V) para resaltar Fecha y hora y pulse Seleccionar ( $\checkmark$ ).
- 5. Introduzca la fecha y la hora correctas con los botones de **desplazamiento** ( $\land$  o V) o los botones de **desplazamiento** ( $\leq$  o  $>$ ).

 $Mes = 01$  a 12

Día = 01 a 31

Año = se requieren cuatro dígitos

- Hora =  $01a 12$
- Minuto =  $00a59$
- y también puede seleccionar AM o PM.
- 6. Pulse Seleccionar ( $\checkmark$ ) para guardar la selección.
- 7. Pulse **Cancelar (X)** para volver al modo de espera.

### **Configuración del horario de verano**

Si su país cambia la hora al horario de verano cada año, utilice este procedimiento para cambiar automáticamente del horario normal al de verano y viceversa.

- 1. Pulse **Menú** (国).
- 2. Pulse los botones de **desplazamiento** ( $\land$  o V) para resaltar **Configuraciones** y pulse **Seleccionar** ( $\checkmark$ ).
- 3. Pulse los botones de *desplazamiento* ( $\land$  o  $\lor$ ) para resaltar *Conf.* y pulse *Seleccionar* ( $\checkmark$ ).
- 4. Pulse los botones de *desplazamiento* ( $\land$  o  $\lor$ ) para resaltar **Ahorro de luz solar** y pulse **Seleccionar** ( $\checkmark$ ).
- 5. Pulse los botones de *desplazamiento* ( $\land$  o V) para resaltar **Manual** y pulse **Seleccionar** ( $\checkmark$ ).
- 6. Introduzca la Fecha inicial correcta mediante los botones de desplazamiento (A o V) o los botones de desplazamiento (< o >) y pulse

Puede imprimir trabajos almacenados en el disco duro.

**Impresión de un trabajo almacenado**

- 1. Pulse Seleccionar ( $\checkmark$ ) cuando aparezca Trab. guard. pulse ( $\checkmark$ ) en la línea inferior de la pantalla.
- 2. Pulse los botones de *desplazamiento* (A o V) para resaltar su Id. de usuario y pulse Seleccionar (V).

l **Spool**: coloca el archivo en cola en el disco duro y lo imprime desde la cola del disco duro.

- 3. Pulse los botones de desplazamiento (A o V) para resaltar el nombre del trabajo que le interesa y pulse Seleccionar ( $\checkmark$ ).
- 4. Si selecciona **Confidencial** o **Guardar** en **Tipo trabajo** cuando guarda un trabajo, introduzca la contraseña y pulse **Seleccionar** ( ).
- 5. Pulse los botones de desplazamiento (A o V) para resaltar la Impr. 1 Cop. o Imprimir copias pulse Seleccionar ( $\checkmark$ ).

#### **Eliminación de un trabajo almacenado**

Puede eliminar trabajos almacenados actualmente en el disco duro.

- 1. Pulse **Menú** (国).
- 2. Pulse los botones de *desplazamiento* ( $\land$  o V) para resaltar Gestión de trabajos y pulse Seleccionar ( $\checkmark$ ).
- 3. Pulse los botones de *desplazamiento* ( $\land$  o V) para resaltar **Eliminar trabajo almac**. y pulse **Seleccionar** ( $\checkmark$ ).
- 4. Pulse los botones de *desplazamiento* ( $\land$  0 V) para resaltar Trabajo seguro o Guardar trab. y pulse Seleccionar ( $\checkmark$ ).

Si selecciona **Todo**, el resto de trabajos del disco duro se eliminarán.

#### **Impresión utilizando los archivos de formularios**

Puede almacenar hasta 10 archivos de formularios en el disco duro e imprimirlos con el documento. Primero, debe crear un archivo de formularios utilizando el controlador de la impresor

- 1. Pulse **Menú** ( $\equiv$ ).
- 2. Pulse los botones de *desplazamiento* ( $\land$  o  $\lor$ ) para resaltar **Configuraciones** y pulse **Seleccionar** ( $\checkmark$ ).
- 3. Pulse los botones de *desplazamiento* ( $\land$  o  $\lor$ ) para resaltar Menú Formular. y pulse Seleccionar ( $\checkmark$ ).
- 4. Pulse los botones de *desplazamiento* ( $\land$  o  $\lor$ ) para seleccionar el formulario que desee y pulse **Seleccionar** ( $\checkmark$ ).
	- l **Desactivado**: imprime en el modo normal.
	- l **Form. único**: imprime todas las páginas usando el primer formulario.
	- l **Form. doble**: imprime la primera página usando el primer formulario y la última página usando el segundo formulario.

#### 7. Introduzca la Fecha fin correcta mediante los botones de desplazamiento (A o V) o los botones de desplazamiento (< o >) y pulse Seleccionar ( ).

3. Haga clic en **Propiedades**.

6. Introduzca el **Usuario** y el **Tarea**.

**Almacenamiento de un trabajo**

Puede almacenar trabajos en el disco duro instalado. 1. Abra el archivo que desee almacenar.

l **Normal**: imprime en el modo normal.

l **Guardar**: almacena el archivo en el disco duro.

7. Haga clic en **Aceptar** hasta que aparezca la ventana de impresión. 8. Haga clic en **Aceptar** o **Imprimir** para empezar a imprimir.

8. Pulse **Cancelar (X)** para volver al modo de espera.

2. Seleccione **Imprimir** en el menú **Archivo**. Se muestra la ventana **Imprimir**.

4. Haga clic en la ficha **Otras opciones** y, a continuación, en **Tipo trabajo**. 5. Seleccione el **tipo de trabajo** deseado de la lista desplegable.

l **Confidencial**: almacena los archivos y los protege con una contraseña. l **Prueba**: imprime el primer archivo y, tras una pausa, imprime el siguiente.

l Program. de impresión: imprime el archivo a una hora determinada.

**Seleccionar** ( $\checkmark$ )

- 5. Pulse los botones de *desplazamiento* ( $\wedge$  o V) para resaltar **Selec. form.** y pulse **Seleccionar** ( $\checkmark$ ).
- 6. Pulse los botones de *desplazamiento* (A o V) para resaltar **Formulario 1** y pulse **Seleccionar** ( $\checkmark$ ).
- 7. Pulse los botones de **desplazamiento (∧ o ∨)** para seleccionar el formulario que desea utilizar y pulse **Seleccionar (√).**<br>Si ha seleccionado **Form. doble** en **Menú Formular.,** continúe con el paso siguiente.
- 8. Pulse los botones de *desplazamiento* (A o V) para resaltar **Formulario 2** y pulse **Seleccionar** ( $\checkmark$ ).
- 9. Pulse los botones de **desplazamiento** ( $\land$  o V) para seleccionar el formulario que desea utilizar y pulse **Seleccionar** ( $\checkmark$ ).

# <span id="page-66-0"></span>**Instalación de una unidad de ampliación de salida**

Para aumentar la capacidad de salida de papel, instale una **unidad de ampliación de salida**. Una unidad de ampliación de salida tiene una capacidad máxima de 600 hojas de papel normal.

- 1. Apague la impresora y desenchufe todos los cables.
- 2. Coloque la impresora boca abajo como se muestra, sujete la cubierta falta y extráigala.

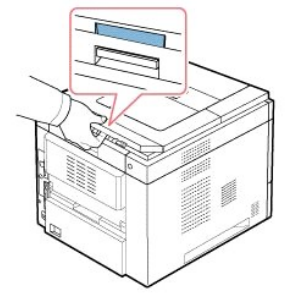

3. Quite la cinta de embalaje de la **unidad de ampliación de salida**.

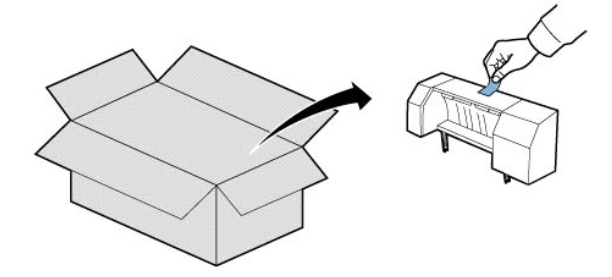

4. Busque las guías de alineación de la **unidad de ampliación de salida** y las ranuras de inserción de la impresora. Alinee las guías de la unidad de<br>ampliación de salida con las ranuras de la impresora y coloque la **unida** 

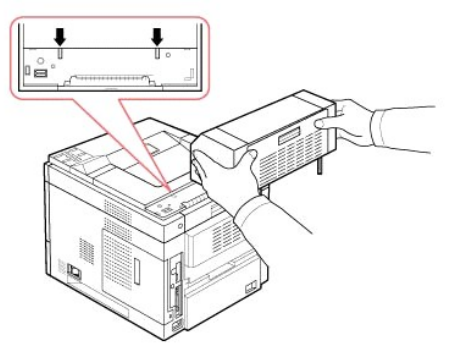

5. Sujete la apiladora de la **unidad de ampliación de salida** como se muestra.

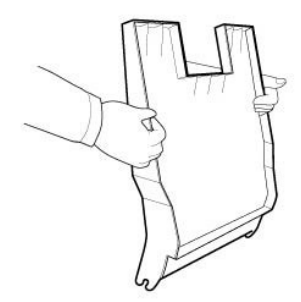

6. Busque las ranuras donde se debe insertar la apiladora de la **unidad de ampliación de salida**.

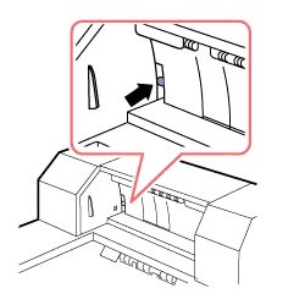

7. Alinee la apiladora como se muestra.

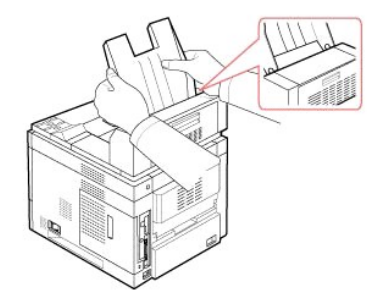

8. Deslice la apiladora hacía las ranuras de la **unidad de ampliación de salida.** Para insertarla de forma sencilla, asegúrese de que el extremo de la<br>apiladora y el extremo de la **unidad de ampliación de salida** se tocan.

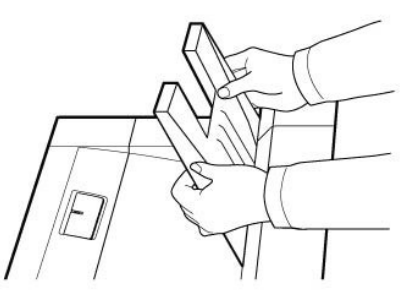

9. Dé la vuelta a la apiladora de la **unidad de ampliación de salida**.

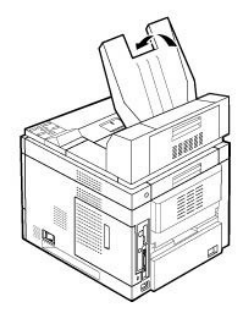

10. Vuelva a conectar el cable de alimentación y los cables y encienda la impresora.

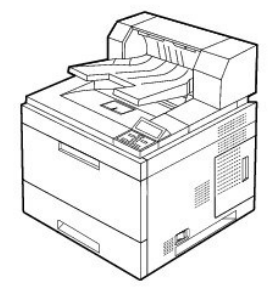

Para utilizar la **unidad de ampliación de salida** al imprimir un documento, debe configurar las propiedades del controlador de la impresora.

**Z** NOTA: Cuando imprima un documento usando la unidad de ampliación de salida, acuérdese de configurar las propiedades del controlador de la impresora.

Para acceder a las propiedades del controlador de la impresora:

- 1. Haga clic en el botón **Inicio** de Windows.
- 2. En Windows NT 4.0/2000, seleccione **Configuración** y, a continuación, **Impresoras**.

En Windows XP/2003, seleccione **Impresoras y faxes**.

En Windows Vista, seleccione **Panel de control Hardware y sonido Impresoras**.

- 3. Seleccione **Impresora láser monocromo DELL 5330dn**.
- 4. Haga clic con el botón derecho del ratón en el icono de la impresora y seleccione Propiedades.
- 5. Haga clic en la ficha **Impresora** y seleccione **Bandeja 1** en la lista desplegable **Ban. salida**.

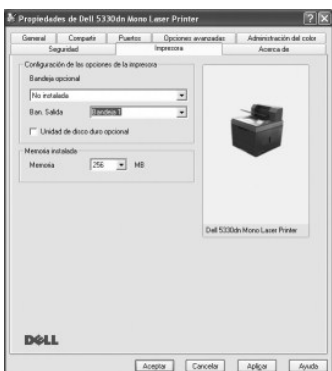

6. Haga clic en **Aceptar** e imprima el documento.

Para configurar la bandeja en las propiedades de la impresora del controlador de impresora PostScript.

1. Haga clic en el botón **Inicio** de Windows.

2. En Windows 2000, seleccione **Configuración** y luego **Impresoras**.

En Windows XP/2003, seleccione **Impresoras y faxes**.

En Windows Vista, seleccione **Panel de control Hardware y sonido Impresoras**.

- 3. Seleccione **Impresora láser monocromo Dell 5330dn PS**.
- 4. Haga clic con el botón derecho del ratón en el icono de la impresora y seleccione Propiedades.
- 5. Haga clic en la ficha **Configuración de dispositivo** y seleccione **Bandeja 1** en la lista desplegable **Ban. salida**.

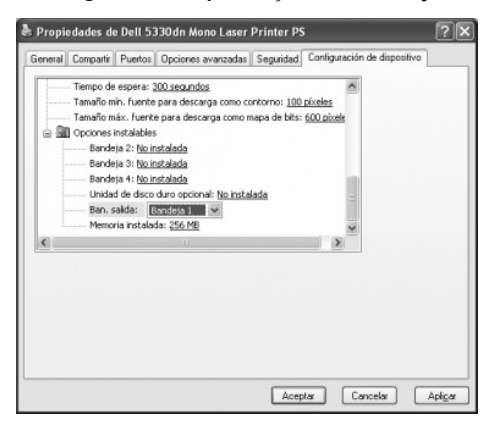

6. Haga clic en **Aceptar**.

# **Gestión del papel**

- [Normas de uso del material de impresión](#page-70-0)
- **Almacenamiento del material de impresión**
- [Identificación de las fuentes de material de impresión y](#page-75-1)  especificaciones
- Selección de la ubicación de salida
- Carga del material de impresión en la bandeia de papel  $\bullet$  Comportamiento de la bandeia
- [Utilización del alimentador multiusos](#page-79-0)
- [Utilización del alimentador de alta capacidad](#page-82-0)
- [Configuración del tamaño del papel, para la bandeja estándar, la](#page-83-0)  bandeja opcional para 500 hojas y el alimentador de alta capacidad
- [Ajuste del tipo de papel](#page-83-1)
	-

# <span id="page-70-0"></span>**Normas de uso del material de impresión**

El material de impresión puede ser papel, tarjetas, transparencias, etiquetas y sobres. La impresora proporciona una impresión de alta calidad en diferentes<br>materiales de impresión. El hecho de escoger los medios de impres impresión. Este capítulo proporciona información sobre la selección del material de impresión, el mantenimiento del material y la carga en la **bandeja estándar**,<br>las **bandejas opcionales** o el **alimentador multiusos** y el

### **Papel**

Para obtener una mejor calidad de impresión, use papel xerográfico de 75 g/m<sup>2</sup> de rugosidad superficial larga. Pruebe una muestra del papel que quiera utilizar con la impresora antes de comprar una gran cantidad de ese papel.

[Cuando cargue papel, tenga en cuenta la cara de impresión recomendada en el paquete de papel y cárguelo correctamente. Consulte "](#page-79-1)Carga del material de papel" y ["Utilización del alimentador multiusos](#page-79-0)" para obtener instrucciones de carga detalladas

#### **Características del papel**

Las siguientes características del papel afectan a la calidad y fiabilidad de impresión. Recomendamos que siga estas directrices cuando evalúe el papel:

#### **Gramaje**

En la impresora se pueden introducir automáticamente gramajes de papel de 60 a 120 g/m² de rugosidad superficial larga en la bandeja de papel. El papel de gramaje inferior a 60 g/m² puede que no sea suficientemente consistente para introducirlo correctamente, lo que puede provocar atascos. Para obtener un<br>mejor rendimiento, use papel de 75 g/m² de rugosidad superficial larga

Para la impresión a doble cara, utilice papel de 60 a 120 g/m².

#### **Abarquillamiento**

El abarquillamiento es la tendencia del material de impresión a curvarse en los bordes. Un abarquillamiento excesivo provoca problemas en la alimentación de papel. El abarquillamiento normalmente se produce cuando el papel pasa por la impresora, donde se ve expuesto a altas temperaturas. Almacenar el papel<br>sin envolver en condiciones húmedas, incluso en la bandeja de papel, pu problemas de impresión.

### **Homogeneidad**

El grado de homogeneidad del papel afecta directamente a la calidad de impresión. *Si el papel es demasiado rugoso,* el tóner no se funde con el papel<br>correctamente, lo que produce problemas en la calidad de impresión. *Si* La homogeneidad debe estar entre 100 y 300 puntos Sheffield; sin embargo, una homogeneidad entre 150 y 250 puntos Sheffield produce una mejor calidad de impresión.

#### **Contenido de humedad**

La cantidad de humedad en el papel afecta a la calidad y la capacidad de la impresora de introducir correctamente el papel. Conserve el papel en su envoltorio<br>original hasta que lo vaya a utilizar. Esto limita la exposició

#### **Dirección de la rugosidad superficial**

La rugosidad superficial hace referencia a la alineación de las fibras de papel en la hoja. La rugosidad superficial puede ser larga, por la longitud del papel, o corta, por el ancho del papel.

Para el papel de 60 a 90 g/m², se recomiendan fibras de rugosidad superficial larga. Para papel de un gramaje superior a 90 g/m², es preferible una rugosidad<br>superficial corta. Para el **alimentador multifunción,** papel de

#### **Contenido de fibra**

La mayoría de papel xerográfico de alta calidad está fabricado con un 100% de madera para pasta química. Este contenido proporciona al papel un alto grado<br>de estabilidad que tiene como resultado menos problemas de alimenta algodón tiene características que pueden producir una gestión del papel deficiente.

#### **Papel recomendado**

Para asegurar la mejor calidad de impresión y fiabilidad de alimentación, use papel xerográfico de 75 g/m². Los papeles profesionales para empresas también<br>pueden proporcionar una calidad de impresión aceptable.

Imprima siempre varias muestras antes de comprar grandes cantidades de cualquier tipo de material de impresión. Cuando escoja un material de impresión, tenga en cuenta el gramaje, contenido de fibra y color.

Use sólo papel que pueda soportar estas temperaturas sin que se decolore, manche o libere emisiones peligrosas. Compruebe con el fabricante o distribuidor de papel si el papel que ha escogido es adecuado para impresoras láser.

#### **Papel inaceptable**

Los siguientes papeles no se recomiendan para la impresora:

- l Los papeles con tratamiento químico se usan para realizar copias sin papel carbón, y se conocen también como papeles de copia sin carbón (CCP), o papel sin carbón (NCR).
- l Papeles preimpresos con productos químicos que puedan contaminar la impresora.
- l Papeles preimpresos que puedan verse afectados por la temperatura del fusor de la impresora.
- l Papeles preimpresos que necesiten un registro (la ubicación de impresión precisa en la página) superior a 2 mm, como los formularios de reconocimiento óptico de caracteres (OCR).
- l Papeles satinados (papel de carta borrable), papel sintético, papeles térmicos.
- l Bordes en relieve, papeles con superficies con mucha textura o en relieve o papel abarquillado.
- l Papeles reciclables que contengan más de un 25% de residuos posconsumo que no cumplan la DIN 19 309.
- l Papel reciclado con un gramaje inferior a 60 g/m².
- l Formularios y documentos de varias partes.

#### **Selección de papel**

Una correcta carga del papel le ayudará a evitar problemas de atasco y garantizará una correcta impresión de los documentos.

Para evitar atascos o una baja calidad de impresión:

- l Use siempre papel nuevo y en buen estado.
- l Antes de cargar el papel, compruebe cuál es la cara de impresión recomendada del papel. Esta información suele estar indicada en el paquete de papel.

l No use papel que usted mismo haya cortado.
- l No mezcle diferentes tamaños, pesos o tipos de materiales de impresión en la misma fuente; la mezcla producirá atascos de papel.
- l No use papel satinado.
- l Recuerde cambiar el tamaño de papel cuando use una fuente que no permita la detección automática de tamaño.
- l No extraiga las bandejas mientras se imprima una tarea o se muestre **Busy** en el **panel de operación**.
- l Asegúrese de que el papel está correctamente cargado en la fuente.
- l Antes de adquirir grandes cantidades de papel, se recomienda adquirir primero una cantidad pequeña y probarlo en la impresora para comprobar que los resultados son óptimos.
- l Abanique el papel. No doble o arrugue el papel. Enderece los extremos en una superficie plana.

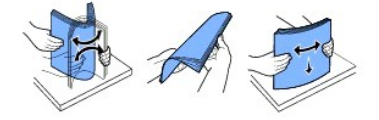

#### **Selección de formularios preimpresos y papel con membrete**

Utilice las siguientes directrices cuando seleccione formularios preimpresos y papel con membrete para la impresora:

- l Use papel de rugosidad superficial larga para obtener unos mejores resultados.
- l Use sólo formularios y papel con membrete impresos con litografía offset o un proceso de impresión de grabado.
- l Escoja papeles que absorban la tinta sin que ésta se corra.
- l Evite los papeles con superficies con relieve o mucha textura.

Use papeles impresos con tintas resistentes al calor para copiadoras xerográficas. La tinta debe soportar temperaturas de 180 °C sin fundirse o liberar emisiones peligrosas. Use tintas que no se vean afectadas por la resina en el tóner o la silicona en el fusor. Las tintas que se secan por oxidación o con base<br>de aceite deberían cumplir estos requisitos; puede que las tin

Los papeles preimpresos como el papel con membrete deben poder soportar temperaturas de hasta 180 °C sin fundirse o liberar emisiones peligrosas.

#### **Impresión en papel con membrete**

Compruebe con el fabricante o distribuidor si el papel con membrete que ha escogido es adecuado para impresoras láser.

La orientación de la página es importante cuando imprima papel con membrete. Consulte la siguiente tabla cuando cargue papel con membrete en la fuente del material de impresión.

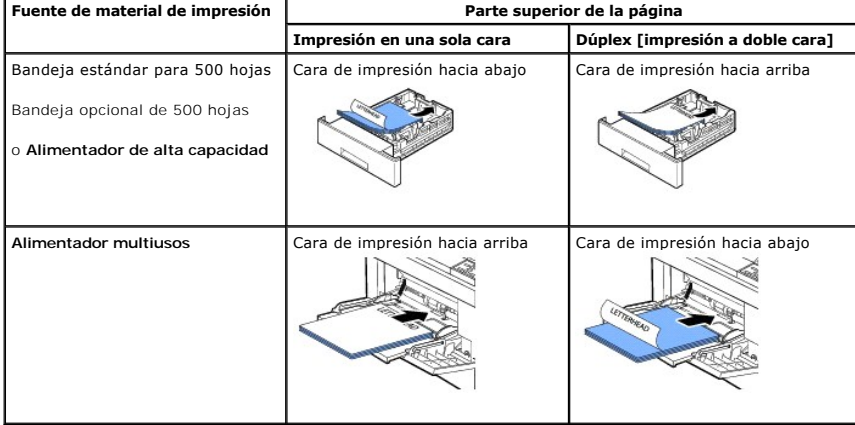

#### **Selección de papel preperforado**

Las marcas de papel pueden variar en el número y ubicación de los orificios y las técnicas de fabricación.

Use las siguientes directrices para la selección y uso del papel preperforado:

- l Pruebe el papel de varios fabricantes antes de adquirir y usar grandes cantidades de papel preperforado.
- l El papel se debe perforar en la fábrica de papel y no cuando ya esté empaquetado en su envoltorio. El papel perforado puede provocar atascos cuando se introducen varias hojas en la impresora.
- ⊥ El papel preperforado puede tener más polvo de papel que el papel estándar. Puede que la impresora necesite una limpieza más frecuente y puede que<br>∣a fiabilidad de la alimentación no resulte tan buena como con el papel

### **Transparencias**

Pruebe una muestra de las transparencias que quiera utilizar con la impresora antes de comprar una gran cantidad:

- i Use transparencias diseñadas específicamente para impresoras láser. Las transparencias deben poder soportar temperaturas de 195 °C sin fundirse,<br>decolorarse, desplazarse o liberar emisiones peligrosas.
- l Evite marcar las huellas en las transparencias, ya que esto puede provocar una baja calidad de impresión.
- l Antes de cargar las transparencias, abanique la pila para evitar que las hojas se adhieran entre sí.
- l Las transparencias solo se pueden utilizar en el **alimentador multiusos**.

#### **Selección de las transparencias**

La impresora puede imprimir directamente transparencias diseñadas para impresoras láser. La calidad de impresión y la durabilidad dependen de la transparencia que se use. Imprima siempre muestras en las transparencias antes de comprar grandes cantidades.

Consulte al fabricante o distribuidor para determinar si las transparencias son compatibles con impresoras láser que calienten las transparencias a 195 °C.<br>Use sólo transparencias que puedan soportar estas temperaturas sin

#### **Sobres**

Los sobres solo se pueden utilizar en el **alimentador multiusos**. Pruebe una muestra de los sobres que quiera utilizar con la impresora antes de comprar una gran cantidad. Consulte "[Utilización del alimentador multiusos"](#page-79-0) para obtener instrucciones sobre la carga de sobres.

Cuando imprima sobres:

- l Para conseguir la mejor calidad de impresión, use sólo sobres de alta calidad diseñados para impresoras láser.
- l Para un mejor rendimiento, use sobres fabricados con papel de 75 g/m². Puede usar un gramaje de hasta 90 g/m² para el **alimentador multiusos** con un contenido de algodón del 25 por ciento o inferior.
- l Use sólo sobres nuevos y en buen estado.
- l Para un mejor rendimiento y para reducir los atascos, no use sobres que:
	- ¡ Tengan abarquillamiento o estén enrollados
	- ¡ Estén adheridos entre sí o dañados
	- ¡ Contengan ventanas, orificios, perforaciones, cortes o relieves profundos
	- o Tengan cierres metálicos, atados con cuerdas y barras metálicas
	- ¡ Tengan un diseño entrelazado
	- o Tengan sellos de franqueo
	- ¡ Tengan adhesivo expuesto cuando la solapa esté en la posición sellada o cerrada
	- o Tengan bordes con muescas o esquinas dobladas
	- o Tengan acabados en relieve, arrugados o verjurados
- l Utilice sobres que puedan soportar temperaturas de 195 °C sin sellado, abarquillamiento excesivo, arrugas ni liberación de emisiones peligrosas. *Si tiene alguna duda sobre los sobres que quiere usar,* consulte con el proveedor de sobres.
- l Ajuste la guía transversal a la anchura de los sobres.
- l Cargue los sobres con la solapa hacia abajo y con la zona destinada al sello en la parte superior izquierda. El sobre debe introducirse en el **alimentador multiusos** por el extremo donde va el sello.

Consulte "[Utilización del alimentador multiusos"](#page-79-0) para obtener instrucciones sobre la carga de sobres.

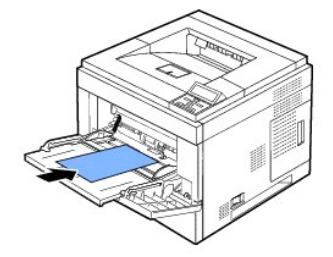

**NOTA:** Una combinación de alta humedad (más del 60%) y las altas temperaturas de impresión pueden sellar los sobres.

### **Etiquetas**

La impresora puede imprimir muchas etiquetas diseñadas para impresoras láser. Estas etiquetas se suministran en hojas de tamaño carta, A4 y tamaño legal.<br>Los adhesivos de la etiqueta, la hoja (imprimible) y las capas prote

Pruebe una muestra de la etiqueta que quiera usar con la impresora antes de comprar una gran cantidad:

- l Use hojas de etiquetas completas. En las hojas de etiquetas que no estén completas, las etiquetas podrían desprenderse durante la impresión, ocasionando atascos de papel. Las hojas de etiquetas incompletas también contaminan la impresora y el cartucho con adhesivo, y podrían anular las garantías del cartucho y la impresora.
- 1 Utilice etiquetas que puedan soportar temperaturas de 195 °C sin sellado, abarquillamiento excesivo, arrugas ni liberación de emisiones peligrosas.
- l No imprima a 1 mm del borde de la etiqueta, o las perforaciones, o entre los troquelados de la etiqueta.
- l No use hojas de etiquetas que tengan adhesivo en el borde de la hoja. Recomendamos un revestimiento parcial del adhesivo situado al menos a 1 mm de los bordes. El material adhesivo contamina la impresora y podría anular la garantía.
- l *Si el revestimiento parcial del adhesivo no es posible*, se debe eliminar una banda de 3 mm del extremo y borde de entrada, y se debe usar un adhesivo que no sea húmedo.
- l Elimine una banda de 3 mm del extremo para evitar que las etiquetas se desprendan en el interior de la impresora.
- l Es preferible la orientación vertical, especialmente cuando imprima códigos de barras.
- l No use etiquetas con adhesivo expuesto.

#### **Tarjetas**

Una tarjeta tiene una única capa y tiene muchas propiedades, como el contenido de humedad, grosor y textura que pueden afectar de forma significativa a la<br>calidad de impresión. Consulte "<u>Identificación de las fuentes de m</u> dirección de la rugosidad del soporte de impresión.

Pruebe una muestra de la cartulina que quiera usar con la impresora antes de comprar una gran cantidad:

- l Tenga en cuenta que la preimpresión, perforación y arrugas pueden afectar de forma significativa a la calidad de impresión y provocar atascos o problemas de gestión del material de impresión.
- l Evite usar tarjetas que puedan liberar emisiones peligrosas cuando se calienten.
- <span id="page-75-1"></span>l No utilice tarjetas preimpresas fabricadas con productos químicos que puedan contaminar la impresora. La impresión previa introduce componentes semilíquidos y volátiles en la impresora.
- l Recomendamos el uso de tarjetas de rugosidad superficial larga.

# **Almacenamiento del material de impresión**

Use las siguientes directrices para el correcto almacenamiento del material de impresión. Esto le ayudará a evitar problemas de alimentación del material de impresión y una calidad de impresión irregular:

- l Para obtener unos mejores resultados, almacene el material de impresión en un entorno con una temperatura aproximada de 21 °C y una humedad relativa del 40%.
- l Almacene los cartones de material de impresión en una estantería o bandeja, no directamente en el suelo.
- ı *Si almacena los paquetes individuales del material de impresión fuera del cartón original, asegúrese de que descansa sobre una superficie plana para que<br>Ios bordes no se tuerzan o abarquillen.*
- l No coloque nada sobre los paquetes del material de impresión.

## <span id="page-75-0"></span>**Identificación de las fuentes de material de impresión y especificaciones**

Las siguientes tablas proporcionan información sobre las fuentes estándar u opcionales, incluidos los tamaños del material de impresión que puede<br>seleccionar del menú de tamaño de papel y los gramajes permitidos.

**NOTA:** *Si usa un tamaño de material de impresión que no está incluido,* seleccione el tamaño mayor.

### **Tamaños y soportes del material de impresión**

NOTA: *Las bandejas de papel incluyen* la bandeja estándar, la bandeja opcional para 500 hojas, y el alimentador de alta capacidad.<br>El alimentador de alta capacidad solo admite los formatos A4, Letter, Legal y Folio.

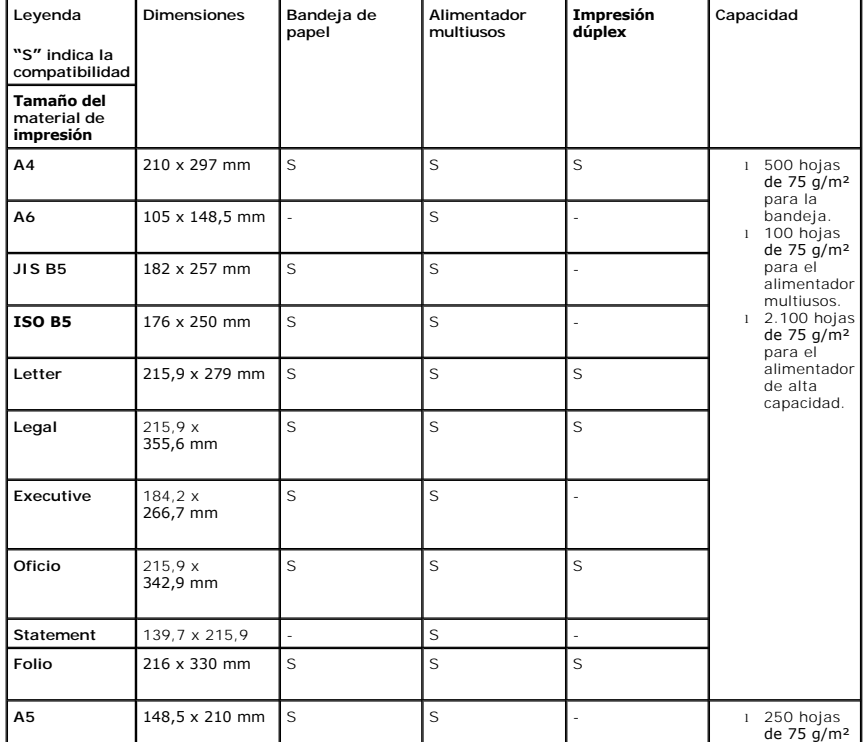

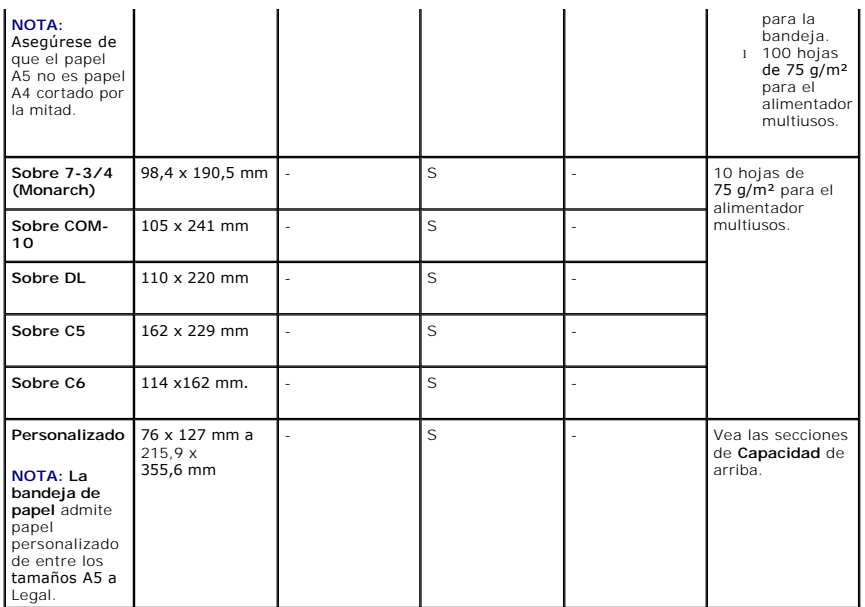

### **Materiales de impresión permitidos**

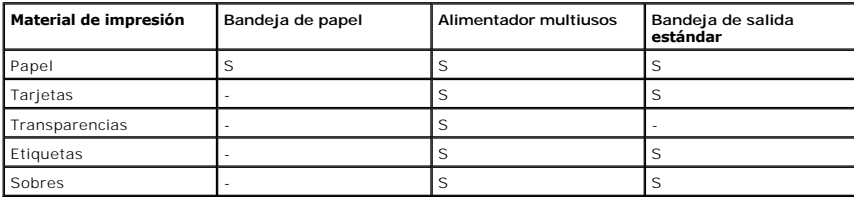

**NOTA:** Para utilizar papel reciclado, haga clic en la ficha **Papel** y luego seleccione **Reciclado** en la ficha **Papel** del controlador.

### **Tipos y pesos del material de impresión**

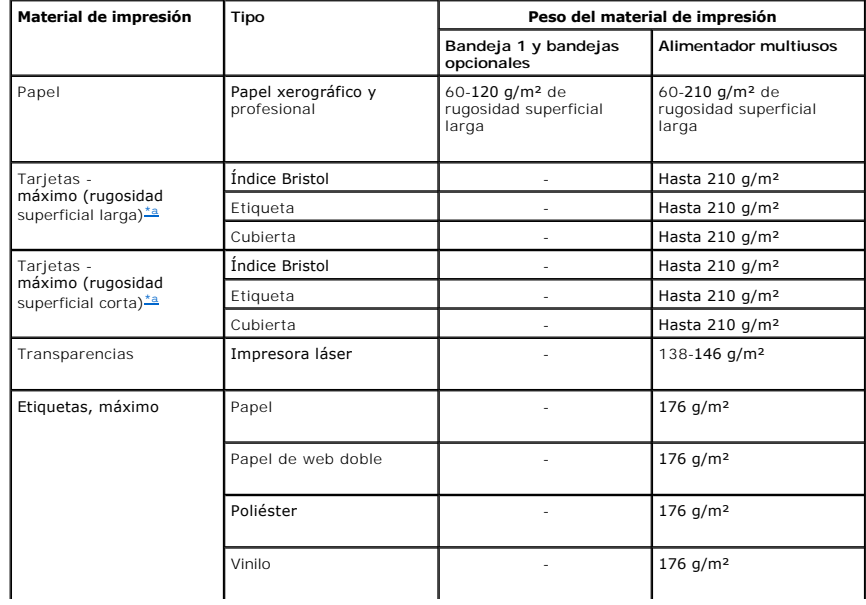

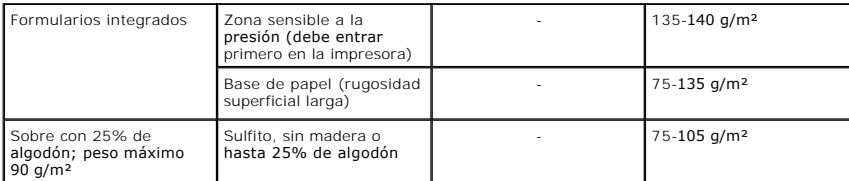

<span id="page-77-0"></span>Se prefiere una rugosidad superficial corta para los papeles de más de 135 g/m<sup>2</sup>.

# **Selección de la ubicación de salida**

La impresora cuenta con dos ubicaciones de salida: la **bandeja de salida** (cara abajo) y la **cubierta posterior** (cara arriba).

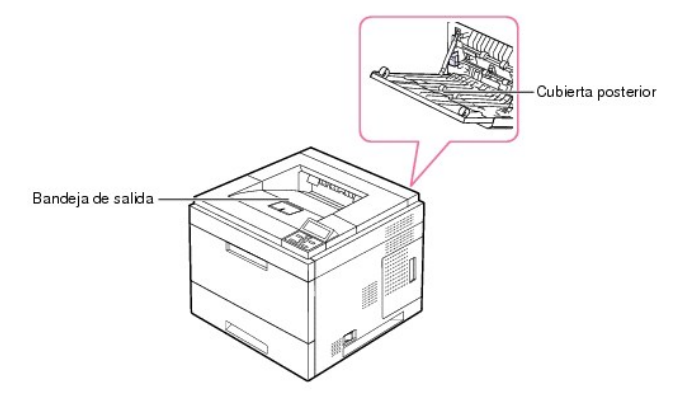

Si desea utilizar la **bandeja de salida**, asegúrese de que la **cubierta posterior** esté cerrada. Si desea utilizar la **cubierta posterior**, ábrala.

**NOTA:** *Si tiene algún problema con el papel en la* **bandeja de salida** *(por ejemplo, si el papel sale excesivamente abarquillado),* pruebe a imprimir por la **puerta trasera**.

**NOTA:** Para evitar que se produzcan atascos de papel, no intente abrir ni cerrar la **cubierta posterior** cuando esté imprimiendo.

## **Impresión en la bandeja de salida**

**Bandejas de salida disponibles**

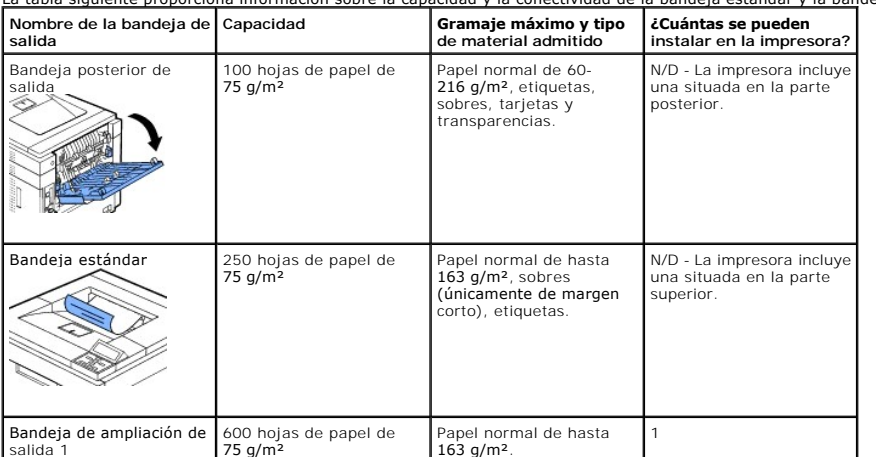

La tabla siguiente proporciona información sobre la capacidad y la conectividad de la bandeja estándar y la bandeja opcional.

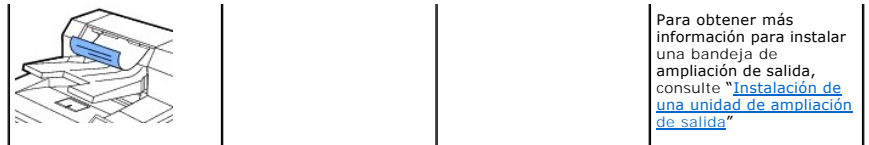

NOTA: Para imprimir a la bandeja estándar, la bandeja de ampliación de salida y la bandeja de impresión a doble cara, cierre la bandeja posterior de<br>salida. Utilice esta bandeja únicamente para materiales especiales, como

*En caso necesario*, despliegue la ampliación de salida de papel para evitar que el material de impresión caiga de la **bandeja de salida**.

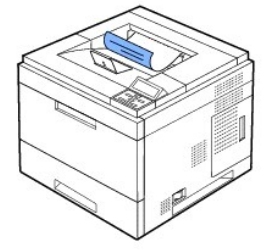

### **Impresión en la cubierta posterior** *(cara de impresión hacia arriba)*

Si se utiliza la **cubierta posterior**, el papel sale de la impresora con el anverso hacia arriba.

Si se imprime desde el **alimentador multiusos** a la **cubierta posterior**, el papel sigue **un recorrido recto**. Si utiliza la **cubierta posterior** es posible que mejore<br>la calidad de la impresión con materiales de impresión

Para utilizar la **cubierta posterior**:

Abra la **cubierta posterior** tirando de ella hacia abajo.

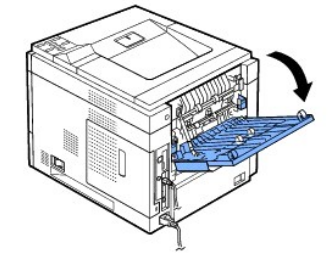

**A PRECAUCIÓN: El área del fusor situada dentro de la cubierta posterior** se calienta cuando está en funcionamiento. Tenga especial cuidado cuando acceda a este área.

### **Impresión a través de la unidad de ampliación de salida** *(cara de impresión hacia abajo)*

Puede aumentar la capacidad de gestión del papel de la impresora instalando una **unidad de ampliación de salida**. Una **unidad de ampliación de salida** tiene una capacidad máxima de 600 hojas de papel normal. Consulte "<u>Instalación de una unidad de ampliación de salida</u>" para obtener las instrucciones de<br>instalación.

**IOTA:** El papel con un ancho inferior a 76,2 mm y una longitud inferior a 148,5 mm no se puede imprimir a la unidad de ampliación de salida.

<span id="page-79-1"></span>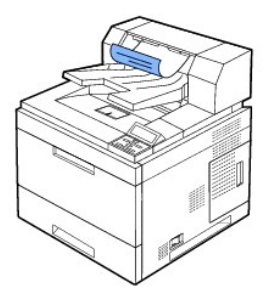

# **Carga del material de impresión en la bandeja de papel**

Cargue el material de impresión que utiliza para la mayoría de sus trabajos de impresión en la bandeja 1. La bandeja 1 puede contener hasta 500 hojas de<br>papel normal de 75 g/m².

Para obtener una capacidad adicional de 500 hojas por bandeja, puede adquirir bandejas opcionales y colocarles debajo de la bandeja estándar. Puede<br>agregar hasta tres bandejas adicionales. Para obtener información sobre có

Para usar muchos tipos y tamaños diferentes de papel, consulte "[Identificación de las fuentes de material de impresión y especificaciones"](#page-75-0).

Para cargar el material de impresión en la **bandeja 1** o en las **bandejas opcionales** (ambas se cargan de la misma manera), siga estas instrucciones.

1. Tire de la bandeja para abrirla y coloque el papel con la cara de impresión hacia abajo.

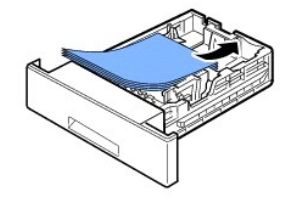

Puede introducir papel con membrete con la cara que contiene el diseño hacia abajo. La parte superior de la hoja que contiene el logotipo debe colocarse en la parte delantera de la bandeja.

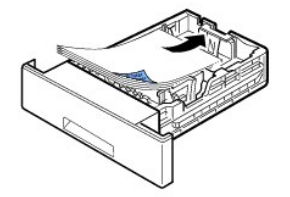

Para obtener información detallada acerca de la carga del papel en la bandeja, consulte la sección [Carga de material de impresión](file:///C:/data/systems/5330dn/SP/HTML/about.htm#1014661).

**NOTA:** *Si surge algún problema relacionado con la alimentación del papel,* colóquelo en el **alimentador multiusos**.

**NOTA:** Puede cargar papel impreso anteriormente. La cara impresa debe quedar hacia arriba, con el borde de la parte superior estirado. *Si se le*<br>*presenta algún problema relacionado con la alimentación del papel,* déle l

# <span id="page-79-0"></span>**Utilización del alimentador multiusos**

Utilice el **alimentador multiusos** para imprimir transparencias, etiquetas, sobres o postales, así como para impresiones rápidas con tipos y tamaños de papel<br>que no estén cargados en la bandeja de papel.

Los materiales de impresión aceptables van desde el papel normal con un tamaño de 76 por 127 mm al Legal, 216 por 356 mm, el mayor tamaño aceptable, y<br>con un gramaje entre 60 g/m² y 160 g/m².

**PRECAUCIÓN: Asegúrese de que la cubierta trasera esté abierta al imprimir transparencias.** *De lo contrario***, las hojas podrían rasgarse al salir de la impresora.**

**A** NOTA: Para evitar atascos de papel y problemas en la calidad de impresión, utilice siempre los materiales de impresión especificados en cificaciones de papel'

**NOTA:** Aplane los posibles abarquillamientos de las postales, los sobres y las etiquetas antes de cargarlos en el **alimentador multiusos**.

Para utilizar el **alimentador multiusos**:

1. Tire del alimentador multiusos hacia usted y despliegue la extensión para que pueda contener papel más largo.

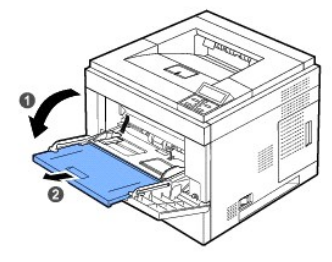

2. *Si utiliza papel*, doble o abanique el borde de la pila de papel para separar las páginas antes de cargar el papel en la impresora.

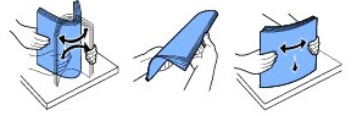

Si usa transparencias, sujételas por los extremos y evite tocar la cara de impresión. La grasa de los dedos puede provocar problemas en la calidad de la impresión.

3. Cargue el material de impresión **con la cara a imprimir hacia arriba**.

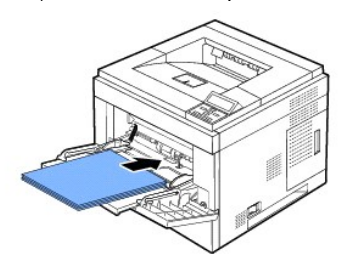

En función del tipo de papel que utilice, siga el método siguiente:

- l Sobres: cárguelos con la solapa hacia abajo y con la zona donde se coloca el sello postal en la parte superior izquierda.
- l Transparencias: cárguelas con la cara de impresión hacia arriba y con la parte superior de la banda adhesiva en primer lugar.
- l Etiquetas: cárguelas con la cara de impresión hacia arriba y el borde corto en primer lugar.
- l Papel preimpreso: cárguelo con la cara de impresión hacia arriba y el extremo superior hacia la impresora.
- l Tarjetas: cárguelas con la cara de impresión hacia arriba y el borde corto en primer lugar.
- l Papel impreso anteriormente (reutilizar): la cara impresa debe quedar hacia abajo con un borde sin dobleces hacia la impresora.
- 4. Presione las guías de ancho de papel del alimentador multiusos y ajústelas al ancho del papel. No presione con demasiada fuerza o el papel se doblará, lo que puede provocar un atasco de papel o una impresión torcida.

<span id="page-81-0"></span>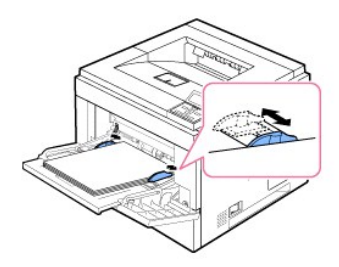

- 5. Después de cargar el papel, ajuste el tipo y el tamaño del papel para el **alimentador multiusos**. Consulte "[Ajuste del tipo de papel](#page-83-0)".
- NOTA: Las configuraciones del controlador de la impresora anulan las configuraciones del **panel de operación**.
- 6. Después de imprimir, vuelva a colocar la extensión de la bandeja multiusos en su posición original y cierre el **alimentador multiusos**.

### **Impresión con materiales de impresión especiales**

Para cargar materiales de impresión especiales en el **alimentador multiusos**. Para cambiar la configuración de impresión para imprimir un documento, haga clic en la **ficha** Papel, **Fuente** y **Band. multifunción**.

Este proceso de carga es prácticamente idéntico al de la bandeja multiusos, a excepción de que es usted quien carga el papel hoja por hoja en el **alimentador multiusos**.

1. Cargue el papel con la cara de impresión hacia arriba.

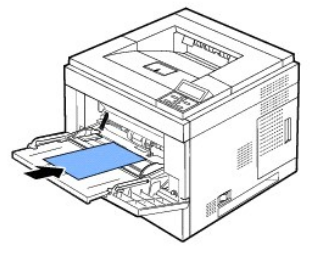

2. Presione las guías de ancho de papel del alimentador multiusos y ajústelas al ancho del papel. No presione con demasiada fuerza o el papel se doblará, lo que puede provocar un atasco de papel o una impresión torcida.

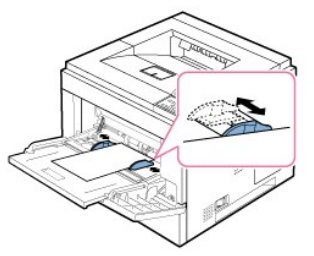

- 3. *Para imprimir un documento, establezca la fuente de papel en* **Band. multifunción** seleccione el tipo y el tamaño del papel adecuados en la aplicación de software.
- 4. Imprima el documento.
- 5. Después de imprimir, vuelva a colocar la extensión de la bandeja multiusos en su posición original y cierre el **alimentador multiusos**.

#### **Consejos para utilizar el alimentador multiusos**

- ¡ Utilice sólo un tamaño de material de impresión a la vez en el **alimentador multiusos**.
- ¡ Para prevenir atascos de papel, no añada papel en el **alimentador multiusos** cuando aún tenga papel. Esta norma también es aplicable a otros tipos de materiales de impresión.
- Los materiales de impresión deben cargarse con la cara de impresión hacia abajo de manera que el extremo superior entre en primer lugar en el<br>al**imentador multiusos**. Además, deberán situarse en el centro de la bandeja.
- o [Para evitar atascos de papel y problemas en la calidad de impresión, utilice siempre los materiales de impresión especificados en "](#page-70-0)Normas de uso del material de impresión
- ¡ Aplane los posibles abarquillamientos de las postales, los sobres y las etiquetas antes de cargarlos en el **alimentador multiusos**.
- ¡ Para evitar los atascos de papel cuando utilice material de 76 por 127 mm en el **alimentador multiusos**, abra la **cubierta posterior** para que el recorrido del papel sea recto.
- ¡ Abra la **cubierta posterior** de la impresora al imprimir transparencias. *De lo contrario*, las hojas podrían rasgarse al salir de la impresora.

# **Utilización del alimentador de alta capacidad**

Puede aumentar la capacidad de gestión del papel de la impresora instalando un **Alimentador de alta capacidad**. Un **alimentador de alta capacidad** puede contener hasta 2.100 hojas de 75 g/m² de papel común.

Para usar muchos tipos y tamaños diferentes de papel; consulte "<u>Identificación de las fuentes de material de impresión y especificaciones</u>". Consulte<br>"<u>[Instalación de un alimentador de alta capacidad](file:///C:/data/systems/5330dn/SP/HTML/option.htm#1020806)</u>" para obtener las in

Para cargar el material de impresión en el **alimentador de alta capacidad**, siga estas instrucciones:

1. Utilización del **alimentador de alta capacidad.**

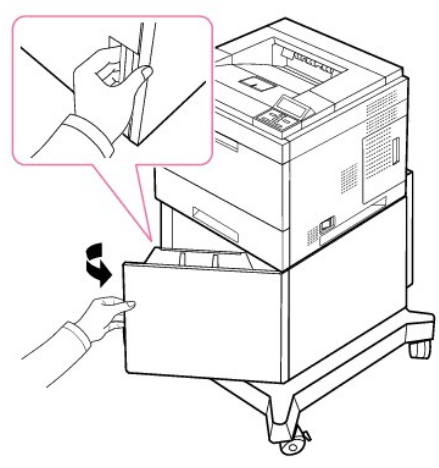

2. Apriete la guía de anchura del papel y deslícela hasta el tamaño del papel deseado.

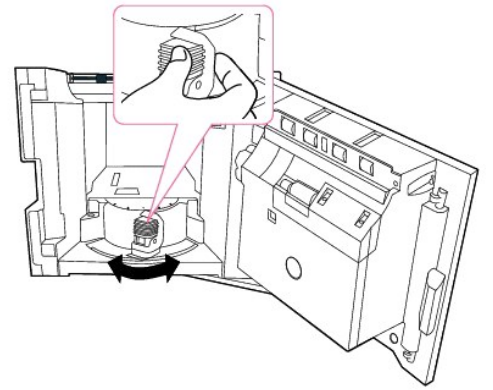

3. Flexione las hojas a ambos lados para que queden sueltas y abaníquelas. No doble ni arrugue el material de impresión. Alinee los extremos en una superficie plana.

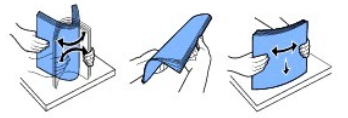

<span id="page-83-1"></span>4. Inserte la pila de papel en el **alimentador de alta capacidad** con la cara de impresión hacia abajo.

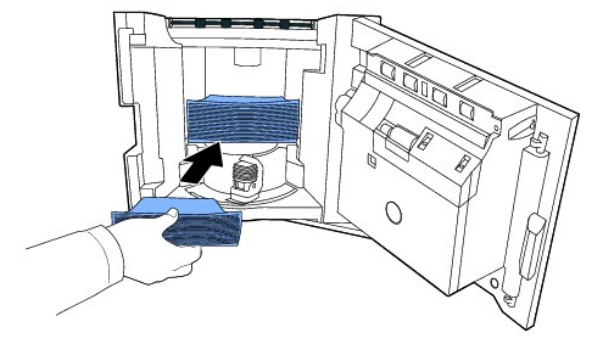

5. Cierre el **alimentador de alta capacidad** por completo.

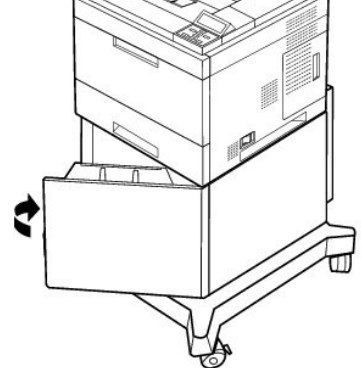

**NOTA:** *Si surge algún problema relacionado con la alimentación del papel,* colóquelo en el **alimentador multiusos**.

Puede cargar papel impreso anteriormente. La cara impresa debe quedar hacia arriba, con el borde de la parte superior estirado. *Si se le presenta algún*<br>*problema relacionado con la alimentación del papel,* déle la vuelta

## **Configuración del tamaño del papel, para la bandeja estándar, la bandeja opcional para 500 hojas y el alimentador de alta capacidad**

**Bandeja estándar** y **bandeja opcional para 500 hojas** y **alimentador de alta capacidad**: Los tamaños de papel estándar se detectan automáticamente si se ha cargado el material correctamente en la bandeja y si las guías están bien ajustadas. Cuando la bandeja está cerrada, el panel de operación muestra el tamaño de papel seleccionado.

Las bandejas **estándar** y **opcional** admiten tamaños de papel personalizados de entre A5 y Legal. Para establecer el tamaño personalizado, utilice el panel de operación para introducir las dimensiones de longitud y amplitud mediante los pasos siguientes.

# <span id="page-83-0"></span>**Ajuste del tipo de papel**

Cuando haya cargado el papel en la bandeja o el **alimentador multiusos**, ajuste el tipo de papel con los botones del **panel de operación**. Para imprimir<br>desde un ordenador, seleccione el tipo de papel en la aplicación que

- 1. Pulse **Menú** (■).
- 2. Pulse los botones de **desplazamiento** ( $\land$  o  $\lor$ ) para resaltar Conf. papel y pulse Seleccionar ( $\checkmark$ ).
- 3. Pulse los botones de *desplazamiento* (A o V) para resaltar Tamaño/tipo de papel y pulse Seleccionar ( $\checkmark$ ).
- 4. Pulse los botones de desplazamiento (A o V) para seleccionar la bandeja de papel que desea utilizar y pulse Seleccionar ( $\checkmark$ ).
- 5. Pulse los botones de *desplazamiento* ( $\land$  o  $\lor$ ) para resaltar **Tipo** y pulse **Seleccionar** ( $\checkmark$ ).
- 6. Pulse los botones de desplazamiento ( $\wedge$  o  $\vee$ ) para seleccionar el tipo de papel que desea utilizar y pulse Seleccionar ( $\checkmark$ ).

7. Pulse **Cancelar** ( $\boldsymbol{X}$ ) para volver al modo de espera.

### **Comportamiento de la bandeja**

### **Combinación de band.**

La conexión de bandejas activa la función de conexión automática de las bandejas. El material de impresión de las diferentes fuentes de papel debe ser del mismo tipo y tamaño. La impresora conecta automáticamente las bandejas: cuando una bandeja está vacía, el material de impresión se sirve desde la siguiente bandeja conectada.

Por ejemplo, si en la bandeja 2 y en la bandeja 4 está cargado material de impresión del mismo tamaño y tipo, la impresora selecciona el material de la bandeja 2 hasta que queda vacía y, a continuación, sirve el papel desde la siguiente bandeja conectada, la bandeja 4.

Si conecta todas las bandejas (estándar y opcional), se crea una única fuente de papel con una capacidad de hasta 3.100 hojas.

Para conectar las bandejas, cargue el mismo tamaño y tipo de papel en las bandejas. Establezca el tipo de papel y el tamaño para cada bandeja.

Para desactivar la conexión de bandejas, escoja un tamaño y/o tipo de papel único para cada bandeja o utilice el panel de operación, como se indica:

- 1. Pulse Menú (国).
- 2. Pulse los botones de *desplazamiento* ( $\land$  o V) para resaltar Conf. papel y pulse Seleccionar ( $\checkmark$ ).
- 3. Pulse los botones de *desplazamiento* (A o V) para resaltar Comport. de band. y pulse Seleccionar ( $\checkmark$ ).
- 4. Pulse los botones de **desplazamiento** ( $\land$  o  $\lor$ ) para resaltar **Combinación de band.** y pulse **Seleccionar** ( $\checkmark$ ).
- 5. Pulse los botones de *desplazamiento* (A o V) para ponerlo en **Desactivado** para desactivar la conexión de bandejas y pulse **Seleccionar** (√).
- 6. Pulse **Cancelar (X)** para volver al modo de espera.

### **Tamaño de sustituc.**

Esta opción se utiliza para determinar si la impresora puede usar otro tamaño de papel cuando el tamaño de papel solicitado no está en ninguna de las<br>bandejas de entrada. La impresora sustituye el papel según los pares A4/ A4 y no queda este tipo de papel en ninguna bandeja de entrada, la impresora imprimirá en papel de tamaño Letter, si está disponible.

Cuando el tamaño de sustitución está configurado en **Desactivado**, significa que no se permite la sustitución del tamaño de papel solicitado.

#### **Configurar MPF**

**El alimentador multiusos** se puede configurar para actuar en **Modo de bandeja** o en **Modo especial** si se ajusta el menú **Configurar MPF** del panel de operación.

#### **Modo especial**

En este modo, la impresora toma el papel del **alimentador multiusos e**n primer lugar a menos que esté cerrado o vacío. El alimentador multiusos tiene<br>la prioridad más alta. Esto quiere decir que se utiliza cualquier materi

#### **Modo de bandeja**

En este modo, el **alimentador multiusos** se utiliza como cualquier otra bandeja, es decir, la impresora utiliza el papel de la bandeja que coincide con el tipo y el tamaño seleccionados. La primera preferencia se asigna a la fuente predeterminada.

# <span id="page-85-1"></span>**Impresión**

- [Impresión de un documento](#page-85-0)
- [Especificaciones de la impresora](#page-86-0)
- [Impresión de varias páginas en una sola hoja de papel](#page-91-0)
- [Impresión de un documento en formato reducido o aumentado](#page-92-0)
- [Ajuste del documento a un tamaño de papel seleccionado](#page-92-1)
- **O** [Impresión de pósters](#page-92-2)
- **O** [Impresión de folletos](#page-93-0)
- **O** [Impresión por las dos caras del papel](#page-94-0)
- [Utilización de marcas de agua](#page-94-1)
- [Utilización de superposiciones](#page-96-0)
- **O** Impresión de trabajos confidenciales y quardados
- **O** [Impresión de un trabajo confidencial](#page-98-1)
- [En la impresora](#page-98-2)
- [Impresión y eliminación de trabajos guardados](#page-99-0)
- **O** [Impresión de prueba](#page-99-1)
- **Programación de la impresión**
- **O** [Impresión almacenada](#page-99-3)

# <span id="page-85-0"></span>**Impresión de un documento**

La impresora multifunción imprime documentos con el controlador de impresora de lenguaje de control de impresora (PCL) o Postscript (PS). Cuando instala el software Dell, la impresora instala automáticamente los controladores de impresora PCL y PS. Consulte "[Instalación del software Dell para la impresión local](file:///C:/data/systems/5330dn/SP/HTML/software.htm#1012501)".

Los controladores proporcionados por la impresora le permiten un amplio abanico de opciones. Use la siguiente tabla para determinar qué controlador de impresora es más adecuado para la tarea.

Las opciones disponibles para cada controlador de impresora son las siguientes:

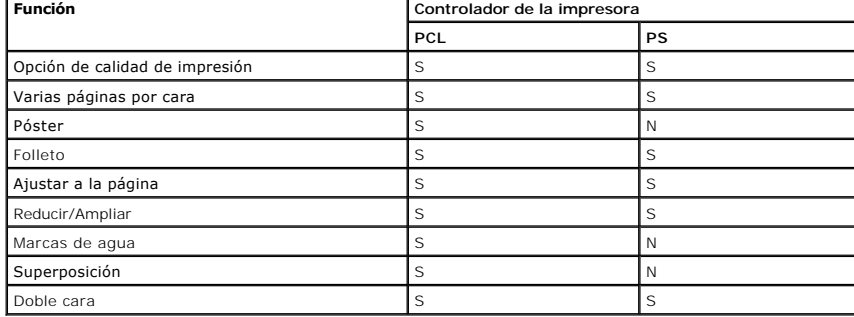

A continuación, se describen los pasos generales que es preciso efectuar para imprimir en diferentes aplicaciones de Windows. Es posible que varíen los<br>pasos exactos para imprimir un documento en función de la aplicación q

- 1. Abra el documento que desee imprimir.
- 2. Seleccione **Imprimir** en el menú **Archivo**.

Se muestra la ventana **Imprimir**. El aspecto puede variar ligeramente según la aplicación.

La configuración básica de impresión se selecciona en la ventana **Imprimir**. En la configuración se incluye el número de copias y los intervalos de impresión.

<span id="page-86-1"></span>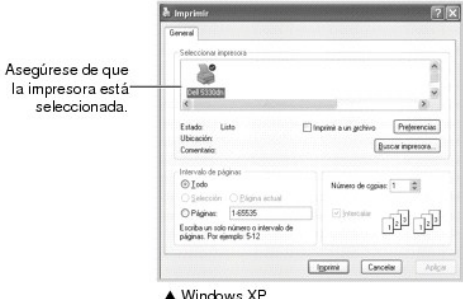

- 3. Seleccione el controlador de impresora que desea utilizar en la ventana **Imprimir**.
- 4. Para aprovechar las opciones de impresión que le ofrece la impresora, haga clic en **Preferencias** o **Propiedades**, en función del programa o sistema operativo en la ventana anterior y vaya al paso 5.

*Si aparece Inicialización*, *Impresora o Opciones*, haga clic en este botón en su lugar. A continuación, haga clic en **Propiedades** en la siguiente pantalla.

- 5. Haga clic en **Aceptar** para cerrar la ventana de propiedades de la impresora.
- 6. Para iniciar el trabajo de impresión, haga clic en **Imprimir** o **Aceptar**, en función del programa o sistema operativo, en la ventana **Imprimir**.

### **Cancelación de un trabajo de impresión**

Existen dos modos de cancelar un trabajo de impresión:

#### **Para cancelar un trabajo de impresión en el panel de operación:**

Pulse **Cancelar** ( **x** ).

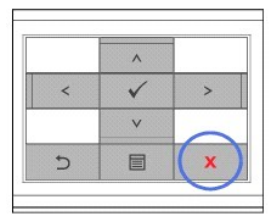

La impresora terminará de imprimir la página actual y eliminará el resto del trabajo de impresión. Si se pulsa el botón una sola vez, se cancelará sólo el trabajo<br>actual. *Si existen varios trabajos de impresión en la memo* 

#### **Para cancelar un trabajo de impresión en la carpeta Impresoras:**

**A NOTA:** Puede acceder a esta ventana si hace doble clic en el icono de la impresora situado en la esquina inferior derecha del escritorio de Windows.

- 1. Haga clic en el botón **Inicio** de Windows.
- 2. En Windows NT4.0/2000, seleccione **Configuración** y, a continuación, I**mpresoras.** En Windows XP/2003, seleccione Impresoras y faxes. En Windows<br>Vista, seleccione Panel de control y Hardware y sonido y Impresoras.
- 3. Haga doble clic en el icono **Impresora láser monocromo DELL 5330dn**.
- 4. En el menú **Documento**, haga clic en **Cancelar**.

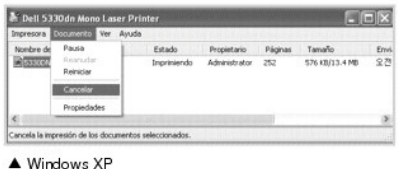

### <span id="page-86-0"></span>**Especificaciones de la impresora**

La ventana de propiedades de la impresora le permite acceder a todas las opciones de impresión que necesita para utilizar la impresora. Cuando se visualicen<br>las propiedades de la impresora, puede revisarlas y modificar las

La ventana de propiedades de impresión puede diferir, en función del controlador de la impresora que seleccione y del sistema operativo. Para obtener<br>detalles sobre cómo seleccionar un controlador de impresora, consulte "<u></u>

**NOTA:** La mayoría de las aplicaciones de Windows tienen prioridad sobre las configuraciones del controlador de impresión que se determinen. En primer lugar, cambie todas las opciones de impresión en la aplicación de software y cambie todas las opciones restantes en el controlador de la impresora.

**A** NOTA: Los valores que se modifiquen sólo tendrán efecto mientras se utiliza el programa actual. Para establecer los cambios de forma permanente, realice dichas modificaciones en la carpeta **Impresoras** mediante estos pasos:

- a. Haga clic en el botón **Inicio** de Windows.
- b. En Windows NT4.0/2000, seleccione **Configuración** y, a continuación, **Impresoras.** En Windows XP/2003, seleccione **Impresoras y faxes.** En Windows Vista, seleccione **Panel de control** y **Hardware y sonido** y **Impresoras**.
- c. Seleccione la **Impresora láser monocromo DELL 5330dn**.
- d. Haga clic con el botón derecho del ratón en el icono de la impresora.
- e. Haga clic en **Configuración de impresión** o **Propiedades** en **Preferencias de impresión**.
- f. Cambie la configuración de cada ficha y haga clic en **Aceptar**.

### **Ficha Diseño**

La ficha **Diseño** contiene opciones para determinar cómo quedará el documento impreso en la página. La sección **Opciones de diseño** incluye opciones de<br>impresión avanzadas, como **Varias páginas por cada cara, Impresión de** 

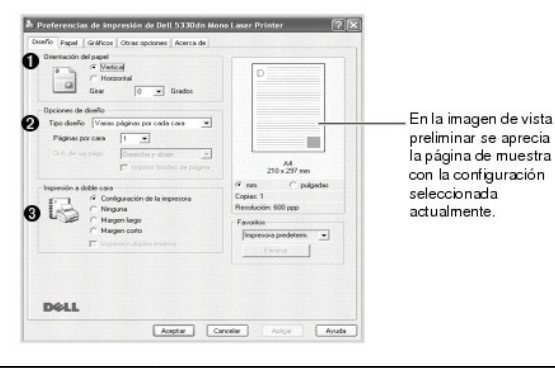

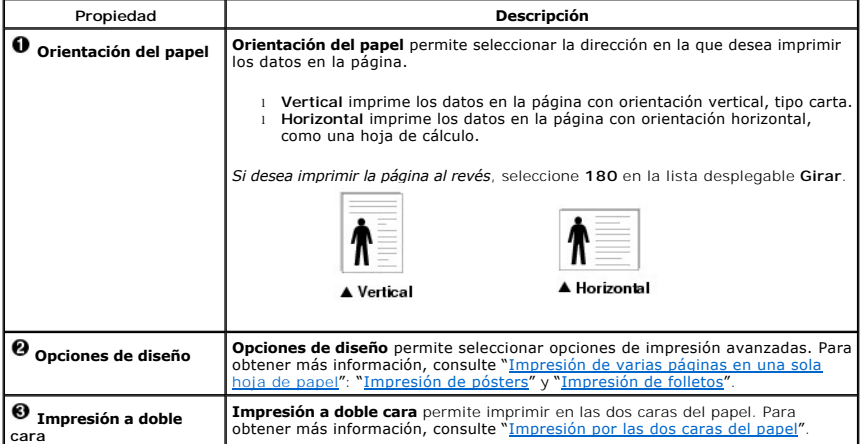

#### **Ficha Papel**

Para configurar las necesidades básicas de gestión del papel cuando se accede a las propiedades de la impresora, utilice las siguientes opciones. Haga clic en la ficha **Papel** para acceder a las propiedades del papel.

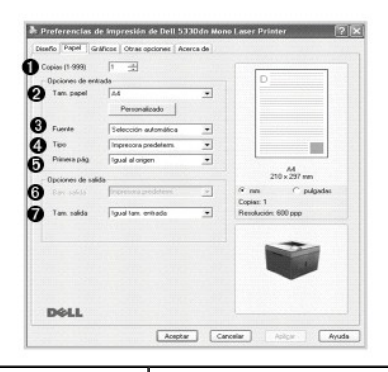

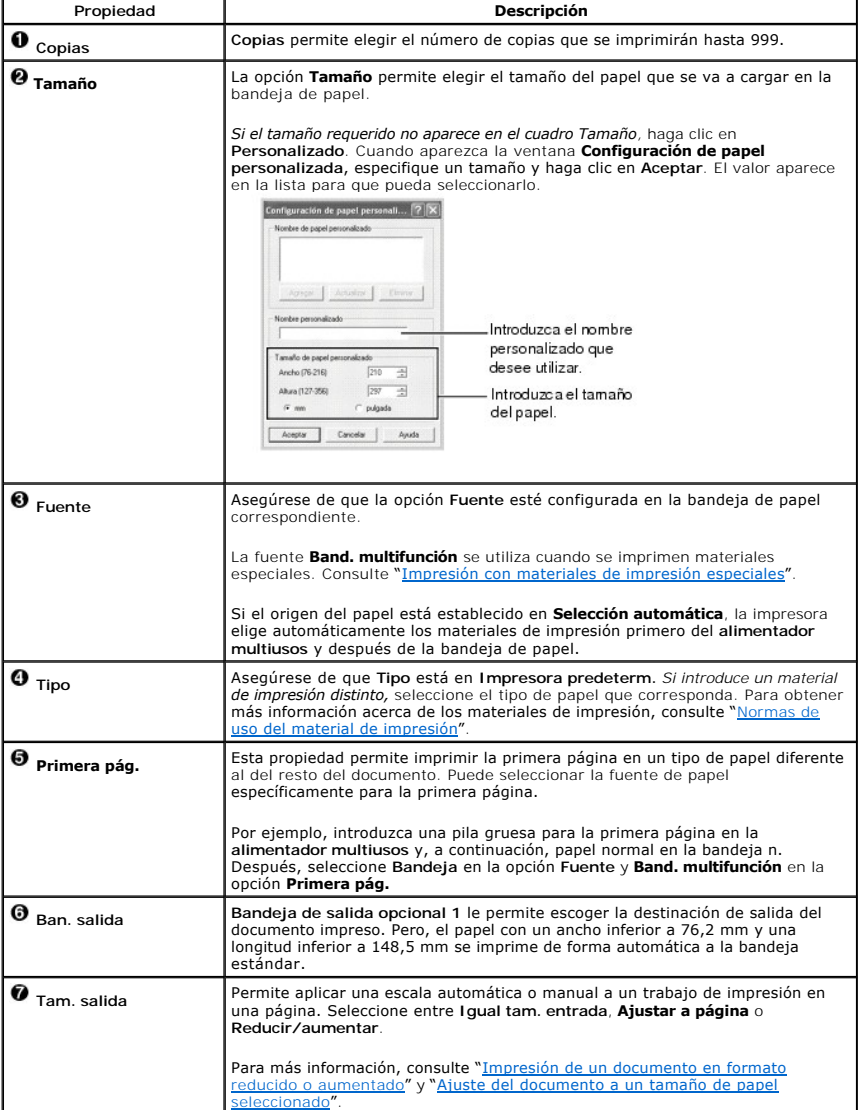

## **Ficha Gráficos**

Para ajustar la calidad de impresión de acuerdo con sus necesidades de impresión específicas, utilice las opciones de gráficos: haga clic en la ficha **Gráficos** para ver las propiedades que aparecen a continuación.

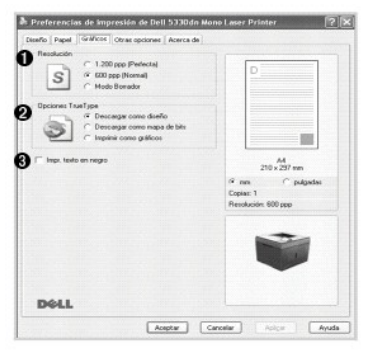

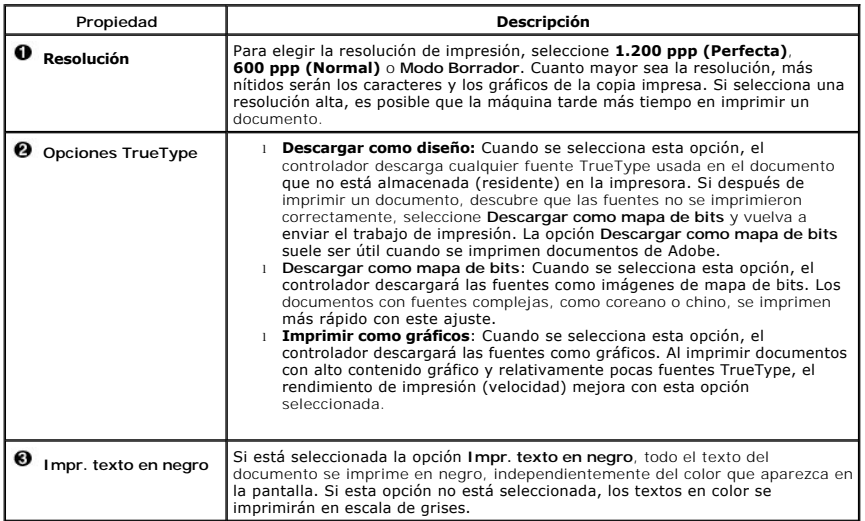

### **Ficha Otras opciones**

Haga clic en la ficha **Otras opciones** para acceder a las siguientes funciones:

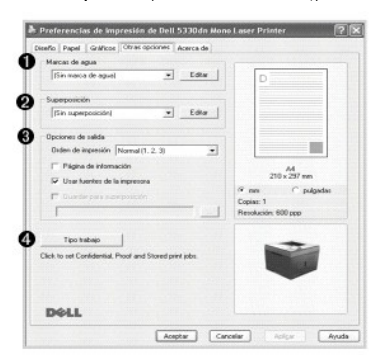

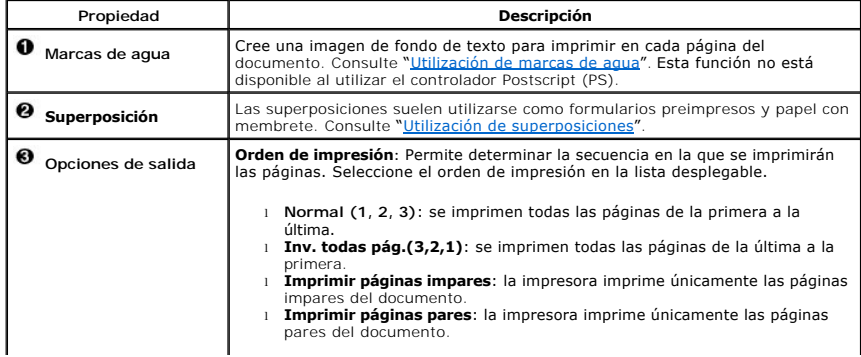

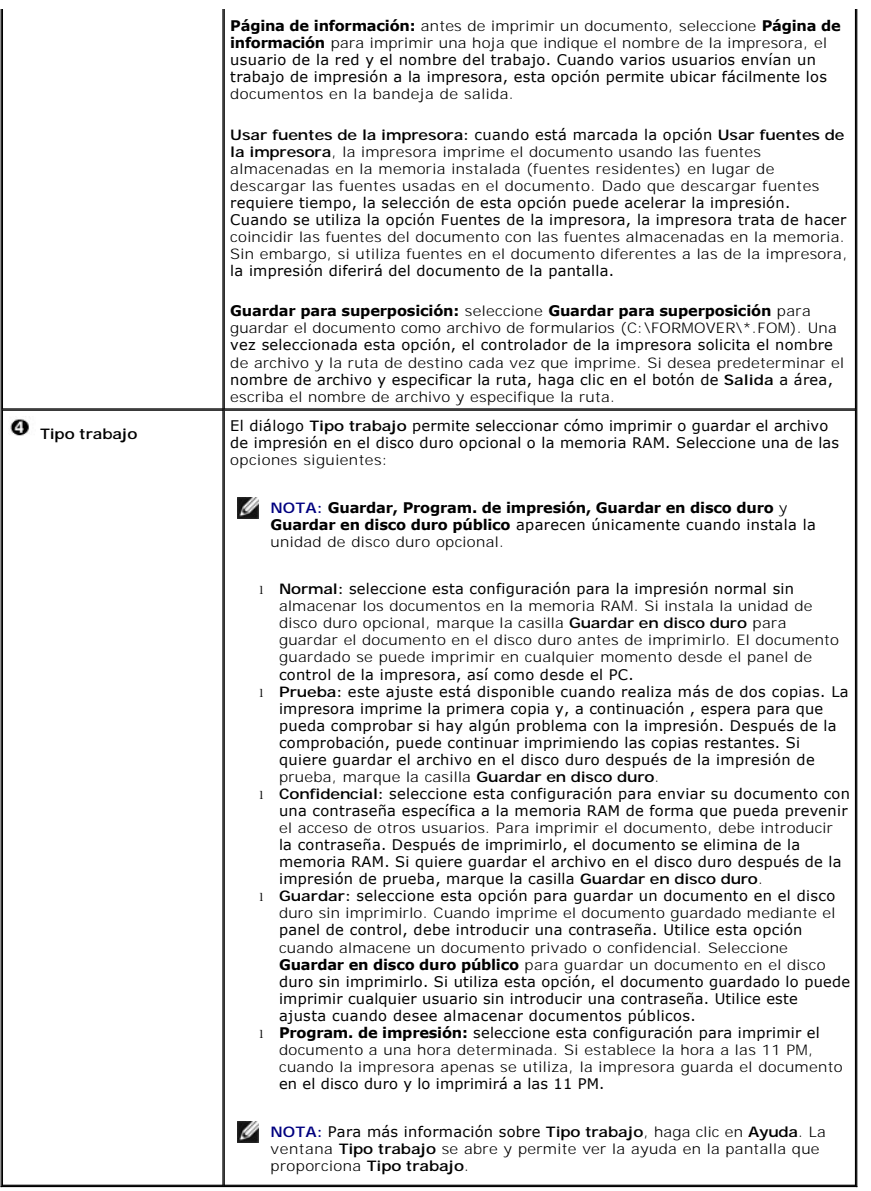

# **Ficha Acerca de**

Utilice la ficha **Acerca de para ver el copyright y el número de versión del controlador. Si dispone de un navegador de Internet, puede conectarse a Internet<br>haciendo clic en el icono del sitio web.** 

# **Uso de una configuración favorita**

La opción **Favoritos**, que aparece en cada ficha de propiedades, permite guardar las configuraciones actuales para utilizarlas en el futuro.

Para guardar una configuración de **Favoritos**:

- 1. Modifique los valores según sea necesario en cada ficha.
- 2. Introduzca un nombre para la configuración en el cuadro de entrada de texto **Favoritos**.

<span id="page-91-1"></span>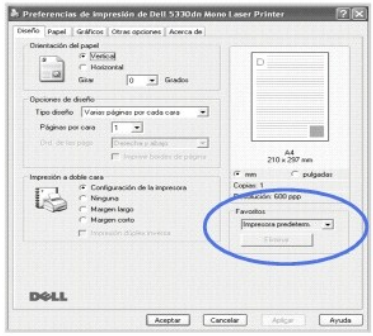

3. Haga clic en **Guardar**.

Para utilizar la configuración guardada, selecciónela en la lista desplegable **Favoritos**.

Para eliminar una configuración favorita, selecciónela en la lista y haga clic en **Eliminar**.

Para restablecer la configuración predeterminada del controlador de impresión seleccione **Impresora predeterm.** de la lista.

### **Uso de la Ayuda**

La impresora dispone de una pantalla de ayuda que puede activarse con el botón **Ayuda** de la ventana de propiedades de la impresora. Estas pantallas de ayuda proporcionan información detallada acerca de las opciones de impresión disponibles en el controlador de impresión.

También puede hacer clic en  $\mathbb{Z}$ , que se encuentra situado en la parte superior derecha y, a continuación, seleccionar cualquier configuración.

## <span id="page-91-0"></span>**Impresión de varias páginas en una sola hoja de papel**

Es posible seleccionar el número de páginas que desea imprimir en una sola hoja. Es posible imprimir un máximo de 16 páginas en una hoja.

- 1. Para modificar la configuración de impresión en la aplicación de software, acceda a las propiedades de impresión.
- 2. En la ficha **Diseño**, seleccione **Varias páginas por cada cara** de la lista desplegable **Tipo diseño**.
- 3. Seleccione el número de páginas que desea imprimir por hoja (1, 2, 4, 6, 9, o 16) en la lista desplegable **Páginas por cara**.

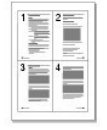

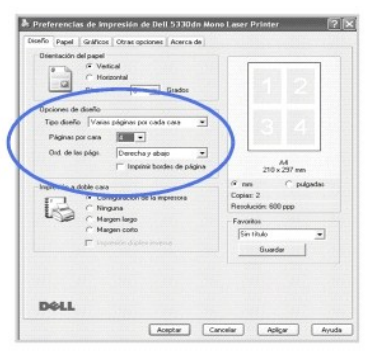

4. *En caso necesario,* seleccione el orden de las páginas en la lista desplegable **Orden de las páginas**.

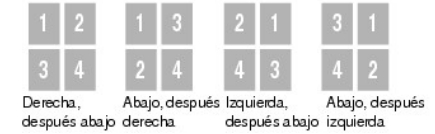

<span id="page-92-3"></span>Seleccione **Imprimir bordes de página** para imprimir un borde en las páginas. **Imprimir bordes de página** se activa solamente si el ajuste de **Páginas por cara** es un número superior a uno.

- 5. Haga clic en la ficha **Papel** y seleccione la fuente, el tamaño y el tipo de papel.
- 6. Haga clic en **Aceptar** e imprima el documento.

# <span id="page-92-0"></span>**Impresión de un documento en formato reducido o aumentado**

Es posible ajustar la escala del trabajo de impresión en una página.

- 1. Para modificar la configuración de impresión en la aplicación de software, acceda a las propiedades de impresión.
- 2. En la ficha **Papel**, seleccione **Reducir/aumentar** de la lista desplegable **Tam. salida**.
- 3. Introduzca el ajuste de escala en el cuadro de entrada **Porcentaje**.

También puede hacer clic en el botón  $\blacktriangle$  o  $\blacktriangledown$ 

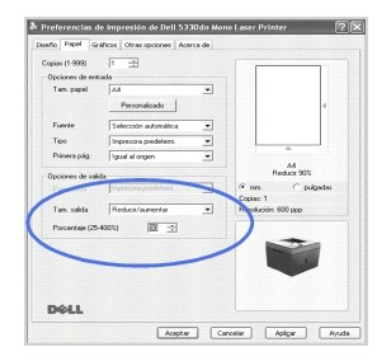

- 4. Seleccione el origen, el tamaño y el tipo de papel.
- 5. Haga clic en **Aceptar** e imprima el documento.

## <span id="page-92-1"></span>**Ajuste del documento a un tamaño de papel seleccionado**

Esta función permite ampliar o reducir el tamaño del trabajo de impresión al tamaño de papel seleccionado independientemente del cambio de<br>tamaño del documento **original**. Esto puede resultar de gran utilidad si se desea r tamaño.

- 1. Para modificar la configuración de impresión en la aplicación de software, acceda a las propiedades de impresión.
- 2. En la ficha **Papel**, seleccione **Ajustar a página** de la lista desplegable **Tam. salida**.
- 3. Seleccione el tamaño correcto de la lista desplegable **Ajustar a página**.

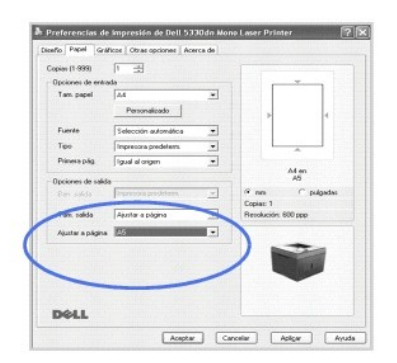

- 4. Seleccione el origen, el tamaño y el tipo de papel.
- 5. Haga clic en **Aceptar** e imprima el documento.

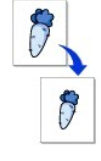

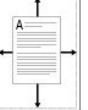

## <span id="page-92-2"></span>**Impresión de pósters**

<span id="page-93-1"></span>Puede imprimir un documento de una sola página en 4, 9 o 16 hojas de papel, que pueden pegarse para formar un documento de tamaño póster.

- 1. Para modificar la configuración de impresión en la aplicación de software, acceda a las propiedades de impresión.
- 2. En la ficha **Diseño**, seleccione **Impresión de pósters** de la lista desplegable **Tipo diseño**.

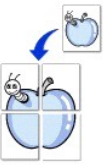

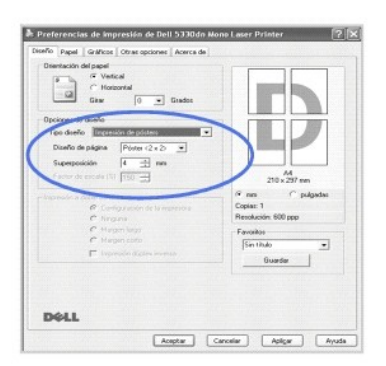

3. Configuración de la opción póster:

Seleccione el diseño de la página como **Póster <2 x 2>**, **Póster <3 x 3>**, **Póster <4 x 4>**, o **Personalizado**. Si selecciona **Póster <2 x 2>**, la salida se ampliará automáticamente para ocupar 4 páginas físicas.

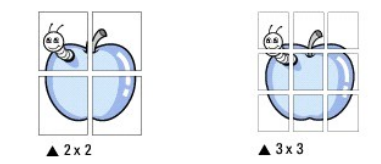

Puede especificar una superposición en milímetros o en pulgadas para facilitar la reconstrucción del póster resultante.<br>254 mm

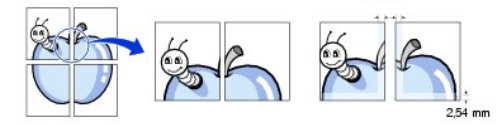

4. Haga clic en la ficha **Papel** y seleccione la fuente, el tamaño y el tipo de papel.

5. Haga clic en **Aceptar** e imprima el documento. Complete el póster reconstruyendo los resultados.

## <span id="page-93-0"></span>**Impresión de folletos**

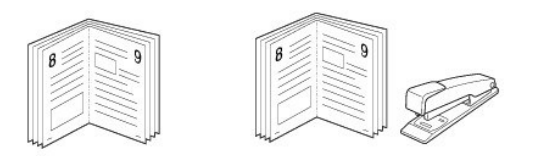

Esta función de la impresora permite imprimir un documento por las dos caras del papel y ordenar las páginas de manera que el papel pueda doblarse por la mitad después de la impresión para realizar un folleto.

- 1. [Para modificar la configuración de impresión en la aplicación de software, acceda a las propiedades de impresión. Consulte "](#page-86-0)Especificaciones de la impresora".
- 2. En la ficha **Diseño**, seleccione **Impresión de folletos** de la lista desplegable **Tipo**.

NOTAS: La opción de impresión de folletos está disponible cuando se selecciona el tamaño A4, Carta, Legal, Folio, o Oficio en la opción **Tamaño** de la ficha **Papel**.

- 3. Haga clic en la ficha **Papel** y seleccione la fuente, el tamaño y el tipo de papel.
- 4. Haga clic en **Aceptar** e imprima el documento.
- 5. Después de la impresión, doble y grape las páginas.

## <span id="page-94-2"></span><span id="page-94-0"></span>**Impresión por las dos caras del papel**

Puede imprimir por las dos caras del papel. Antes de imprimir, debe decidir la orientación del documento.

Las posibles opciones se enumeran a continuación:

- l **Configuración de la impresora:** esta función se configurará de acuerdo con las especificaciones indicadas en el panel de control de la impresora.
- l Ninguna
- l **Margen largo**: es el diseño convencional que se utiliza en la encuadernación de documentos impresos.
- l **Margen corto**: es el tipo de diseño que se utiliza en la impresión de calendarios.

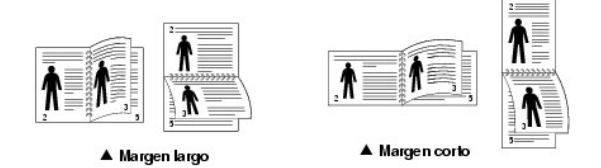

l **Impresión dúplex inversa**: permite seleccionar el orden general de impresión con el orden de impresión a doble cara.

**A** NOTA: No imprima en ambas caras de las etiquetas, las transparencias, los sobres o en papel grueso. De lo contrario, se puede dañar la impresora y ocasionar atascos de papel.

**A NOTA: Para la impresión a doble cara, utilice únicamente el tamaño de papel siguiente: A4, Letter, Legal, Folio y Oficio.** 

- 1. Para modificar la configuración de impresión en la aplicación de software, acceda a las propiedades de impresión.
- 2. En la ficha **Diseño**, seleccione la orientación del papel.
- 3. En la sección **Impresión a doble cara**, seleccione la opción de encuadernación deseada.

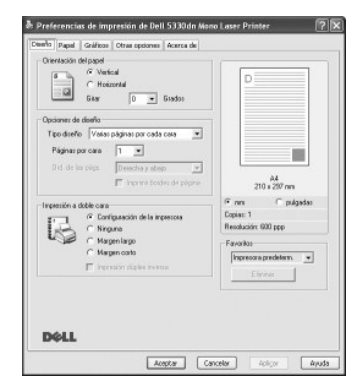

- 4. Haga clic en la ficha **Papel** y seleccione la fuente, el tamaño y el tipo de papel.
- 5. Haga clic en **Aceptar** e imprima el documento.

La impresora imprime en ambas caras del papel.

## <span id="page-94-1"></span>**Utilización de marcas de agua**

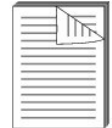

La opción Marcas de agua permite imprimir texto en un documento existente. Es posible, por ejemplo, que desee que aparezcan las palabras<br>"ALTO SECRETO", "BORRADOR" o "CONFIDENCIAL" impresas en grandes letras de color gris páginas de un documento.

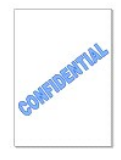

Hay varias marcas de agua predefinidas que se incluyen con la impresora. Pueden modificarse o puede añadir nuevas a la lista.

#### **Uso de una marca de agua existente**

- 1. Para modificar la configuración de impresión en la aplicación de software, acceda a las propiedades de impresión.
- 2. Haga clic en la ficha **Otras opciones** y seleccione una marca de agua en la lista desplegable **Marcas de agua**. La marca de agua aparecerá en la

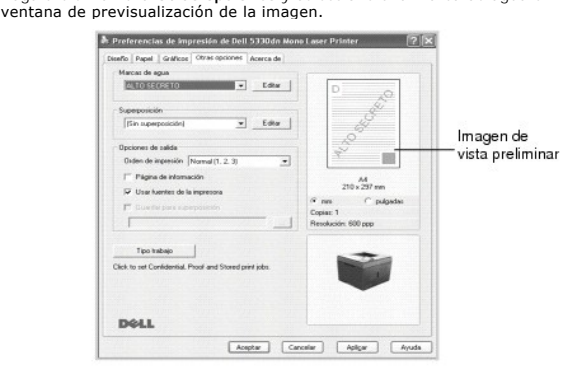

3. Haga clic en **Aceptar** y comience la impresión.

### **Creación de una marca de agua**

- 1. Para modificar la configuración de impresión en la aplicación de software, acceda a las propiedades de impresión.
- 2. Haga clic en la ficha **Otras opciones** y luego en el botón **Editar** en la sección **Marcas de agua**. Aparecerá la ventana **Editar marcas de agua**.

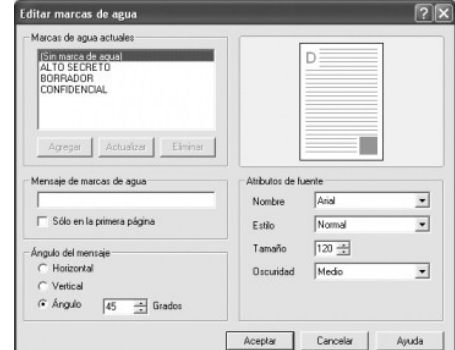

3. Introduzca el mensaje de texto que desee imprimir en el cuadro **Mensaje de marcas de agua**.

El mensaje se mostrará en la ventana de vista preliminar. La imagen de presentación preliminar permite ver el modo en que aparecerá la marca de agua en la página impresa.

Para imprimir la marca de agua sólo en la primera página, asegúrese de que selecciona el cuadro **Sólo en la primera página**.

4. Seleccione las opciones de marca de agua que desee.

Puede seleccionar el nombre, el estilo y el tamaño de la fuente, así como el nivel de la escala de grises, en la sección **Atributos de fuente.** Además<br>puede configurar el ángulo de la marca de agua en la sección **Ángulo de** 

- 5. Para añadir una nueva marca de agua a la lista, haga clic en **Agregar**.
- 6. Cuando haya acabado la modificación, haga clic en **Aceptar** y comience la impresión.

Para dejar de imprimir la marca de agua, seleccione **Sin marca de agua** de la lista desplegable **Marcas de agua**.

#### **Modificación de una marca de agua**

1. Para modificar la configuración de impresión en la aplicación de software, acceda a las propiedades de impresión.

- <span id="page-96-1"></span>2. Haga clic en la ficha **Otras opciones** y luego en el botón **Editar** en la sección **Marcas de agua**. Aparecerá la ventana **Editar marcas de agua**.
- 3. Seleccione la marca de agua que desee modificar en la lista **Marcas de agua actuales**, y modifique los mensajes de marcas de agua y las opciones.
- 4. Para guardar los cambios, haga clic en **Actualizar**.
- 5. Haga clic en **Aceptar**.

#### **Eliminación de una marca de agua**

- 1. Para modificar la configuración de impresión en la aplicación de software, acceda a las propiedades de impresión.
- 2. Haga clic en la ficha **Otras opciones** y luego en el botón **Editar** en la sección **Marcas de agua**. Aparecerá la ventana Editar marcas de agua.
- 3. Seleccione la marca de agua que desea eliminar de la lista **Marcas de agua actuales** y haga clic en **Eliminar**.
- 4. Haga clic en **Aceptar**.

### <span id="page-96-0"></span>**Utilización de superposiciones**

### **Definición de superposición**

Una superposición consiste en texto o imágenes guardados en la unidad de disco duro del equipo como un archivo con formato especial que se puede imprimir en cualquier documento. Las superposiciones suelen utilizarse como formularios preimpresos y papel con membrete. En<br>lugar de utilizar papel con membrete preimpreso, puede crear una superposición que conte membrete. Para imprimir una carta con el membrete de su empresa, no será necesario que cargue en la impresora papel con membrete ya<br>impreso. Basta con indicar a la impresora que imprima la superposición de membrete en el d

### **Creación de una nueva superposición de páginas**

Para utilizar una superposición de páginas, debe crear una nueva que contenga el logotipo o imagen.

**NOTA:** El tamaño del documento de superposición debe ser igual que los documentos que van a imprimir con ella. No cree ninguna superposición con marca de agua.

- 1. Cree o abra un documento que contenga el texto o la imagen que desea utilizar en una nueva superposición de página. Coloque los elementos como desee que aparezcan al imprimirse como superposición. *En caso necesario*, guarde el archivo para utilizarlo posteriormente.
- 2. Para modificar la configuración de impresión en la aplicación de software, acceda a las propiedades de impresión.
- 3. Haga clic en la ficha **Otras opciones** y luego en el botón **Editar** en la sección **Superposición**.

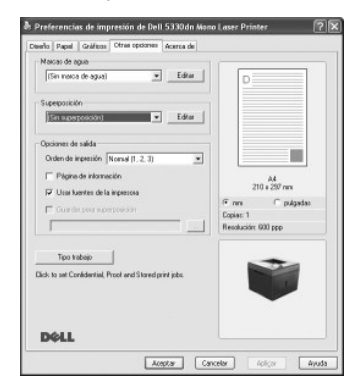

4. En la ventana **Editar superposiciones**, haga clic en **Crear superposición**.

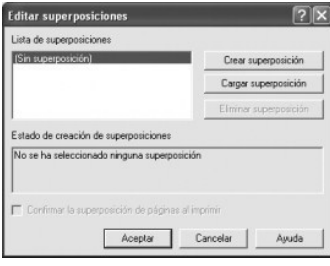

5. En la ventana **Crear superposición**, escriba un nombre de hasta ocho caracteres en el cuadro **Nombre de archivo**. Seleccione la ruta de destino, si es necesario. (La ruta predeterminada es **C:\FormOver.**)

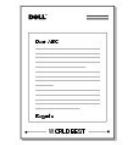

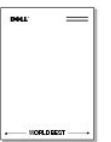

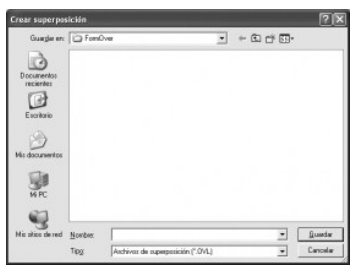

- 6. Haga clic en **Guardar**. Puede ver el nombre en la **Lista de superposiciones**.
- 7. Haga clic en **Aceptar** o **Sí** hasta que acabe de crear.

El archivo no se imprime; se almacena en el ordenador.

### **Uso de la superposición de páginas**

Después de crear una superposición, puede imprimirla con el documento. Para imprimir una superposición con un documento:

**AOTA:** La resolución de la superposición debe ser igual a la resolución del documento que se imprimirá con la superposición.

- 1. Cree o abra el documento que desea imprimir.
- 2. Para modificar la configuración de impresión en la aplicación de software, acceda a las propiedades de impresión.
- 3. Haga clic en la ficha **Otras opciones**.
- 4. Seleccione la superposición que desee imprimir en el cuadro de la lista desplegable **Superposición**.
- 5. Si el archivo de superposición no aparece en la **Lista de superposiciones**, haga clic en **Editar** y, a continuación, **Cargar superposición** y seleccione el archivo de superposición.

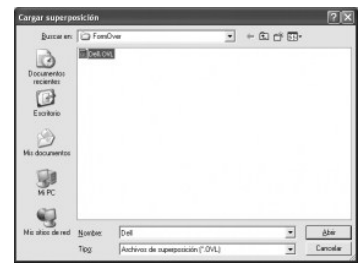

*Si ha almacenado el archivo de superposición que desea usar en una fuente externa, como un CD o disquete, puede cargar el archivo cuando acceda a la<br>ventana Cargar superposición.* 

Después de seleccionar el archivo, haga clic en **Abrir**. El archivo aparece ahora en el cuadro **Lista de superposiciones** y se encuentra disponible para su impresión. Seleccione la superposición del cuadro **Lista de superposiciones**.

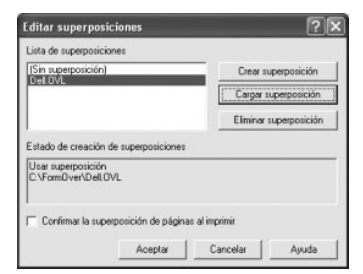

6. Si es necesario, haga clic en **Confirmar la superposición de páginas al imprimir**. Cuando se selecciona esta casilla, aparece un mensaje cada vez que<br>envía un documento para su impresión, y se le pide que confirme que

Si responde **Sí** a la ventana, se imprimirá la superposición seleccionada con el documento. Si responde **No** a la ventana, se cancela la página de superposición.

Si el cuadro está vacío y se ha seleccionado una superposición, ésta se imprimirá automáticamente con el documento.

7. Haga clic en **Aceptar** o en **Sí** hasta que comience la impresión.

La superposición se descargará con el trabajo de **impresión** y se imprimirá en el documento.

### **Eliminación de una superposición de página**

Puede eliminar las superposiciones que ya no vaya a utilizar.

- 1. En la ventana de propiedades, haga clic en la ficha **Otras opciones**.
- 2. Haga clic en **Editar** en la sección **Superposición**.
- 3. Seleccione la superposición que desee eliminar del cuadro **Lista de superposiciones**.
- 4. Haga clic en **Eliminar superposición**.
- 5. Cuando aparezca un mensaje de confirmación, haga clic en **Sí**.
- 6. Haga clic en **Aceptar** hasta que se cierre la ventana Imprimir.

## <span id="page-98-0"></span>**Impresión de trabajos confidenciales y guardados**

Cuando envía un trabajo a la impresora, puede especificar en el controlador si desea que la impresora guarde el trabajo en la memoria o en el disco duro. Cuando esté listo para imprimir un trabajo, deber ir a la impresora y utilizar los menús del panel de operación para identificar el trabajo de la memoria o del<br>disco duro que desea imprimir. Puede utilizar esta función par **(Impresión de almacenamiento)** o verificar una copia antes de imprimir copias adicionales **(Impresión de prueba)**.

Todos los trabajos confidenciales y almacenados tienen asociado un nombre de usuario. Para acceder a los trabajos confidenciales y almacenados, seleccione el tipo de trabajo (confidencial o almacenado) y, a continuación, seleccione su nombre de usuario de la lista. Una vez haya seleccionado el nombre de usuario,<br>puede imprimir todos los trabajos confidenciales o seleccionar impresión.

- NOTA: La impresión Confidencial y de Prueba está disponible con la memoria base; para el resto de opciones de impresión almacenada necesitará<br>instalar un disco duro. Consulte la sección "Utilización del disco duro" para ob
- **NOTA:** Los trabajos confidenciales guardados en la memoria (RAM) de la impresora se eliminan cuando se apaga la impresora. Los trabajos<br>confidenciales guardados en el disco duro sólo se eliminan después de imprimirlos o c

### <span id="page-98-1"></span>**Impresión de un trabajo confidencial**

Cuando envía un trabajo confidencial a la impresora, debe introducir un número de identificación personal (PIN) desde el controlador. El PIN debe ser de cuatro dígitos, con los números del 0 al 9. El trabajo de impresión se guarda en la memoria de la impresora hasta que introduzca el mismo PIN de cuatro<br>dígitos desde el panel de operación y escoja imprimir o eliminar el tr esté allí para recogerlo. Nadie más que utilice la impresora puede imprimir el trabajo sin el PIN.

- 1. Desde un procesador de textos, hoja de cálculo u otra aplicación, seleccione **Archivo Imprimir**.
- 2. Haga clic en **Propiedades**. (Si no hay un botón de **Propiedades**, haga clic en **Inicialización** y, a continuación, haga clic en **Propiedades**.)
- 3. En función del sistema operativo, puede que tenga que hacer clic en la ficha **Otras opciones** y, a continuación, seleccionar **Tipo trabajo**.
- 4. Aparecerá el cuadro emergente **Tipo trabajo** para que seleccione **Impresión segura**.
- 5. Escriba un nombre de usuario y un PIN.
- 6. Envíe el trabajo a la impresora.

Vaya a la impresora cuando pueda recoger el trabajo de impresión confidencial y siga los pasos de En la impresora.

### <span id="page-98-2"></span>**En la impresora**

Cuando una impresora recibe trabajos confidenciales o almacenados, muestra "**Stored Job Press Select** (**Stored Job Press Select**)" en el panel de operación.

- 1. Pulse **Seleccionar** ( $\checkmark$ ) para acceder al trabajo confidencial y almacenado en la impresora.
- 2. Pulse los botones de *desplazamiento* ( $\wedge$  o  $\vee$ ) para resaltar su nombre de usuario y, a continuación, pulse Seleccionar ( $\checkmark$ ).
- 3. Pulse los botones de desplazamiento ( $\wedge$  o V) para resaltar sus trabajos confidenciales y, a continuación, pulse Seleccionar ( $\vee$ ).
- 4. Introduzca su PIN pulsando los botones de **desplazamiento (∧ o V ) hasta que vea el número que desea y pulse Selecci<b>onar (√** ). Repita la misma<br>operación para cada número.
- 5. Pulse los botones de desplazamiento ( $\land$  o V) para resaltar el trabajo que quiere imprimir y, a continuación, Seleccionar ( $\checkmark$ ).

6. Pulse los botones de desplazamiento (A o V) para resaltar la opción que desee (Impr. 1 Cop., Imprimir copias, o Eliminar) y, a continuación, pulse Seleccionar ( $\checkmark$ )

**A NOTA:** Después de imprimir el trabajo, este se elimina de la memoria de la impresora.

# <span id="page-99-0"></span>**Impresión y eliminación de trabajos guardados**

Los trabajos almacenados (**Impresión de prueba**, **Impresión diferida**, o **Buzón público**) se imprimen o se eliminan desde el panel de operación de la impresora y no necesitan un número PIN.

### <span id="page-99-1"></span>**Impresión de prueba**

Si envía un trabajo de **Impresión de prueba**, la impresora imprime una copia y retiene el resto de copias que solicitó en la memoria de la impresora. Utilice **Impresión de prueba** para examinar la primera copia y asegurarse de que es satisfactoria antes de imprimir el resto de copias. Una vez se han impreso todas<br>las copias, el trabajo de **Impresión de prueba s**e elimina automá

### <span id="page-99-2"></span>**Programación de la impresión**

Si envía un trabajo de **Impresión diferida**, la impresora no imprime el trabajo de forma inmediata, sino que lo imprime a la hora y el día escogidos. El trabajo se guarda en el disco duro hasta que lo elimine del menú de trabajos almacenados.

### <span id="page-99-3"></span>**Impresión almacenada**

Si envía una trabajo de **Impresión almacenada**, la impresora no imprime el trabajo de forma inmediata. Lo guarda en el disco duro para que lo pueda imprimir más tarde. El trabajo se guarda en el disco duro hasta que lo elimine del menú de trabajos almacenados. Los trabajos de **Impresión almacenada** pueden ser<br>con PIN (trabajo privado) o sin PIN (Público); puede seleccionar est

**MOTA:** La impresión retardada y la impresión almacenada solo están disponibles con opciones del disco duro.

<span id="page-100-3"></span>  [Descripción general del software](#page-100-0) **O** [Instalación del software en Windows](#page-100-1)  [Desinstalación de software](#page-104-0)  [Uso del sistema de gestión de tóner Dell™](#page-105-1)   [Utilidad de configuración de impresora](#page-105-0)  [Utilidad de actualización de firmware](#page-106-0)  [Aplicación de pedido de tóner Dell](#page-106-1) ● [Set IP Address Utility](#page-107-0)

# <span id="page-100-0"></span>**Descripción general del software**

Después de configurar la impresora y conectarla al ordenador, instale los controladores y las utilidades desde el CD de *Drivers and Utilities* que se incluye con la impresora. El CD de *Drivers and Utilities* contiene lo siguiente:

- l Controladores de impresora Dell: permiten que el equipo se comunique con la impresora. Para utilizar la impresora en el sistema operativo Microsoft® Windows®, debe instalar los controladores de impresora. Si desea más información sobre cómo instalar los controladores de la impresora en Windows, consulte "[Instalación del software en Windows"](#page-100-1)
- l Utilidad de configuración de impresora: ajusta y corrobora la configuración de la impresora.
- 1 Sistema de gestión de tóner Dell™: muestra el estado de la impresora y el nombre de la tarea cuando envía una tarea a la impresora. La ventana<br>Sistema de gestión de tóner Dell™ también muestra el nivel de tóner restante
- l *Manual del usuario:* documentación en HTML proporciona información detallada sobre el uso de la impresora.
- l Utilidad de actualización de firmware: actualiza el firmware de la impresora.
- 1 Set IP Address Utility: configura las direcciones TCP/IP de la impresora.
- l Controlador PS Archivo PostScript Printer Description (PPD): utilice el controlador PostScript para imprimir documentos.
- l Controlador Linux: permite imprimir en Linux con su impresora.
- l Controlador de impresora Macintosh: permite utilizar la impresora con un ordenador Macintosh.

**NOTA:** *Windows NT 4.0 sólo puede utilizarse con el controlador PCL 6*.

# <span id="page-100-1"></span>**Instalación del software en Windows**

Antes de comenzar, asegúrese de que el sistema cumpla con los requisitos mínimos.

**NOTA:** En Windows 2000/2003/XP, el software Dell debe instalarlo el administrador del equipo.

#### **Sistemas operativos compatibles**

- 1 Windows NT  $4.0<sup>2</sup>a$ (Service pack 6 o superior)
- l Windows 2000 Professional o Windows 2000 Advanced Server
- l Windows XP Home Edition o Windows XP Professional
- l Windows 2003 o Windows 2003 Server
- l Windows Vista®
- l Windows Server 2008

<span id="page-100-2"></span>a.Windows NT solo es compatible con un puerto paralelo para la instalación local.

#### **Requisitos mínimos**

l Espacio en disco: Windows NT4.0/Windows 2000: 600 MB

Windows XP: 1,5 GB

<span id="page-101-0"></span>Windows 2003 Server: 1,25 GB a 2GB

#### Windows Vista/Windows Server 2008: 15 GB

- l Memoria: Windows NT4.0/Windows 2000: 64 MB
- Windows XP: 128 MB
- Windows 2003 Server: 128 MB
- Windows Vista/Windows Server 2008: 512 MB
- l CPU: Windows NT4.0/Windows 2000: Pentium II 400 MHz o superior
	- Windows XP: Pentium III 933 MHz o superior
- Windows 2003 Server: Pentium III 933 MHz o superior
- Windows Vista/Windows Server 2008: Pentium IV 3GHZ o superior
- l Software necesario: Internet Explorer 5.0 o superior

# **Instalación del software Dell para la impresión local**

Una impresora local es una impresora conectada al equipo con un cable USB o un cable paralelo. *Si la impresora multifunción está conectada a una red en vez de al equipo*, omita estos pasos y vaya directamente a "[Instalación del software Dell para la impresión en red"](#page-103-0).

Un controlador de impresora es un software que permite al equipo comunicarse con la impresora. El procedimiento para instalar controladores depende del sistema operativo que utilice.

**NOTA:** *Si conecta un cable USB o un cable paralelo mientras la impresora y el equipo están conectados, se inicia automáticamente el asistente de hardware* de Windows. Cancele la pantalla y utilice el CD de *Drivers and Utilities* para instalar el software de Dell.

- 1. Asegúrese de que la impresora esté conectada al equipo y encendida. Todas las aplicaciones del equipo deben estar cerradas antes de comenzar la instalación.
- 2. Inserte el CD *Drivers and Utilities*.

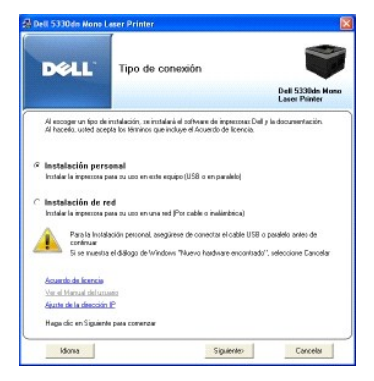

3. Seleccione **Instalación personal**. Haga clic en **Siguiente**.

*En caso necesario*, seleccione el idioma pulsando el botón **Idioma** en la pantalla principal.

NOTA: *Si la impresora no está conectada al ordenador en el momento en que instale el CD Drivers and Utilities aparece la pantalla Mensaje de impresora no<br>encontrada. Siga las instrucciones para instalar el software.* 

4. Seleccione **Instalación típica** para instalar el *Manual del usuario*, los controladores de la impresora como configuración predeterminada.

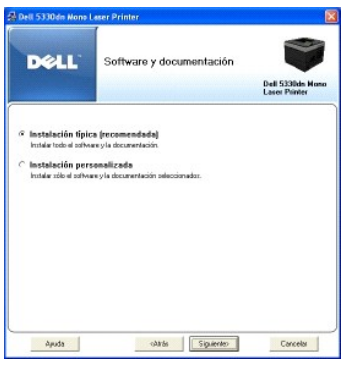

Si selecciona **Instalación personalizada**, seleccione los componentes que se instalarán. También puede cambiar la carpeta de destino. Haga clic en **Siguiente**.

5. Cuando se haya completado la instalación, puede imprimir una página de prueba. Haga clic en **Finalizar** para completar la instalación y cerrar el asistente. La instalación se habrá completado.

### **Instalación de red**

### **Asignación de la dirección IP**

Antes de utilizar la impresora en la red, debe configurar una dirección IP, una máscara de subred y el gateway para la impresora. *Si desea que DHCP o BOOTP configuren automáticamente la dirección IP*, debe haber un servidor DHCP o BOOTP en la red.

Si la red utiliza DHCP/BOOTP, se asignará automáticamente una dirección IP después de conectar el cable de red a la impresora. En caso de que no haya DHCP ni BOOTP, la impresora asignará automáticamente la dirección IP legada 192.0.0192 o la dirección de enlace local link 169.254.xxx.xxx.

Para configurar la dirección IP manualmente, puede utilizar el CD *Drivers and Utilities.* Imprima la **página de configuración** de la impresora para ver la<br>configuración de red actual y la dirección MAC. Necesitará esta in

- 1. Asegúrese de que la impresora esté conectada a la red y encendida. Todas las aplicaciones del equipo deben estar cerradas antes de comenzar la instalación.
- 2. Inserte el CD *Drivers and Utilities*.

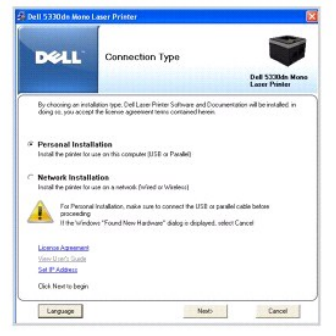

3. Seleccione **Set IP Address**. Se muestra la lista de impresoras disponibles en la red.

<span id="page-103-1"></span>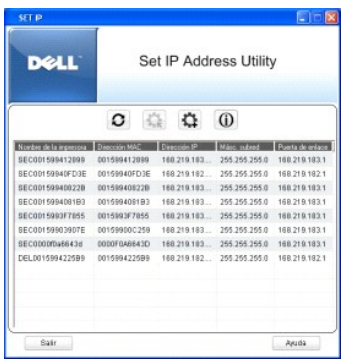

- 4. Seleccione la impresora que necesita una dirección IP. La dirección IP predeterminada de la impresora está en la página Configuración de la impresora.
- 5. Cuando termine de configurar la dirección IP para la impresora, haga clic en **Salir**.

### <span id="page-103-0"></span>**Instalación del software Dell para la impresión en red**

Antes de conectar la impresora a la red, primero debe configurar los valores TCP/IP para la impresora. Consulte "<u>[Set IP Address Utility](#page-107-0)</u>". Cuando haya<br>asignado y verificado los valores TCP/IP, ya puede instalar el softwar

Puede instalarlo en los equipos de la red de forma local o remota.

**A NOTA:** Debe tener acceso como administrador para instalar los controladores de la impresora en los equipos de la red.

- 1. Asegúrese de que la impresora esté conectada a la red y encendida. Todas las aplicaciones del equipo deben estar cerradas antes de comenzar la<br>^ instalación. Para obtener información sobre la conexión a la red, consulte
- 2. Inserte el CD *Drivers and Utilities*.
- 3. *En caso necesario*, seleccione el idioma pulsando el botón **Idioma** en la pantalla principal.
- 4. Seleccione **Instalación de red** y haga clic en **Siguiente**.

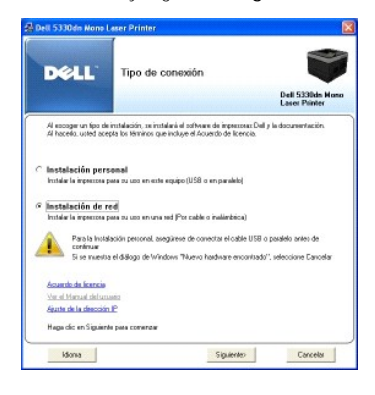

5. *Para instalar los controladores en este ordenador para el funcionamiento en red*, seleccione **Instalación local** y haga clic en **Siguiente**.

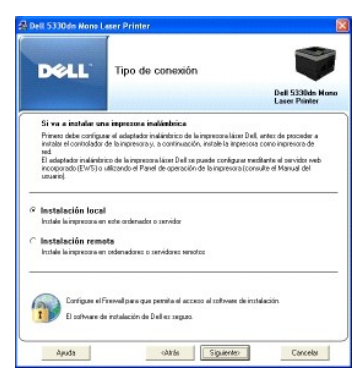

*Para instalar el software Dell en equipos remotos o en servidores de red en la misma red,* seleccione **Instalación remota**. Se necesita la identificación y<br>contraseña del administrador del dominio. Seleccione el ordenador

NOTA: Tanto el equipo servidor como el equipo cliente deben tener uno de los siguientes sistemas operativos: Windows 2000, Windows XP, Windows 2003 Server, Windows Vista y Windows Server 2008.

NOTA: El equipo servidor debe poder resolver el nombre del equipo cliente en una dirección IP.

6. Aparecerá la lista de impresoras disponibles en la red. Seleccione la impresora que desea instalar y, luego, haga clic en **Siguiente**.

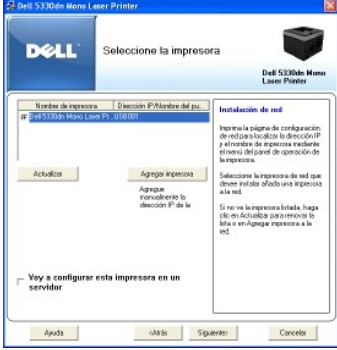

*Si no ve la impresora en la lista*, haga clic en **Actualizar** para renovar la lista o haga clic en **Agregar impresora** para agregar la impresora a la red. Para<br>agregar la impresora a la red, introduzca el nombre del puert

*Si desea instalar la impresora en un servidor*, seleccione el cuadro **Voy a configurar esta impresora en un servidor**.

7. La pantalla muestra los controladores de la impresora instalados en el equipo. Puede cambiar el nombre de la impresora, compartir la impresora en la<br>red y/o configurarla como predeterminada. Haga clic en Siguiente.

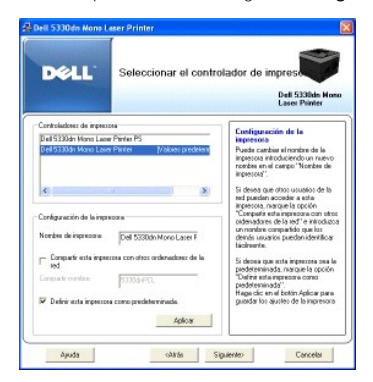

8. Seleccione **Instalación personalizada**. Haga clic en **Siguiente**.

Si selecciona **Instalación típica**, salte al paso 10.

- 9. Seleccione los componentes que se instalarán. También puede cambiar la carpeta de destino. Haga clic en **Siguiente**.
- 10. Cuando se haya completado la instalación, puede imprimir una página de prueba. Haga clic en **Finalizar** para completar la instalación y cerrar el asistente. Ahora la impresora está lista para imprimir.

# <span id="page-104-0"></span>**Desinstalación de software**

Si actualiza el software o si falla la instalación del controlador, debe eliminar los controladores de la impresora. Elimine el software utilizando el CD *Drivers and Utilities* o la desinstalación de Windows.

**A NOTA:** Cierre todos los programas antes de desinstalar el software. Reinicie el equipo cuando lo haya desinstalado.

1. En el menú Inicio seleccione Programas → DELL → Impresoras DELL → Impresora láser monocromo DELL 5330dn → Desinstalación del **software de impresoras Dell**.

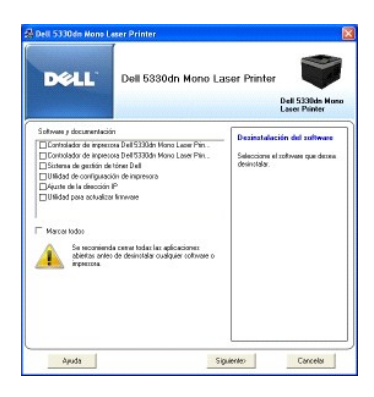

2. Seleccione el software que desea eliminar. Haga clic en **Siguiente**.

Se eliminarán del ordenador el controlador de la impresora seleccionado y todos sus componentes.

3. Una vez eliminado el software, haga clic en **Finalizar**.

# <span id="page-105-1"></span>**Uso del sistema de gestión de tóner Dell**™

El Monitor de estado de la impresora muestra el estado (Impresora preparada, Impresora desconectada y Error-comprobar impresora) y el nivel de tóner (100%, 50%, Tóner bajo) de la impresora.

### **Monitor de estado de la impresora**

La pantalla **Monitor de estado de la impresora se a**bre cuando envía una tarea de impresión a la impresora. Unicamente aparece en la pantalla del<br>ordenador. En función del nivel de tóner restante, la pantalla **Monitor de e** 

Si es un usuario de Windows, en el menú Inicio, seleccione Programas → DELL → Impresoras DELL → Impresora láser monocromo DELL 5330dn → **Monitor de estado de la impresora**.

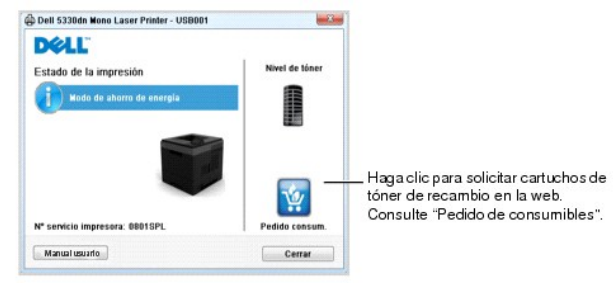

- l **Estado de la impresión**: el **Monitor de estado de la impresora** muestra el estado de la impresora.
- l **Nivel de tóner**: vea el nivel de tóner restante en el cartucho.
- l **Pedido consum.**: haga clic para solicitar cartuchos de tóner de recambio en la web. Consulte "[Adquisición de consumibles"](file:///C:/data/systems/5330dn/SP/HTML/maint.htm#1009529).
- l **Manual usuario**: puede ver el Manual del usuario de la **DELL 5330dn Mono Laser Printer**.

# <span id="page-105-0"></span>**Utilidad de configuración de impresora**

Cuando instale el software Dell, la Utilidad de configuración de impresora se instalará automáticamente.

Para obtener información sobre la instalación del software, consulte "[Instalación del software en Windows](#page-100-1)".

Para abrir la Utilidad de configuración de impresora:

1. Haga clic en Inicio → Programas → DELL → Impresoras DELL → Impr<mark>esora láser monocromo DELL 5330dn → Utilidad de configuración de</mark> **impresora**.

Se abrirá la ventana Utilidad de configuración de impresora.

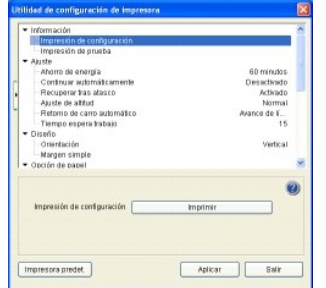

2. La ventana Utilidad de configuración de impresora proporciona diversas funciones: **Información, Ajuste, Diseño, Opción de papel, Gráfico, Emulación, Red y Acerca de**.

Para más información, haga clic en el botón  $\bullet$ .

Para utilizar los ajustes predeterminados, haga clic en el botón **Impresora predet.** y en el botón **Aplicar**.

Para salir, haga clic en el botón **Salir** en la parte inferior de la ventana.

# <span id="page-106-0"></span>**Utilidad de actualización de firmware**

Para actualizar el firmware de la impresora con la **Utilidad de actualización de firmware**:

1. Haga clic en Inicio → Programas → DELL → Impresoras DELL → **Impresora láser monocromo DELL 5330dn → Utilidad de actualización de**<br>firmware.

Se abrirá la ventana Utilidad de actualización de firmware.

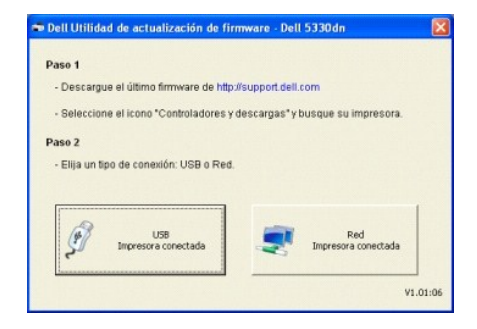

Siga las instrucciones de la pantalla para completar la actualización de firmware.

# <span id="page-106-1"></span>**Aplicación de pedido de tóner Dell**

Si desea solicitar cartuchos de tóner de repuesto o consumibles de **Dell:**

1. Haga doble clic en el icono **Programa de solicitud de tóner nuevo de Dell** en el escritorio.

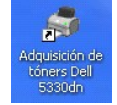

O bien:

<span id="page-107-1"></span>Haga clic en Inicio → Programas → DELL → Impresoras DELL → Impr<mark>esora láser monocromo DELL 5330dn → Adquisición de tóners Dell</mark><br>5330dn.

2. Se abrirá la ventana **Adquisición de tóners Dell 5330dn**.

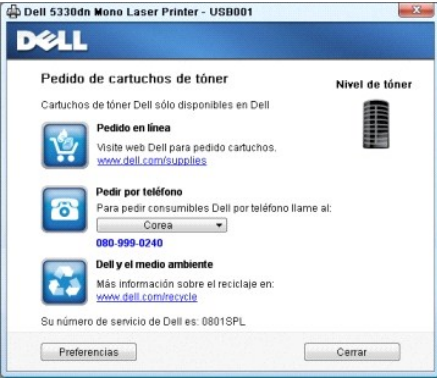

# <span id="page-107-0"></span>**Set IP Address Utility**

Este programa es para la configuración IP de red que utiliza la dirección MAC que es el número de serie del hardware de la tarjeta de impresora o de la<br>interfaz de red. Este programa sirve, sobre todo, para que el administ

**NOTA:** Solo puede utilizar la **Set IP Address Utility** cuando el dispositivo esté conectado a una red.

- 1. Conecte el cable de red a la máquina.
- 2. Imprima la **página de configuración** de la impresora para ver la configuración de red actual y la dirección MAC.
- 3. Haga clic en Inicio → Programas → DELL → Impresoras DELL → Impresora láser monocromo DELL 5330dn → Set IP Address.

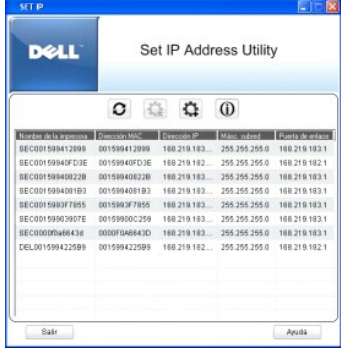

- 4. Haga clic en  $\overline{\textbf{Q}}$  en la ventana **Set IP** para abrir la ventana de configuración TCP/IP.
- 5. Introduzca la dirección de MAC de la tarjeta de red, la dirección IP, la máscara de subred, la puerta de enlace predeterminada y luego haga clic en **Aplicar**.

**NOTA:** Introduzca la dirección de MAC sin los dos puntos (:).

- 6. Haga clic en **Aceptar**.
- 7. Haga clic en **Salir** para cerrar el programa **Set IP Address**.
# **Especificaciones**

- [Especificaciones generales](#page-108-0)
- [Especificaciones de la impresora](#page-109-0)
- [Especificaciones de papel](#page-109-1)

# **Especificaciones generales**

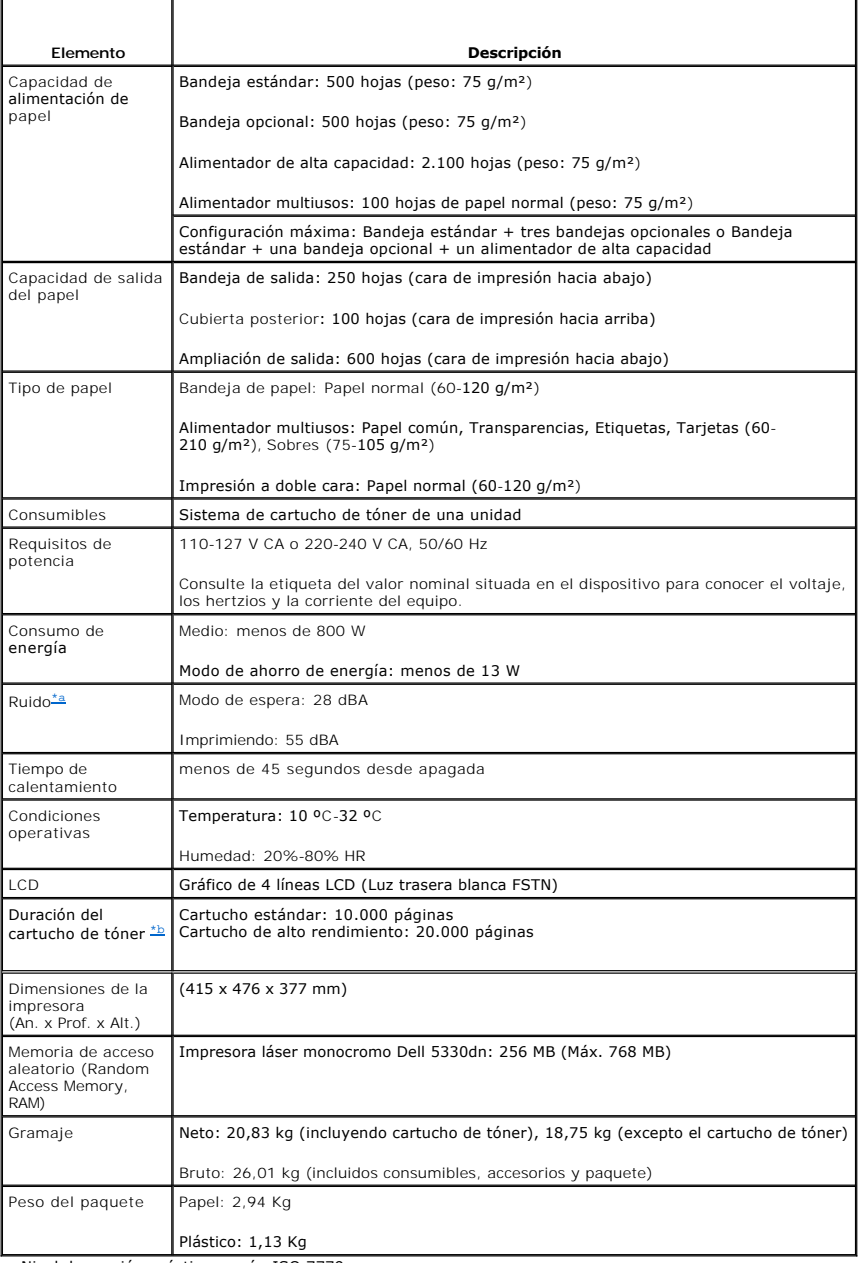

<span id="page-108-2"></span><span id="page-108-0"></span>

<span id="page-108-1"></span>a. Nivel de presión acústica, según ISO 7779. b. Rendimiento del tóner de acuerdo con la metodología de pruebas ISO/IEC 19752 . La productividad varía dependiendo del uso y las condiciones medioambientales.

## <span id="page-109-3"></span>**Especificaciones de la impresora**

<span id="page-109-0"></span>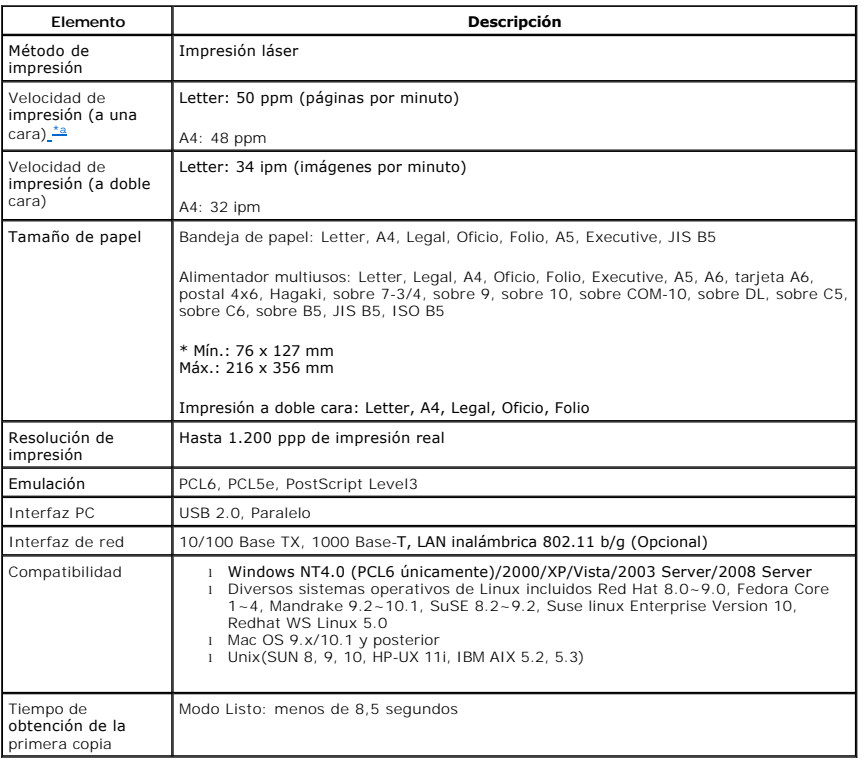

<span id="page-109-2"></span>a.Esta velocidad de impresión corresponde al uso de la bandeja 1.

#### **Velocidad de impresión desde las bandejas**

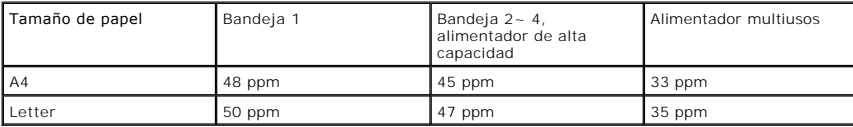

## <span id="page-109-1"></span>**Especificaciones de papel**

#### **Descripción general**

Esta impresora acepta una amplia variedad de materiales de impresión, como hojas sueltas (incluido el papel compuesto por fibra reciclada al 100 por cien), sobres, etiquetas, transparencias y papel de tamaño personalizado. Propiedades como el peso, la composición, la rugosidad superficial y la humedad son<br>factores importantes que afectan al rendimiento de la impresora y a la

- l Baja calidad de impresión
- l Aumento de atascos de papel
- l Desgaste prematuro de la impresora

PRECAUCION: El uso de papel que no cumpla estas especificaciones puede ocasionar problemas que requieran reparación. Estas reparaciones no<br>están al amparo de la garantía ni de los acuerdos de servicio de Dell.

NOTA: Es posible que algunos tipos de papel cumplan todas las directrices que se describen en este manual y aun así no se obtengan resultados<br>satisfactorios. Esto puede deberse a una manipulación incorrecta, una temperatur las que Dell no tenga control alguno.

**NOTA:** Antes de adquirir grandes cantidades de papel, asegúrese de que el papel cumple los requisitos especificados en este *Manual del usuario*.

Tamaños de papel admitidos

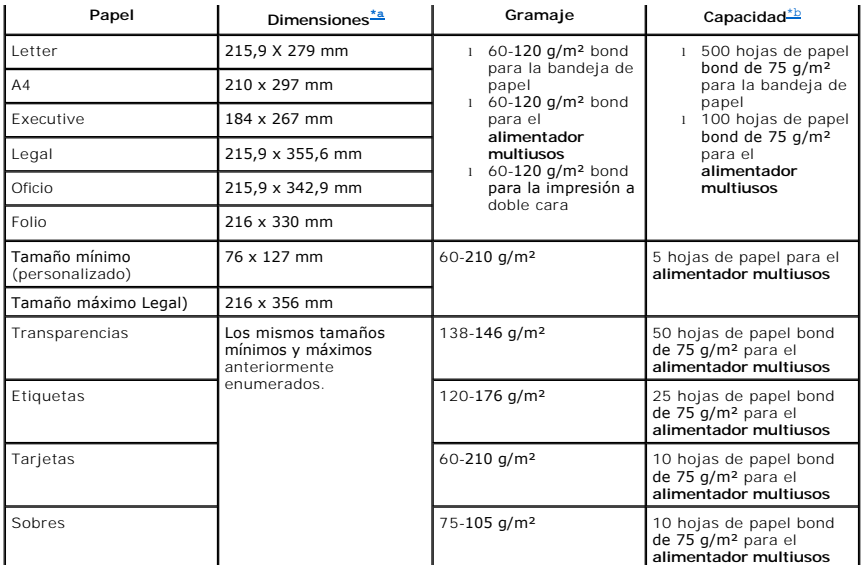

<span id="page-110-0"></span>a. La impresora admite una amplia gama de tamaños de materiales de impresión. b. La capacidad puede variar según el peso y el grosor de los materiales de impresión, así como de las condiciones ambientales.

**NOTA:** Es posible que se produzcan atascos de papel si utiliza material con una longitud inferior a los 127 mm. Para conseguir un rendimiento óptimo, asegúrese de almacenar y manipular el papel correctamente. Consulte [Entorno de almacenamiento de impresora y papel.](#page-111-0)

**A NOTA:** Puede utilizar papel de tamaño A4, Letter, Folio, Oficio, Legal para la impresión a doble cara.

### **Directrices para el uso de papel**

Para obtener unos resultados óptimos, utilice papel convencional de 75 g/m². Asegúrese de que la calidad del papel es óptima y de que no presente cortes,<br>muescas, desgarros, manchas, partículas sueltas, polvo, arrugas, hue

*Si no está seguro del tipo de papel que va a cargar, ya sea papel bond o reciclado*, consulte la etiqueta del paquete.

Los problemas que se indican a continuación pueden ocasionar variaciones en la calidad de impresión, atascos o incluso daños en la impresora:

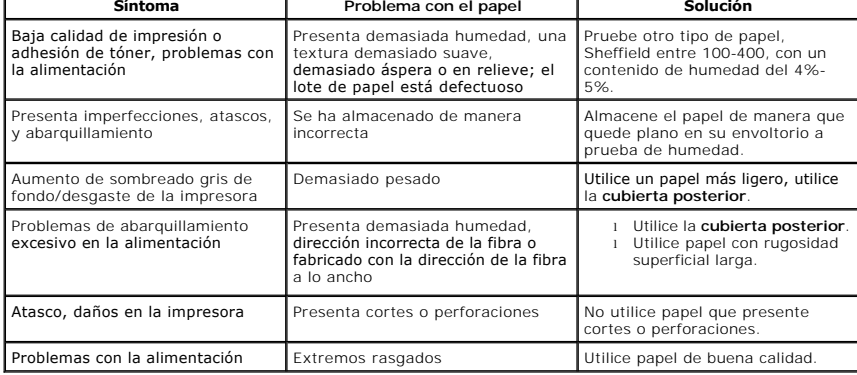

*M* NOTA: No utilice papel con membrete impreso con tintas de baja temperatura, como los utilizados en algunos tipos de termografía.

**NOTA:** No utilice papel con membrete estampado o en relieve.

**NOTA**: La impresora utiliza calor y presión para fusionar el tóner en el papel. Asegúrese de que el papel de color o los formularios preimpresos utilizan<br>tintas que admitan esta temperatura de fusión (180 °C durante 0,1 s

#### **Especificaciones de papel**

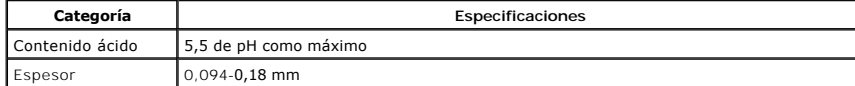

<span id="page-111-1"></span>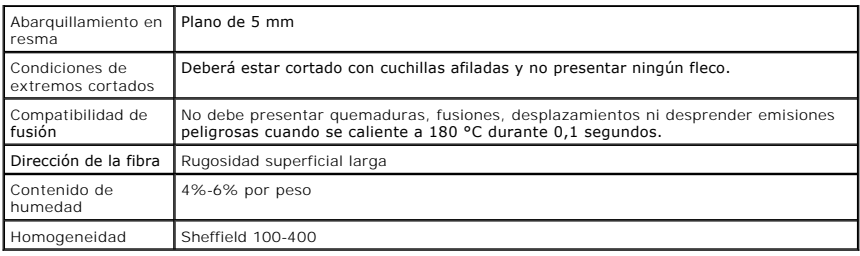

#### **Capacidad de salida del papel**

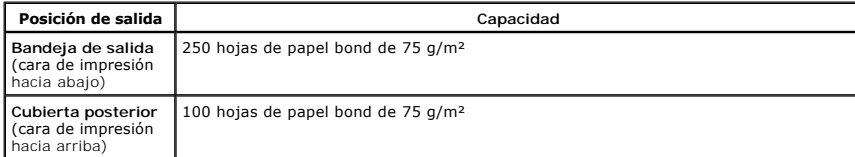

### <span id="page-111-0"></span>**Entorno de almacenamiento de impresora y papel**

Las condiciones ambientales del almacenamiento de papel afectan directamente al funcionamiento de la alimentación.

El entorno ideal de almacenamiento de la impresora y del papel debe encontrarse aproximadamente a temperatura ambiente, y no debe presentar un nivel<br>demasiado alto o bajo de humedad. Recuerde que el papel es higroscópico:

La combinación de calor y humedad daña el papel. El calor hace que la humedad se evapore, mientras que el frío hace que ésta se condense en las hojas. Los<br>sistemas de calefacción y de aire acondicionado eliminan la mayor p sea clara o presente imperfecciones. Además, debido a que el papel pierde y gana humedad éste puede curvarse. Esto puede ocasionar atascos de papel.

Es importante adquirir sólo la cantidad de papel que se vaya a utilizar en un período corto de tiempo (aproximadamente 3 meses). El papel almacenado durante períodos prolongados puede sufrir condiciones extremas de calor y humedad, lo que puede ocasionar daños. La planificación constituye un factor importante a la hora de evitar el deterioro de grandes cantidades de papel.

El papel sin abrir que se almacene en grandes cantidades herméticamente sellado puede mantenerse en condiciones óptimas durante varios meses antes de su uso. Los paquetes de papel abiertos tienen más posibilidades de sufrir daños de carácter ambiental, especialmente *si no se protegen de la humedad mediante algún dispositivo adecuado*.

El correcto mantenimiento del entorno de almacenamiento del papel es fundamental para obtener un rendimiento óptimo. Las condiciones adecuadas son entre 20 °C y 24 °C, con una humedad relativa de entre el 4 y el 55 por cien. Las directrices que se presentan a continuación se deberán tener en cuenta al evaluar el entorno de almacenamiento del papel:

l El papel debe almacenarse en un lugar a una temperatura ambiente o próxima a ésta.

- l El aire no deberá ser demasiado seco ni húmedo.
- l La mejor manera de almacenar una pila de papel abierta es que permanezca en el envoltorio que lo protege de la humedad. *Si el entorno de la impresora está sujeto a condiciones extremas*, desenvuelva sólo la cantidad de papel que vaya a utilizar en un día para evitar cambios de humedad no deseados.

# <span id="page-112-2"></span>**Solución de problemas**

- [Eliminación de atascos en la bandeja de papel](#page-112-0)
- [Descripción de los mensajes que aparecen en la pantalla](#page-117-0)
- **[Solución de problemas](#page-119-0)**

## <span id="page-112-0"></span>**Eliminación de atascos en la bandeja de papel**

Los mensajes **Paper Jam** aparecen en la pantalla. Consulte la tabla que aparece a continuación para localizar el atasco de papel y solucionarlo.

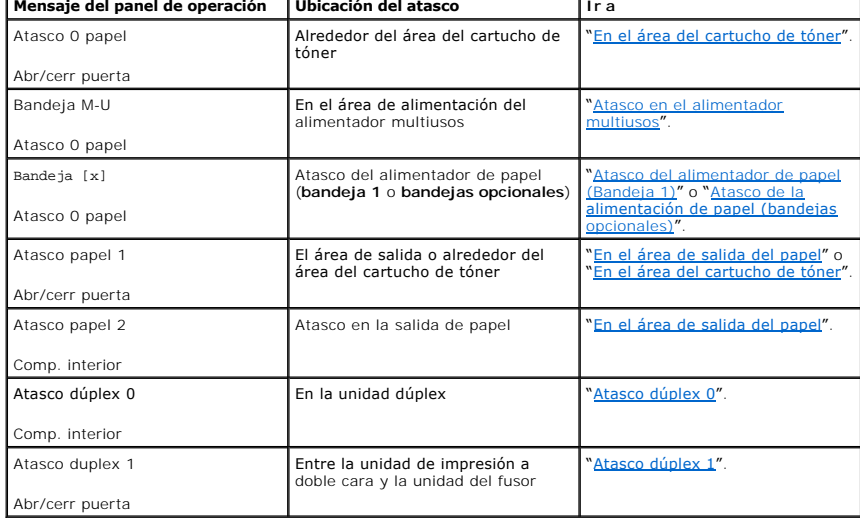

Para evitar que se rompa el papel atascado, tire de él lentamente y con cuidado. Siga los pasos que se indican a continuación para solucionar el atasco de papel.

#### <span id="page-112-1"></span>**Atasco del alimentador de papel (Bandeja 1)**

1. Abra la bandeja de papel 1.

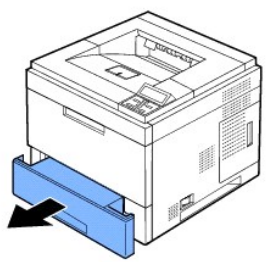

2. Retire el papel que se haya quedado atascado, tirando de él con cuidado hacia afuera. Asegúrese de que el papel esté alineado de forma correcta en la bandeja 1.

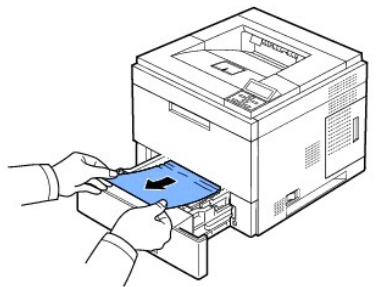

<span id="page-113-3"></span>*Si no puede ver el papel o éste no se mueve cuando tira de él*[, compruebe la zona del fusor. Para obtener más información, consulte "En el área del](#page-113-0)  cartucho de tóner".

3. Introduzca la bandeja 1 en la impresora hasta que encaje en su sitio.

La impresión se reanudará automáticamente.

## <span id="page-113-2"></span>**Atasco de la alimentación de papel (bandejas opcionales)**

- 1. Abra la **bandeja opcional**.
- 2. Retire el papel atascado de la impresora.

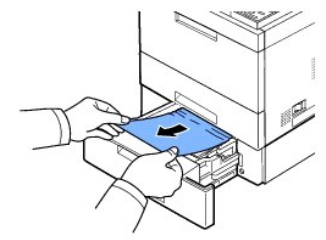

*Si no puede ver el papel en este área o el papel no se mueve cuando estira de él*, vaya al paso siguiente.

- 3. Quite la bandeja 1 hasta la mitad.
- 4. Saque el papel de forma recta.

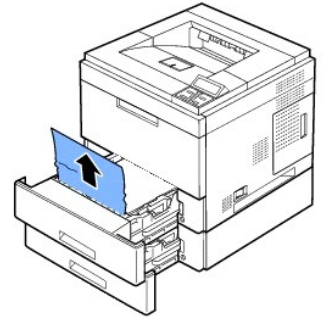

5. Coloque de nuevo las bandejas en la impresora.

La impresión se reanudará automáticamente.

#### <span id="page-113-1"></span>**Atasco en el alimentador multiusos**

1. *Si el papel no está entrando correctamente*, retírelo de la impresora.

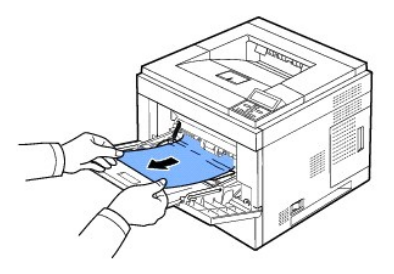

2. Abra y cierre la **cubierta superior** para continuar la impresión.

## <span id="page-113-0"></span>**En el área del cartucho de tóner**

NOTAS: La zona del fusor está caliente. Tenga cuidado al retirar el papel de la impresora.

1. Abra la **cubierta superior** y extraiga el **cartucho de tóner**. Colóquelo sobre una superficie plana y limpia.

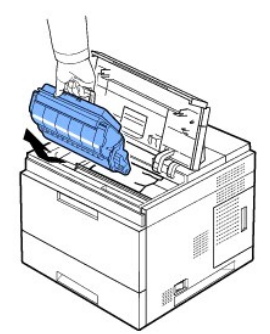

PRECAUCIÓN: Para evitar daños, no exponga el **cartucho de tóner** a la luz durante un período prolongado. PRECAUCIÓN: No toque la parte inferior verde del **cartucho de tóner**. Use el asa en el cartucho para evitar tocar esta zona.

2. Levante, con cuidado, la guía de alimentación.

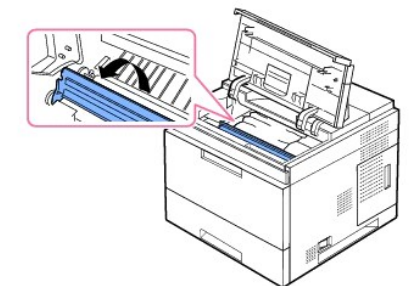

3. Retire el papel que se haya quedado atascado, tirando de él con cuidado hacia afuera.

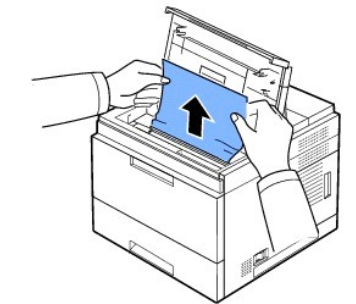

*Si no puede encontrar el papel atascado o* éste *ofrece resistencia,* deje de tirar y vaya al área de salida del papel. Para obtener más información, consulte<br>"<u>[En el área de salida del papel](#page-115-0)</u>".

4. Gire hacia abajo la guía de alimentación.

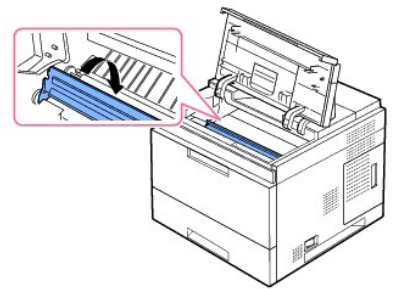

5. Vuelva a insertar el cartucho de tóner y cierre la cubierta superior. La impresión se reanudará automáticamente.

**A** NOTA: Si resulta difícil instalar el cartucho de tóner, asegúrese de que la guía de alimentación se ha girado hacia abajo, volviendo a su posición original.

## <span id="page-115-1"></span><span id="page-115-0"></span>**En el área de salida del papel**

- 1. Abra y cierre la cubierta superior. El papel se expulsará automáticamente de la impresora.
- 2. Extraiga suavemente el papel de la bandeja de salida.

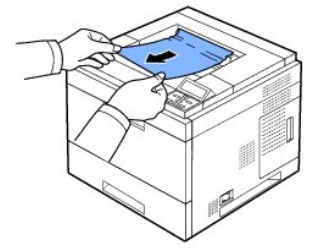

- 3. *Si no puede encontrar el papel atascado o éste ofrece resistencia,* deje de tirar y vaya al área de salida del papel.
- 4. Abra la cubierta posterior.
- 5. A continuación, tire de él hacia fuera con cuidado.

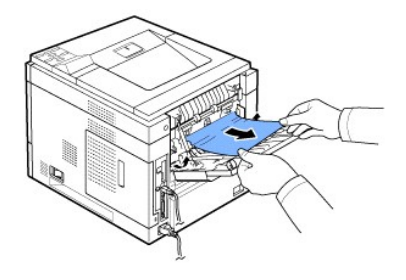

Si aún no puede ver el papel, vaya al paso siguiente.

6. Tire del conector de la **cubierta posterior**.

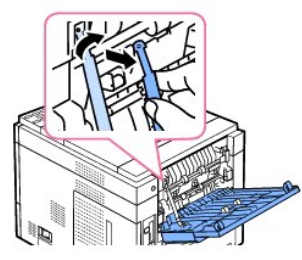

7. Mientras tira de la palanca del fusor hacia la derecha, abra la puerta del fusor.

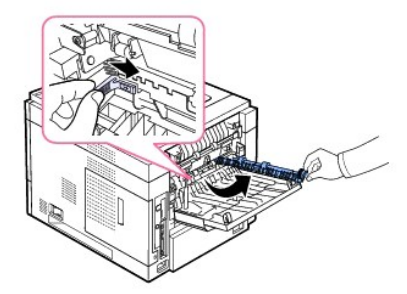

8. Extraiga el papel atascado.

<span id="page-116-2"></span>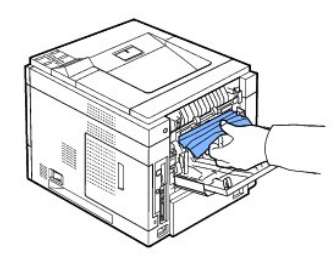

- 9. Vuelva a colocar las palancas del fusor en su posición original e inserte e conector de la **cubierta posterior** en la impresora.
- 10. Coloque nuevamente las palancas de fijación en su posición original y cierre la cubierta posterior. La impresión se reanudará automáticamente.

### **En el área de la unidad dúplex**

Si la unidad de impresión dúplex no se inserta correctamente, se pueden producir atascos. Asegúrese de que la unidad de impresión dúplex esté bien insertada.

#### <span id="page-116-0"></span>**Atasco dúplex 0**

1. Extraiga la unidad de impresión dúplex de la impresora.

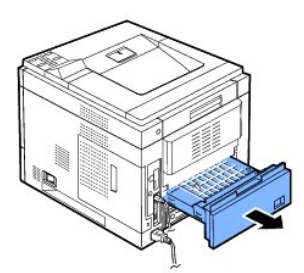

2. Localice el papel y retírelo.

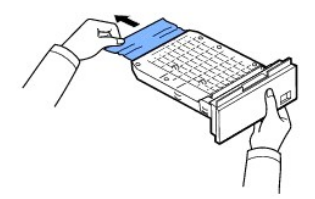

- 3. Inserte la unidad de impresión dúplex en la ranura.
- 4. Abra y cierre la cubierta superior. La impresora reanudará la impresión.

#### <span id="page-116-1"></span>**Atasco dúplex 1**

1. Abra la cubierta posterior.

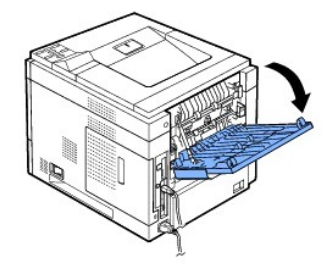

2. Saque el papel hacia arriba con cuidado.

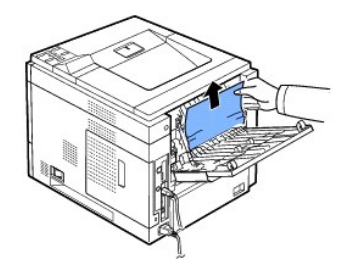

- 3. Cierre la cubierta posterior.
- 4. Abra y cierre la cubierta superior. La impresora reanudará la impresión.

#### **Consejos para evitar atascos de papel**

Es posible evitar la mayor parte de los atascos de papel si se seleccionan los tipos de papel adecuados. Si se produce un atasco de papel, siga los pasos<br>descritos en "<u>Eliminación de atascos en la bandeja de papel</u>".

- 1 Siga los procedimientos de "[Carga del material de impresión en la bandeja de papel](file:///C:/data/systems/5330dn/SP/HTML/paper.htm#1039577)". Compruebe que las guías ajustables están colocadas correctamente.
- l No sobrecargue la bandeja de papel. Asegúrese de que el papel se encuentre por debajo de la marca del nivel de capacidad situada en el lateral interior de la bandeja de papel.
- l No quite el papel de la bandeja mientras la impresora está funcionando.
- l Doble, separe e iguale el papel antes de cargarlo.
- l No utilice papel arrugado, húmedo o con pliegues.
- l No mezcle diferentes tipos de papel en la bandeja.
- 1 Utilice sólo los materiales de impresión recomendados. Consulte "[Especificaciones de papel](file:///C:/data/systems/5330dn/SP/HTML/spec.htm#1023714)".
- l Compruebe que la cara de impresión recomendada de los materiales de impresión se encuentra hacia abajo en la bandeja de papel y hacia arriba en el **alimentador multiusos**.

## <span id="page-117-0"></span>**Descripción de los mensajes que aparecen en la pantalla**

#### **Mensajes de error gráficos**

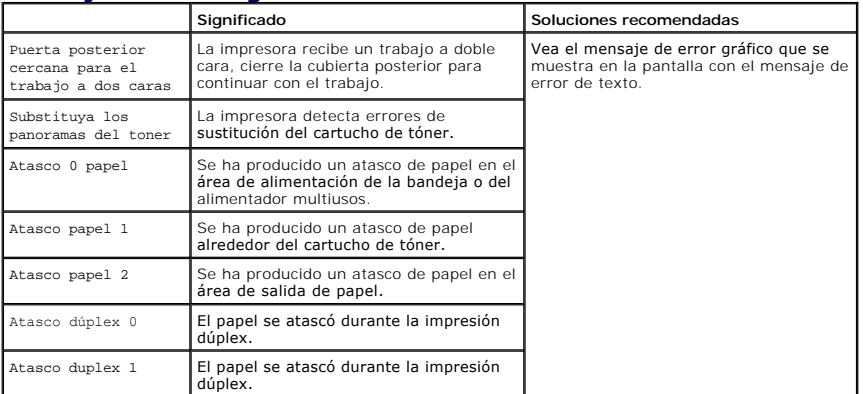

### **Borrado de los mensajes de error de la pantalla LCD Pantalla Significado Significado Soluciones recomendadas**

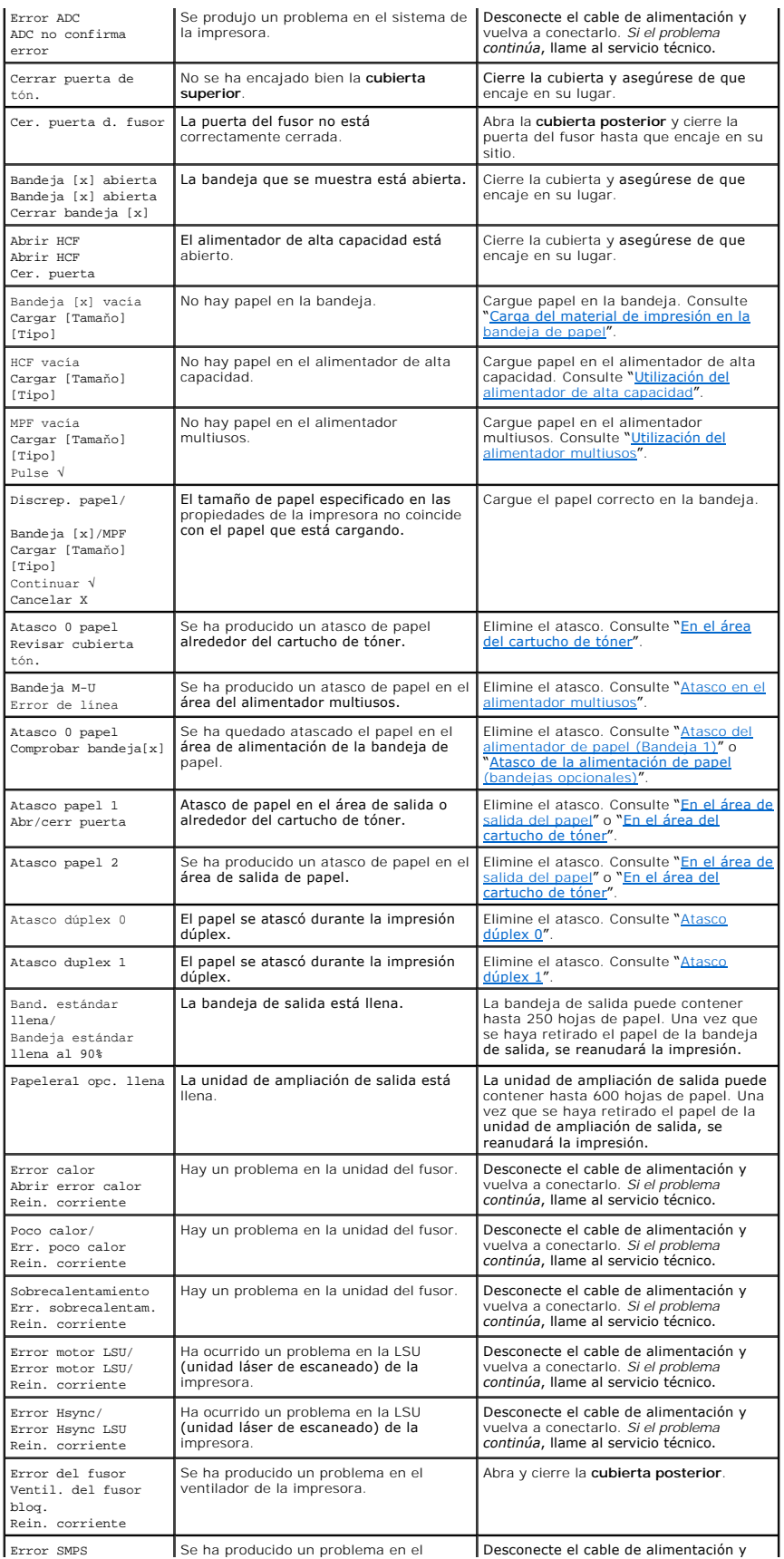

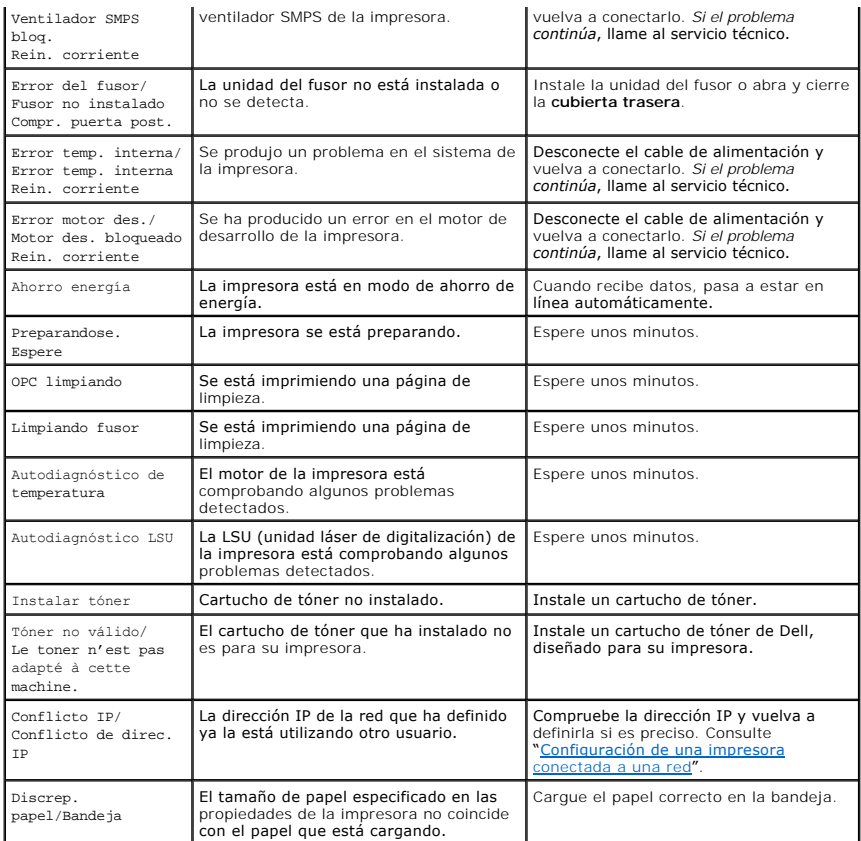

# <span id="page-119-0"></span>**Solución de problemas**

La tabla que figura a continuación indica algunos problemas que pueden producirse y las soluciones recomendadas. Siga el procedimiento indicado para<br>solucionar el problema. *Si el problema continúa,* póngase en contacto co

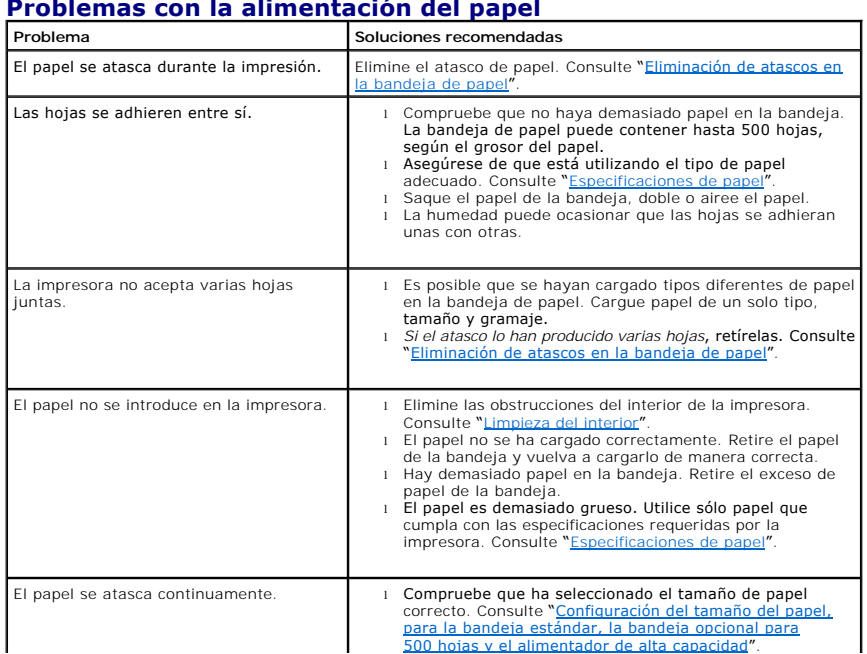

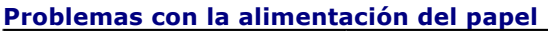

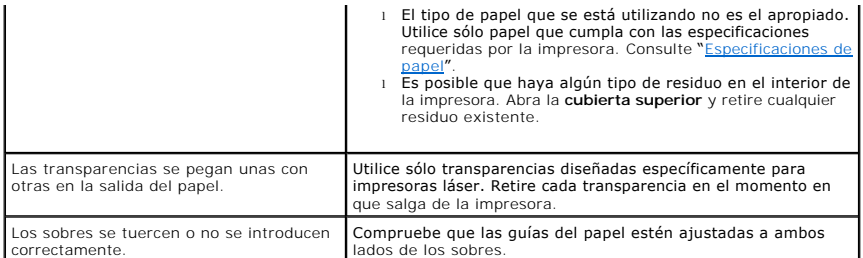

## **Problemas de impresión**

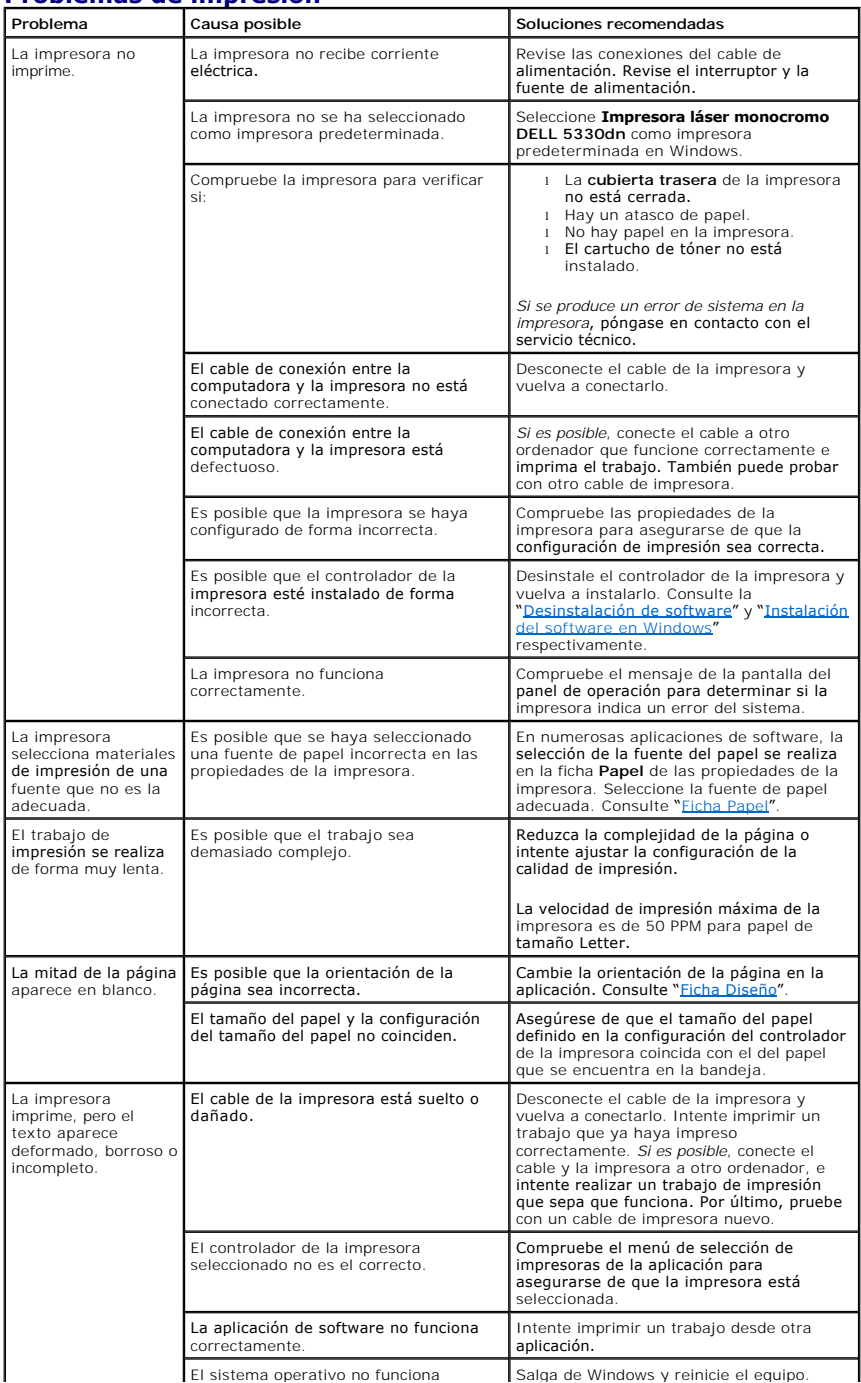

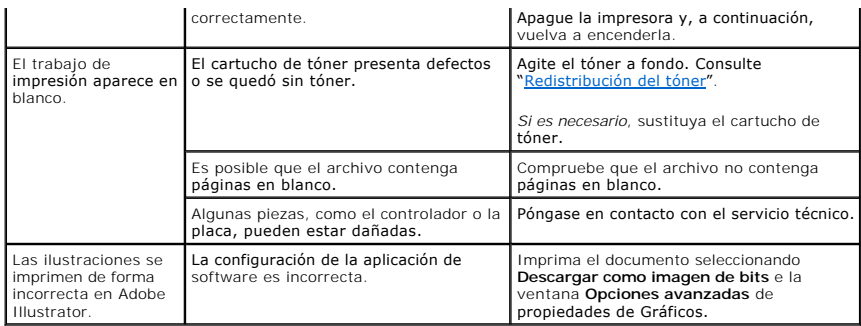

## **Problemas con la calidad de la impresión**

Si el interior de la impresora está sucio o el papel se ha introducido de forma incorrecta, podría reducirse la calidad de impresión. Consulte la siguiente tabla<br><sub>para solucionar el problema.</sub>

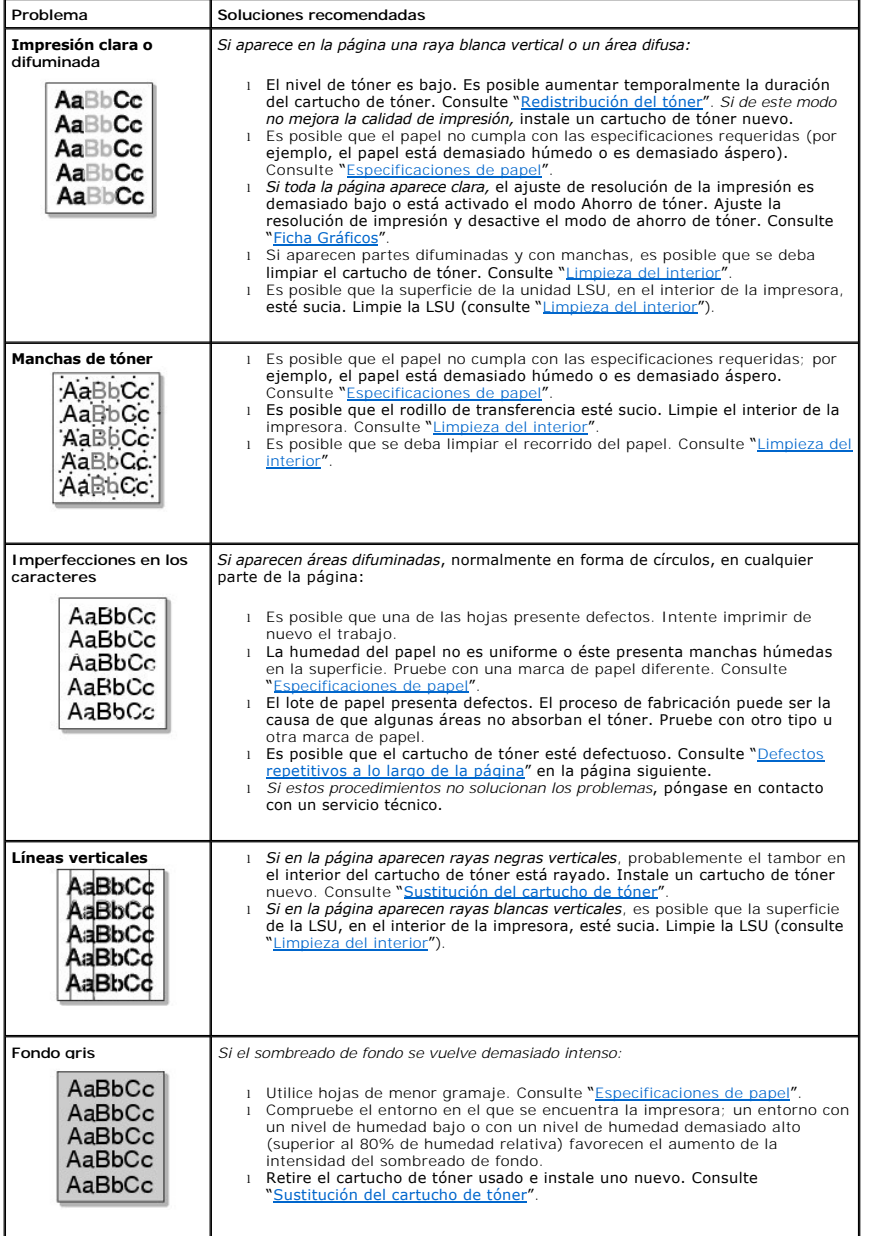

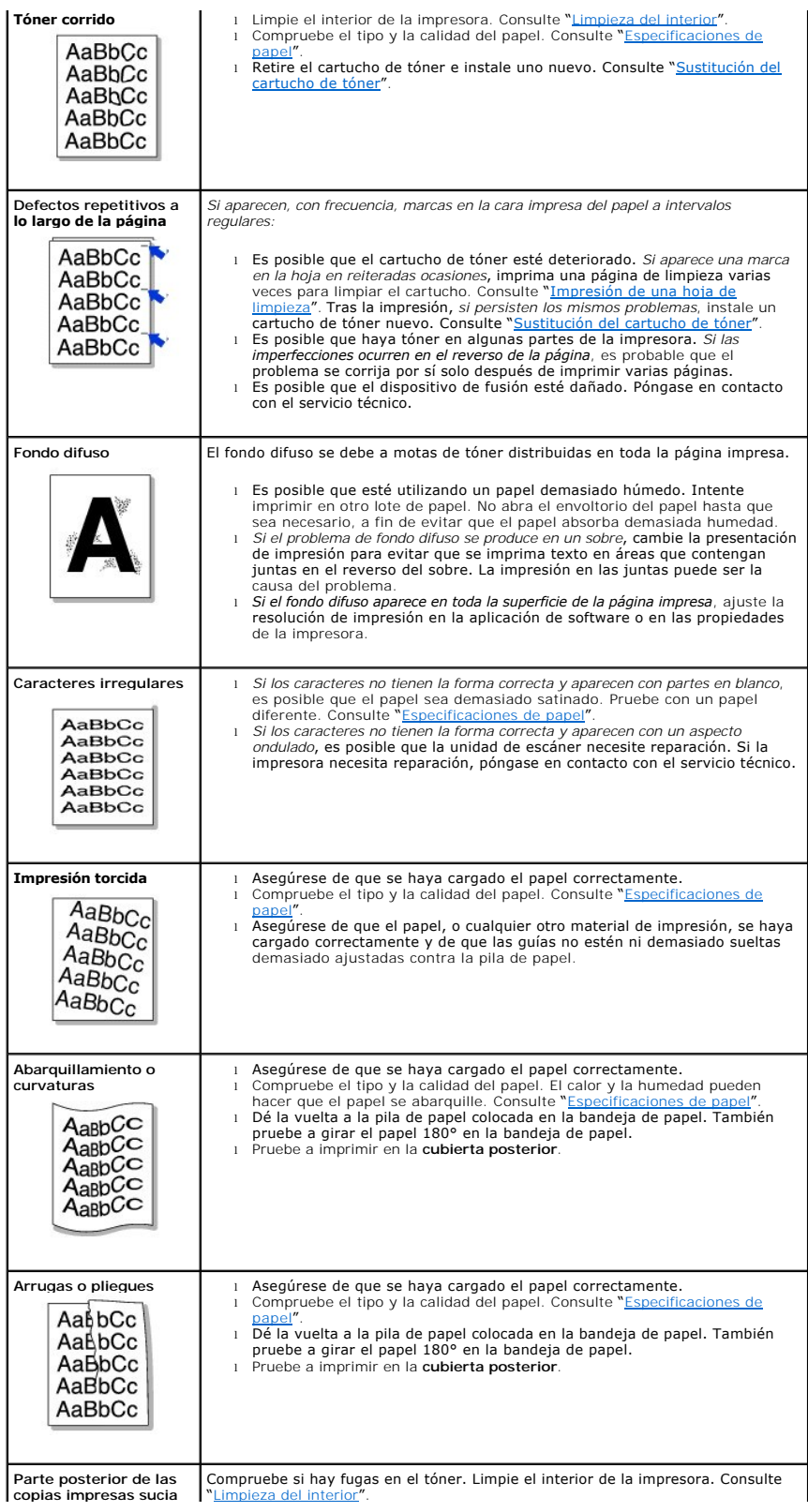

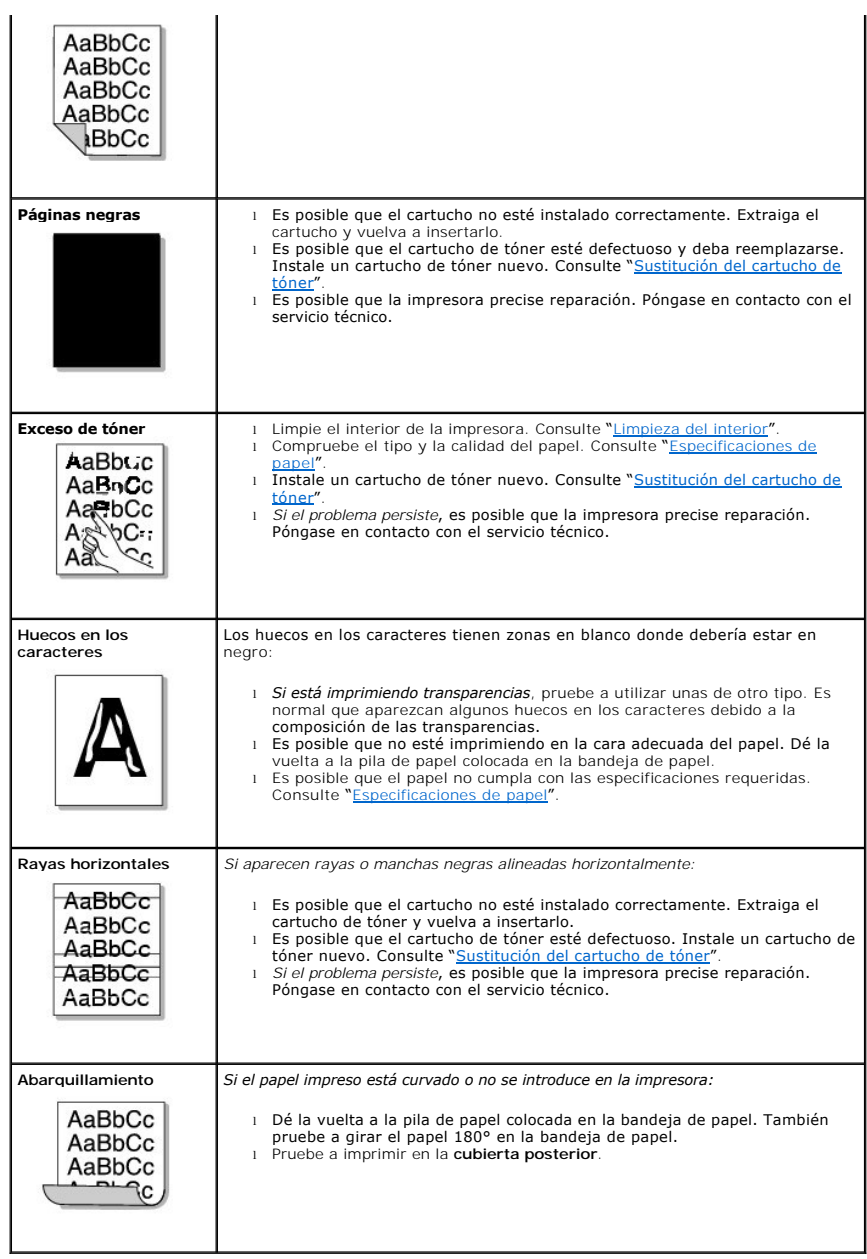

## **Problemas más comunes en Windows**

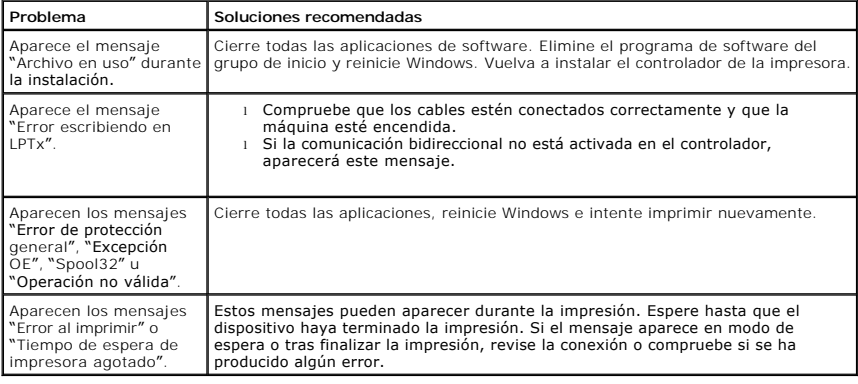

**NOTA:** Consulte el Manual del usuario de Microsoft Windows 2000/XP suministrado con su PC para obtener más información acerca de los mensajes de<br>error de Windows.

## **Problemas habituales de PostScript (PS)**

Las situaciones que aparecen a continuación son específicas del lenguaje PS y pueden producirse cuando se utilizan varios lenguajes de impresión.

NOTA: Para recibir un mensaje impreso o en pantalla cuando se producen errores de PS, abra la ventana de opciones de impresión y haga clic en la<br>selección deseada que se encuentra a continuación de la sección de errores de

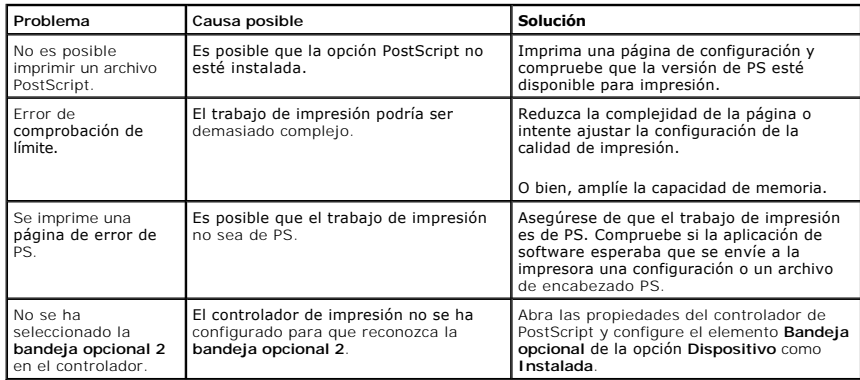

## **Problemas más comunes en Linux**

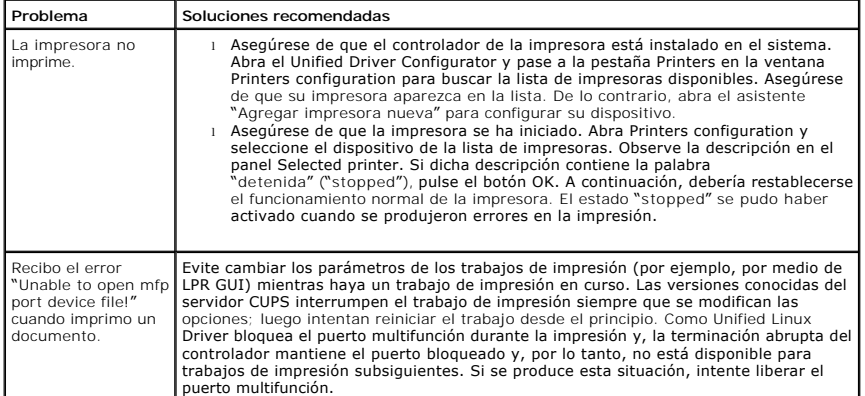

## **Problemas más comunes de Macintosh**

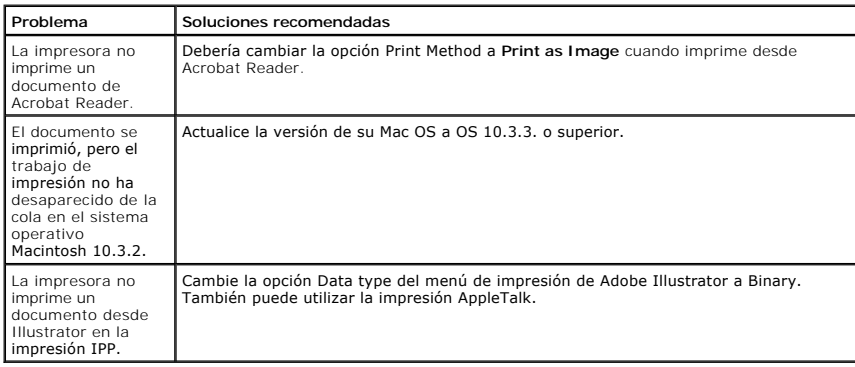

## **Dell Printer Configuration Web Tool**

La Dell Printer Configuration Web Tool, también conocida como servidor de impresión web integrado, permite controlar el estado de la impresora de red sin<br>abandonar su puesto de trabajo. Puede visualizar y modificar los aju

**MOTA:** La Dell Printer Configuration Web Tool sólo está disponible cuando la impresora está conectada a una red.

Para ejecutar la **Dell Printer Configuration Web Tool**, escriba la dirección IP de la impresora de red en el navegador web.

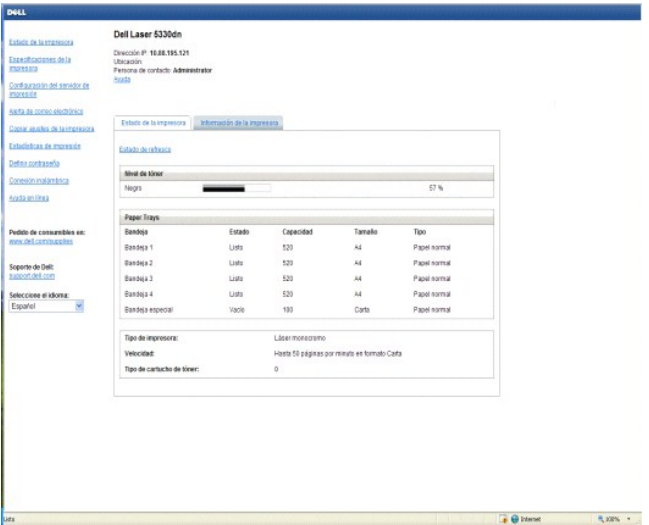

*Si no conoce la dirección IP de su impresora*, imprima la página de configuración de red, donde aparecerá la dirección IP:

- 1. Pulse **Menú** ( $\Box$ ).
- 2. Pulse los botones de *desplazamiento* ( $\land$  o V) para resaltar Infrm. y pulse Seleccionar ( $\checkmark$ ).
- 3. Pulse los botones de *desplazamiento* (A a V) para resaltar **Configuración de red** y pulse Seleccionar (V) para imprimir una página de información de red.

*Si no se ha asignado una dirección IP*, asigne una para la impresora. Consulte "[Configuración de TCP/IP"](file:///C:/data/systems/5330dn/SP/HTML/network.htm#1016214).

Requisitos del sistema. Para poder utilizar el servidor web incorporado en la impresora, necesita uno de los siguientes navegadores web: Internet Explorer 5.5 y superiores, Netscape Navigator, Firefox, Mozilla. Conexión a una red TCP/IP.

#### **Estado de la impresora**

Permite obtener información instantánea acerca del estado de los consumibles de la impresora. Cuando el nivel de tóner sea bajo, haga clic en el enlace de<br>consumibles de tóner situado a la izquierda de la primera pantalla

#### **Especificaciones de la impresora**

Puede modificar los ajustes de impresión, ver el panel de operación de forma remota y actualizar el firmware del servidor de impresión.

#### **Configulación del servidor de impresión**

Puede modificar los ajustes del servidor de impresión, ver el **panel de operación** de forma remota y actualizar el firmware del servidor de impresión.

### **Alerta de correo electrónico**

Reciba un mensaje por correo electrónico cuando la impresora necesite consumibles o algún tipo de intervención. Escriba su nombre o el nombre del operador en la lista de direcciones de notificación.

Puede configurar las opciones del correo electrónico para las alertas de correo electrónico. También puede mostrar la página haciendo clic en Alerta de correo<br>**electrónico** en el marco izquierdo. Disponible si se seleccion

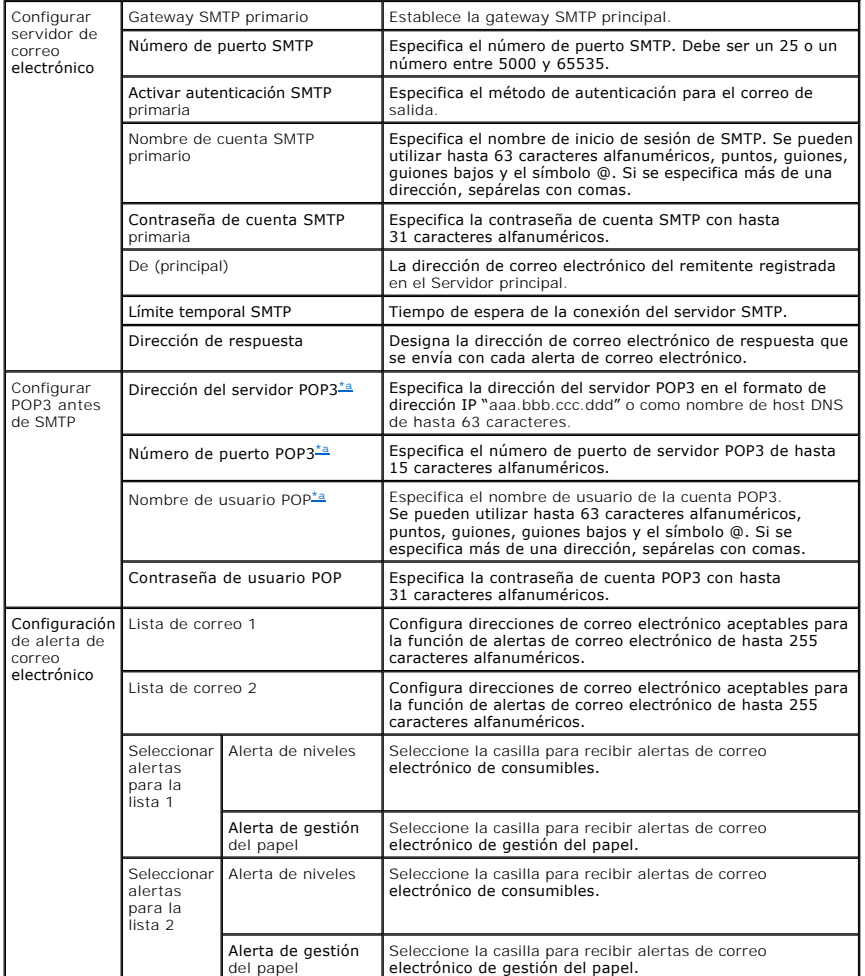

<span id="page-126-0"></span>a. Disponible si se selecciona POP antes de la autenticación SMTP para enviar correo electrónico.

### **Copiar ajustes de la impresora**

Puede clonar rápidamente los ajustes de la impresora para aplicarlos a otra impresora o impresoras de la red, simplemente indicando la dirección IP de cada impresora.

**NOTA: Para utilizar esta característica debe disponer de privilegios de administrador de red.** 

#### **Estadísticas de impresión**

Mantenga un registro de las tendencias de impresión, tales como el uso del papel y los tipos de tareas que se imprimen.

## **Definir contraseña**

La Dell Printer Configuration Web Tool (EWS) se puede bloquear estableciendo una contraseña. Cuando se cambie alguno de los ajustes de la impresora

utilizando esta herramienta, pedirá el nombre de usuario y la contraseña. El nombre de usuario es "admin" y la contraseña predeterminada es nula (sin contraseña).

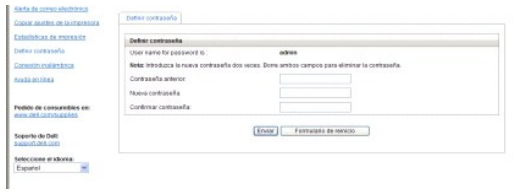

Puede configurar la contraseña de la EWS haciendo clic en el enlace Definir contraseña. El nombre de usuario siempre es "admin".

## **Configuración inalámbrica**

Se puede configurar la conexión inalámbrica mediante la herramienta web de configuración de Dell. Haga clic en el enlace Conexión inalámbrica para cambiar la<br>configuración. Para obtener más información sobre la configuraci

## **Ayuda en línea**

Haga clic en **Ayuda** para visitar la página web de Dell para solucionar problemas de impresión.